# <span id="page-0-0"></span>**P8Z77-M**

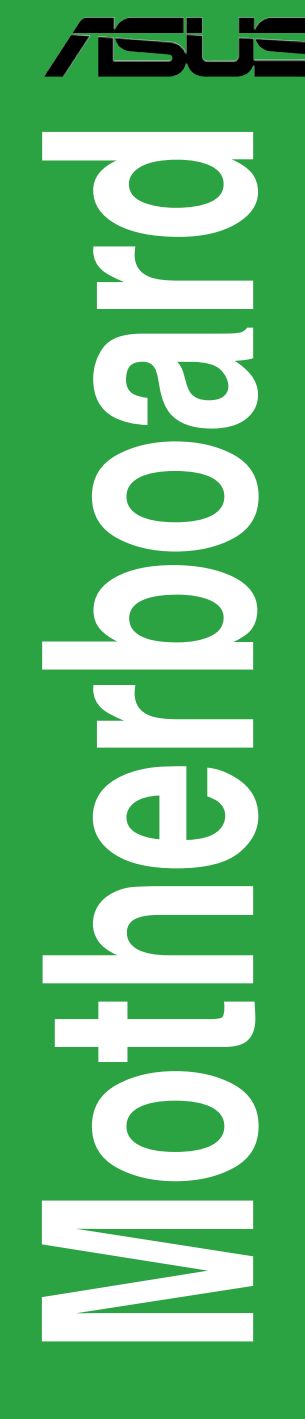

G7075

Erste Ausgabe Juni 2012

#### **Copyright © 2012 ASUSTeK COMPUTER INC. Alle Rechte vorbehalten.**

Kein Teil dieses Handbuchs, einschließlich der darin beschriebenen Produkte und Software, darf ohne ausdrückliche, schriftliche Genehmigung von ASUSTeK COMPUTER INC. ("ASUS") in irgendeiner Form, ganz gieich auf weiche weise, vervielfaltigt, übertragen, abgeschrieben, in einem<br>Wiedergewinnungssystem gespeichert oder in eine andere Sprache übersetzt werden.

Produktgarantien oder Service werden nicht geleistet, wenn: (1) das Produkt repariert, modifiziert oder abgewandelt wurde, außer schriftlich von ASUS genehmigte Reparaturen, Modifizierung oder Abwandlungen; oder (2) die Seriennummer des Produkts unkenntlich gemacht wurde oder fehlt.

ASUS STELLT DIESES HANDBUCH "SO, WIE ES IST", OHNE DIREKTE ODER INDIREKTE GARANTIEN, EINSCHLIESSLICH, JEDOCH NICHT BESCHRÄNKT AUF GARANTIEN ODER KLAUSELN DER VERKÄUFLICHKEIT ODER TAUGLICHKEIT FÜR EINEN BESTIMMTEN ZWECK,<br>ZUR VERFÜGUNG. UNTER KEINEN UMSTÄNDEN HAFTET ASUS, SEINE DIREKTOREN, VORSTANDSMITGLIEDER, MITARBEITER ODER AGENTEN FÜR INDIREKTE, BESONDERE, ZUFÄLLIGE ODER SICH ERGEBENDE SCHÄDEN (EINSCHLIESSLICH SCHÄDEN AUF GRUND VON PROFITVERLUST, GESCHÄFTSVERLUST, BEDIENUNGSAUSFALL ODER DATENVERLUST, GESCHÄFTSUNTERBRECHUNG UND ÄHNLICHEM), AUCH WENN ASUS VON DER WAHRSCHEINLICHKEIT DERARTIGER SCHÄDEN AUF GRUND VON FEHLERN IN DIESEM HANDBUCH ODER AM PRODUKT UNTERRICHTET WURDE.

SPEZIFIKATIONEN UND INFORMATIONEN IN DIESEM HANDBUCH DIENEN AUSSCHLIESSLICH DER INFORMATION, KÖNNEN JEDERZEIT OHNE ANKÜNDIGUNG GEÄNDERT WERDEN UND DÜRFEN NICHT ALS VERPFLICHTUNG SEITENS ASUS AUSGELEGT WERDEN. ASUS ÜBERNIMMT FÜR EVENTUELLE FEHLER ODER UNGENAUIGKEITEN IN DIESEM HANDBUCH KEINE VERANTWORTUNG ODER HAFTUNG, EINSCHLIESSLICH DER DARIN BESCHRIEBENEN PRODUKTE UND SOFTWARE.

In diesem Handbuch angegebene Produkt- und Firmennamen können u.U. eingetragene Warenzeichen oder Urheberrechte der entsprechenden Firmen sein und dienen nur der Identifizierung oder Erklärung zu Gunsten des Eigentümers, ohne Rechte verletzen zu wollen.

#### **Die Offenlegung des Quellkodes für bestimmte Software**

Dieses Produkt kann urheberrechtlich geschützte Software enthalten, die unter der General Public License ("GPL") und der Lesser General Public License ("LGPL") Version lizenziert sind. Der in diesem Produkt lizenzierte GPL- und LGPL-Kode wird ohne jegliche Garantien überlassen. Kopien der Lizenzen sind diesem Produkt beigelegt.

Sie können den vollständigen entsprechenden Quellkode für die GPL-Software (in der GPL-Lizenz definiert) und/oder den vollständigen entsprechenden Quellkode für die LGPL-Software (mit kompletten maschinenlesbaren "work that uses the Library") in einem Zeitraum von drei Jahren seit der letzten Auslieferung des betreffenden Produktes sowie der GPL- und/oder LGPL-Software anfordern, allerdings nicht vor dem 1en Dezember 2011, entweder durch:

(1) den kostenlosen Download unter http://support.asus.com/download; oder

(2) die Kostenerstattung der Vervielfältigung und Zulieferung, abhängig von dem erwünschten Frachtunterhemen und des Zielortes der Zulieferung, nach Zusendung der Anfrage an:

ASUSTeK Computer Inc. Legal Compliance Dept. 15 Li Te Rd., Beitou, Taipei 112 Taiwan

Der Anfrage fügen Sie bitte den Namen, die Modellnummer und Version des Produktes, wie in der Produktspezifikation aufgeführt, für welchen Sie den entsprechenden Quellkode erhalten möchten, sowie Ihre Kontaktdaten, so dass wir die Konditionen und Frachtkosten mit Ihnen abstimmen können.

Der Quellkode wird OHNE JEGLICHE GARANTIEN überlassen und wie der entsprechende Binär-/ Objektkode, unter der gleichen Lizenz gehandelt.

Das Angebot betrifft jeden Empfänger dieser Information.

ASUSTeK bemüht sich, den kompletten Quellkode, wie in verschiedenen Free Open Source Software Licenses stipuliert, ordnungsgemäß zur Verfügung zu stellen. Wenn Sie trotzdem Schwierigkeiten haben sollten, den vollen entsprechenden Quellkode zu erhalten, wären wir für eine Nachricht an die gpl@asus.com Emailadresse dankbar, mit Angaben zu dem Produkt und einer Beschreibung des Problems (senden Sie bitte keine großen Anhänge wie Quellkodearchive usw. an diese Emailadresse).

# **Inhalt**

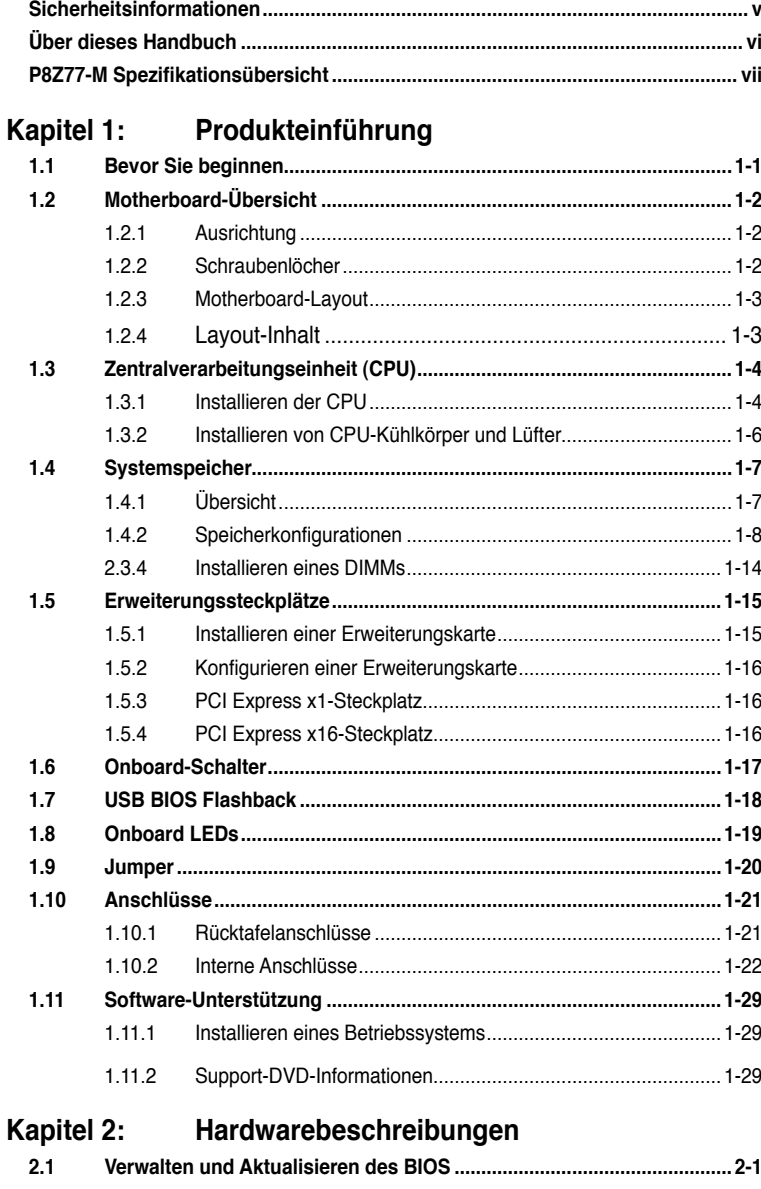

# Inhalt

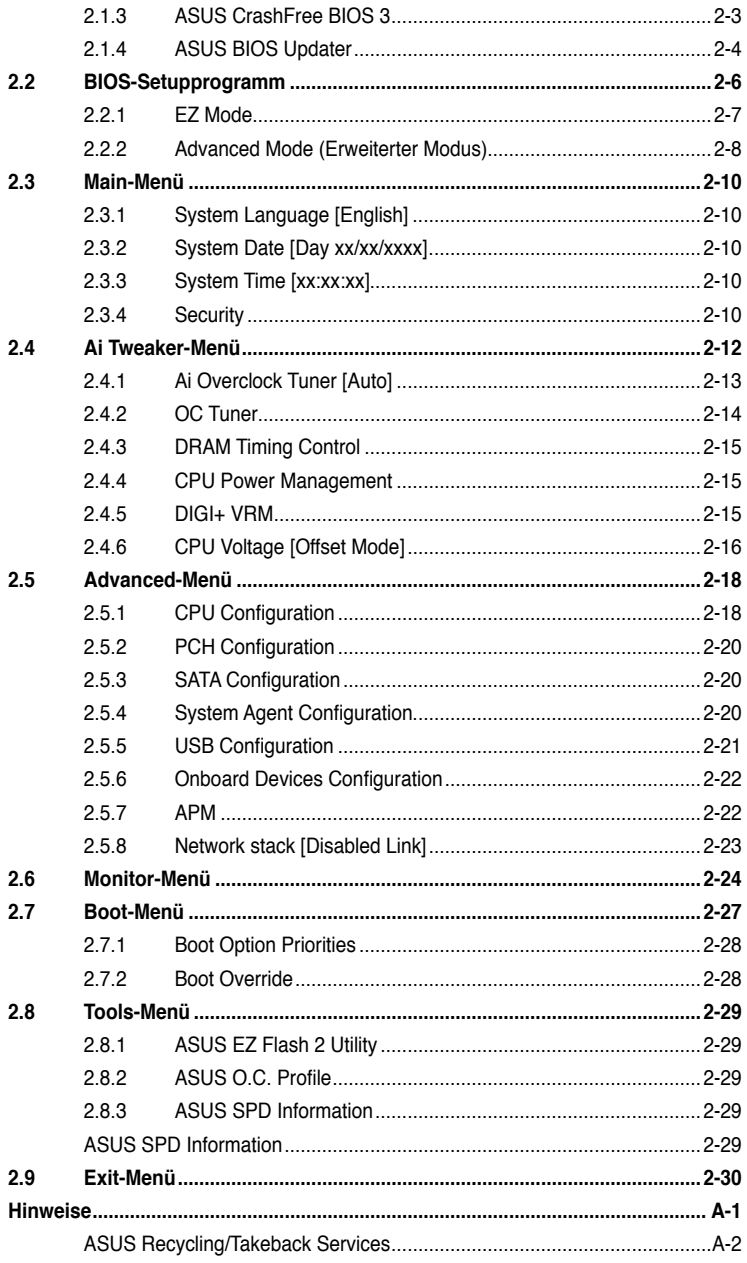

# <span id="page-4-0"></span>**Sicherheitsinformationen**

## **Elektrische Sicherheit**

- Um die Gefahr eines Stromschlags zu verhindern, ziehen Sie die Netzleitung aus der Steckdose, bevor Sie das System an einem anderen Ort aufstellen.
- Beim Anschließen oder Trennen von Geräten an das oder vom System müssen die Netzleitungen der Geräte ausgesteckt sein, bevor die Signalkabel angeschlossen werden. Ziehen Sie ggf. alle Netzleitungen vom aufgebauten System, bevor Sie ein Gerät anschließen.
- Vor dem Anschließen oder Ausstecken von Signalkabeln an das oder vom Motherboard müssen alle Netzleitungen ausgesteckt sein.
- Erbitten Sie professionelle Unterstützung, bevor Sie einen Adapter oder eine Verlängerungsschnur verwenden. Diese Geräte könnte den Schutzleiter unterbrechen.
- Prüfen Sie, ob die Stromversorgung auf die Spannung Ihrer Region richtig eingestellt ist. Sind Sie sich über die Spannung der von Ihnen benutzten Steckdose nicht sicher, erkundigen Sie sich bei Ihrem Energieversorgungsunternehmen vor Ort.
- Ist die Stromversorgung defekt, versuchen Sie nicht, sie zu reparieren. Wenden Sie sich an den qualifizierten Kundendienst oder Ihre Verkaufsstelle.

## **Betriebssicherheit**

- Vor Installation des Motherboards und Anschluss von Geräten sollten Sie alle mitgelieferten Handbücher gewissenhaft lesen.
- Vor Inbetriebnahme des Produkts müssen alle Kabel richtig angeschlossen sein und die Netzleitungen dürfen nicht beschädigt sein. Bemerken Sie eine Beschädigung, kontaktieren Sie sofort Ihren Händler.
- Um Kurzschlüsse zu vermeiden, halten Sie Büroklammern, Schrauben und Heftklammern fern von Anschlüssen, Steckplätzen, Sockeln und Stromkreisen.
- Vermeiden Sie Staub, Feuchtigkeit und extreme Temperaturen. Stellen Sie das Produkt nicht an einem Ort auf, wo es nass werden könnte.
- Stellen/legen Sie das Produkt auf eine stabile Fläche.
- Sollten technische Probleme mit dem Produkt auftreten, kontaktieren Sie den qualifizierten Kundendienst oder Ihre Verkaufsstelle.

# <span id="page-5-0"></span>**Über dieses Handbuch**

Dieses Benutzerhandbuch enthält die Informationen, die Sie bei der Installation und Konfiguration des Motherboards brauchen.

#### **Die Gestaltung dieses Handbuchs**

Das Handbuch enthält die folgenden Teile:

**• Kapitel 1: Produkteinführung** Dieses Kapitel beschreibt die Leistungsmerkmale des Motherboards und die unterstützten neuen Technologien.

#### **• Kapitel 2: Hardwarebeschreibungen**

Dieses Kapitel führt die Hardwareeinstellungsvorgänge auf, die Sie bei Installation der Systemkomponenten ausführen müssen. Hier finden Sie auch Beschreibungen der Jumper und Anschlüsse am Motherboard.

#### **In diesem Handbuch verwendete Symbole**

Um sicherzustellen, dass Sie bestimmte Aufgaben richtig ausführen, beachten Sie bitte die folgenden Symbole und Schriftformate, die in diesem Handbuch verwendet werden.

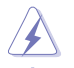

 **GEFAHR/WARNUNG**: Informationen zum Vermeiden von Verletzungen beim Ausführen einer Aufgabe.

 **VORSICHT**: Informationen zum Vermeiden von Schäden an den Komponenten beim Ausführen einer Aufgabe.

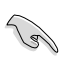

 **WICHTIG**: Anweisungen, die Sie beim Ausführen einer Aufgabe befolgen müssen.

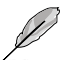

 **HINWEIS**: Tipps und zusätzliche Informationen zur Erleichterung bei der Ausführung einer Aufgabe.

#### **Weitere Informationen**

An den folgenden Quellen finden Sie weitere Informationen und Produkt- sowie Software-Updates.

#### **1. ASUS-Webseiten**

ASUS-Webseiten enthalten weltweit aktualisierte Informationen über ASUS-Hardware und Softwareprodukte. ASUS-Webseiten sind in ASUS-Kontaktinformationen aufgelistet.

#### **2. Optionale Dokumentation**

Ihr Produktpaket enthält möglicherweise optionale Dokumente wie z.B. Garantiekarten, die von Ihrem Händler hinzugefügt sind. Diese Dokumente gehören nicht zum Lieferumfang des Standardpakets.

#### **Schriftformate**

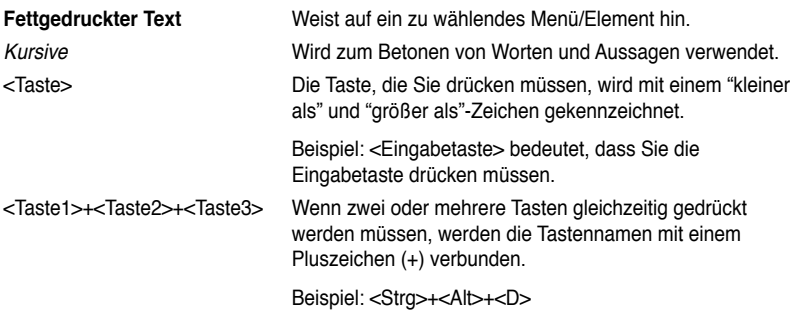

<span id="page-6-0"></span>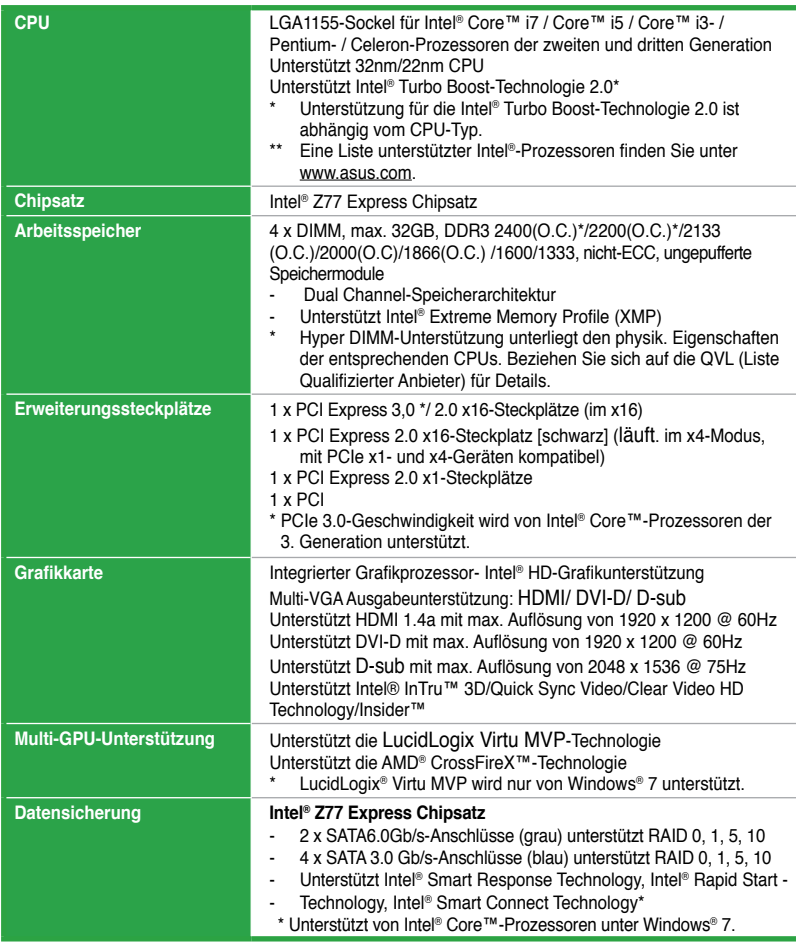

*(Fortsetzung auf der nächsten Seite)*

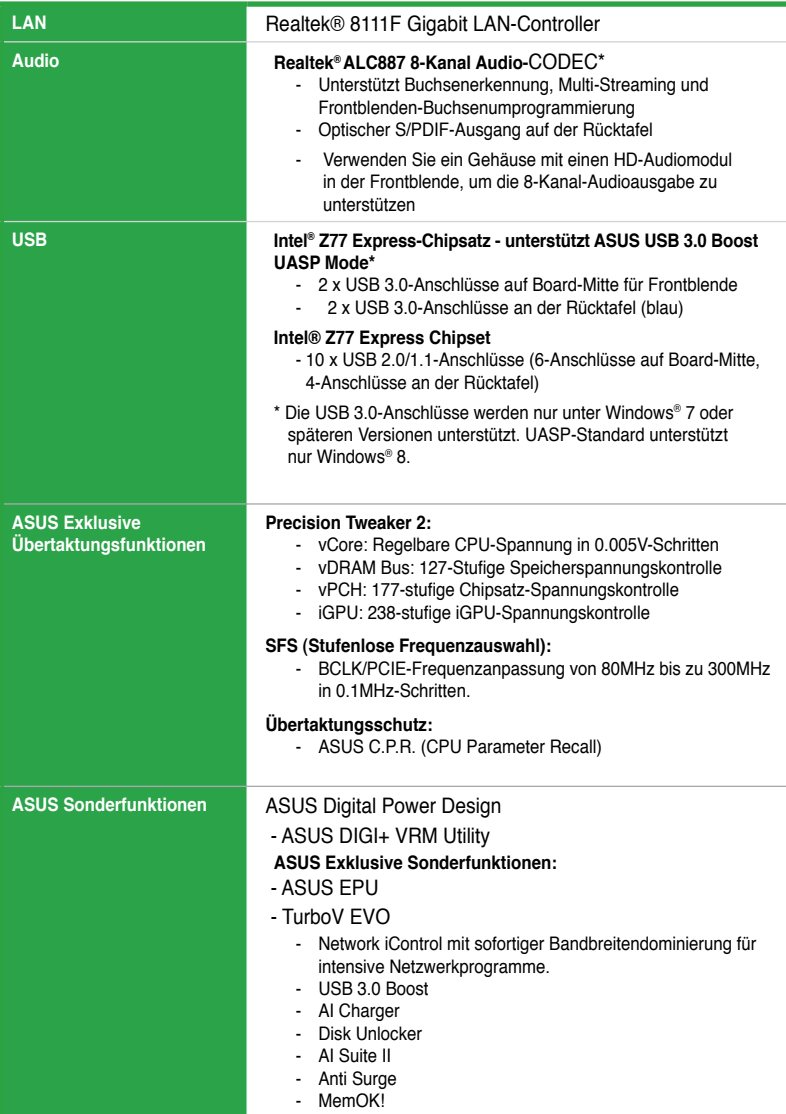

*(Fortsetzung auf der nächsten Seite)*

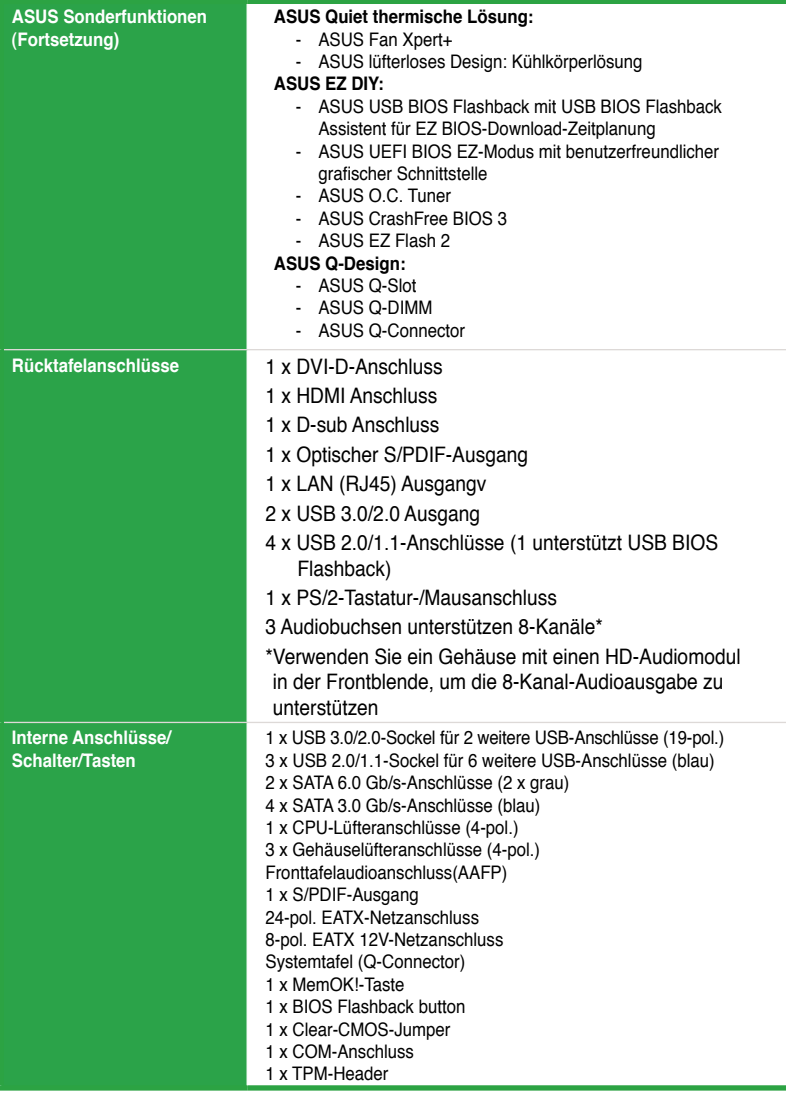

*(Fortsetzung auf der nächsten Seite)*

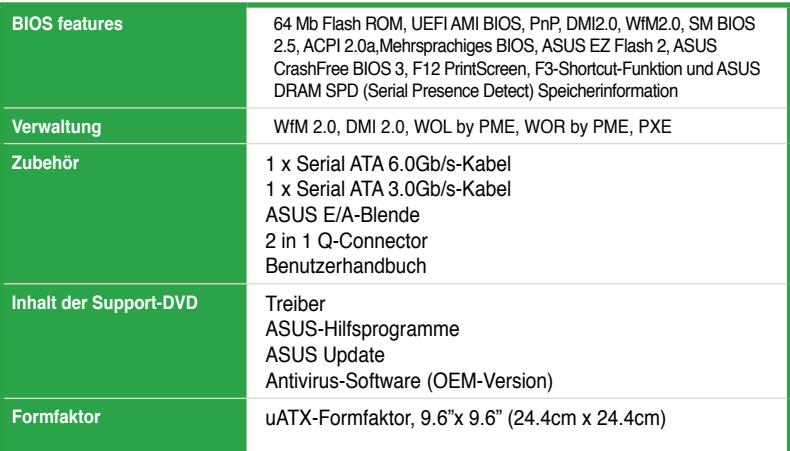

**\* Die Spezifikationen können ohne Vorankündigung geändert werden.**

# <span id="page-10-0"></span>**Kapitel 1 Produkteinführung**

Vielen Dank für den Kauf eines ASUS® P8Z77-M-Motherboards!

Vor der Installation des Motherboards und Ihrer Hardwaregeräte sollten Sie die im Paket enthaltenen Artikel überprüfen. Beziehen Sie sich dabei auf die Zubehörliste auf Seite x.

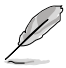

Sollten o.g. Artikel beschädigt oder nicht vorhanden sein, wenden Sie sich bitte an Ihren Händler.

# **1.1 Bevor Sie beginnen**

Beachten Sie bitte vor dem Installieren der Motherboard-Komponenten oder dem Ändern von Motherboard-Einstellungen folgende Vorsichtsmaßnahmen.

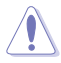

- Ziehen Sie das Netzkabel aus der Steckdose heraus, bevor Sie eine Komponente anfassen.
- Tragen Sie vor dem Anfassen von Komponenten eine geerdete Manschette, oder berühren Sie einen geerdeten Gegenstand bzw. einen Metallgegenstand wie z.B. das Netzteilgehäuse, damit die Komponenten nicht durch statische Elektrizität beschädigt werden.
- Halten Sie Komponenten an den Rändern fest, damit Sie die ICs darauf nicht berühren.
- Legen Sie eine deinstallierte Komponente immer auf eine geerdete Antistatik-Unterlage oder in die Originalverpackung der Komponente.
- Vor dem Installieren oder Ausbau einer Komponente muss die ATX-Stromversorgung ausgeschaltet oder das Netzkabel aus der Steckdose gezogen sein. Andernfalls könnten das Motherboard, Peripheriegeräte und/oder Komponenten stark beschädigt werden.

# <span id="page-11-0"></span>**1.2 Motherboard-Übersicht**

Bevor Sie das Motherboard montieren, stellen Sie bitte sicher, dass das Gehäuse für die Installation geeignet ist und das Motherboard sich einpassen lässt.

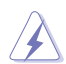

Stellen Sie vor dem Anbringen oder Entfernen des Motherboards sicher, dass der Netzestecker entfernt ist. Fehlerhaftes vorangehen kann zu Verletzungen und Komponentenschäden führen.

## **1.2.1 Ausrichtung**

Beim Installieren des Motherboards müssen Sie es richtig ausgerichtet ins Computergehäuse einfügen. Die Kante mit den externen Anschlüssen zeigt zur Rückseite des Computergehäuses, wie es unten abgebildet ist.

## **1.2.2 Schraubenlöcher**

Stecken Sie sechs (6) Schrauben in die eingekreisten Löcher, um das Motherboard am Gehäuse zu befestigen.

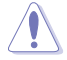

Ziehen Sie die Schrauben nicht zu fest! Das Motherboard könnte sonst beschädigt werden.

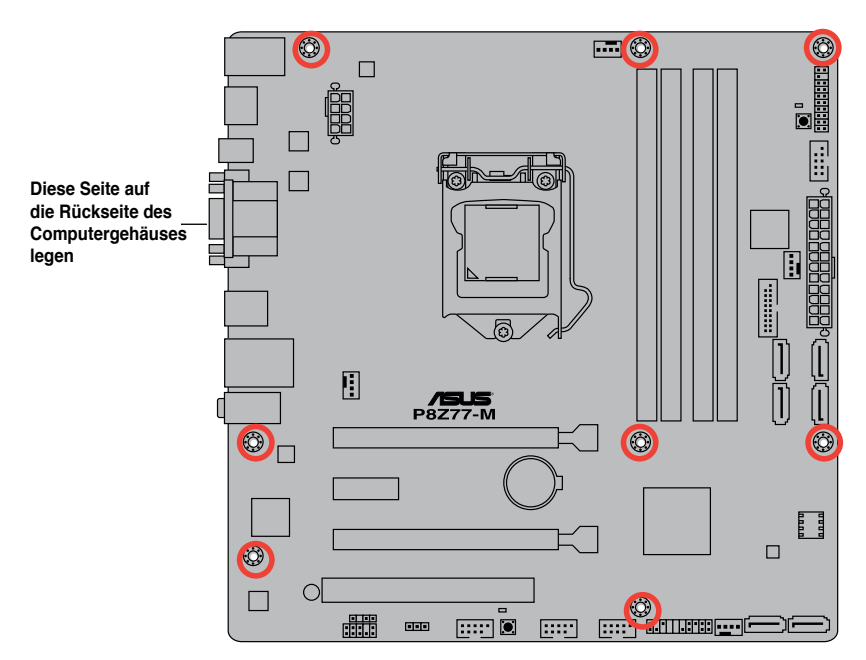

<span id="page-12-0"></span>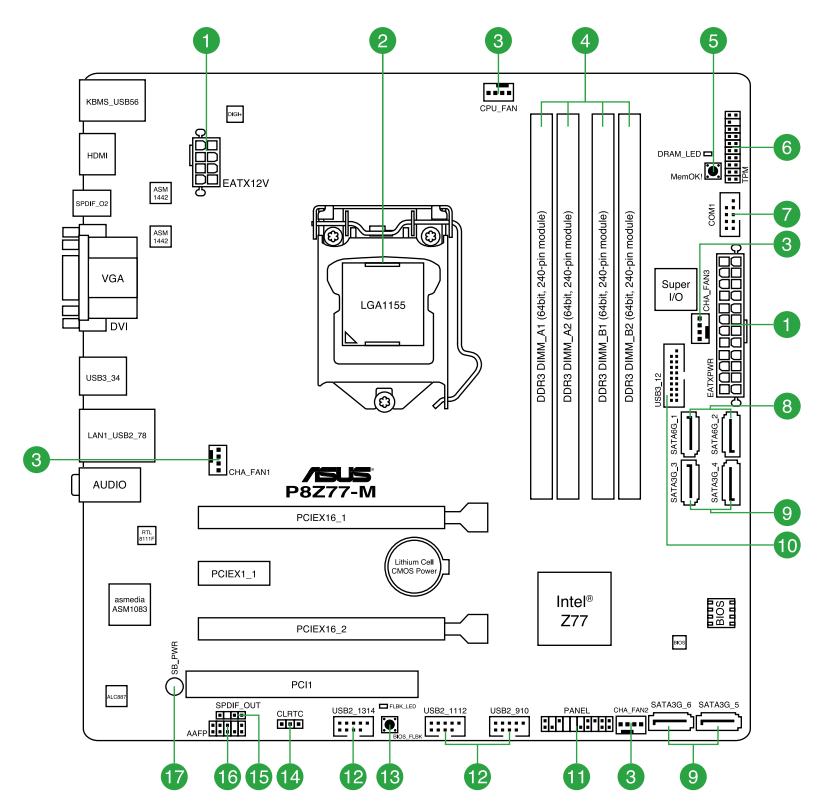

## **1.2.4 Layout-Inhalt**

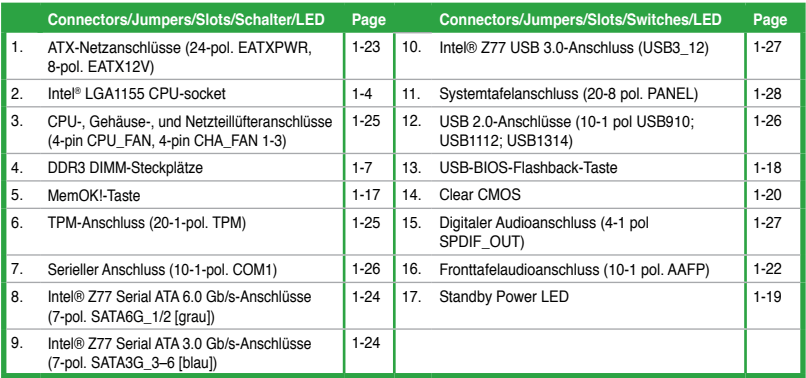

# <span id="page-13-0"></span>**1.3 Zentralverarbeitungseinheit (CPU)**

Das Motherboard ist mit einem aufgelöteten LGA1155-Sockel für Intel® Core™ i7 / Core™ i5 / Core™ i3- / Pentium- / Celeron-Prozessoren der 2. & 3. Generation ausgestattet.

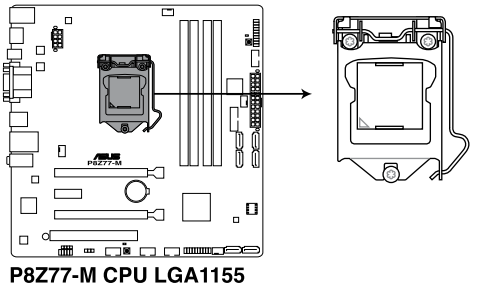

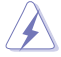

Vergewissern Sie sich, dass alle Stromversorgungskabel herausgezogen wurden, bevor Sie den Prozessor installieren..

- Die LGA1156 CPU ist nicht mit dem LGA1155-Sockel kompatibel. Installieren Sie KEINE LGA1156 CPU auf den LGA1155-Sockel.
- Stellen Sie nach dem Kauf des Motherboards sicher, dass sich die PnP-Abdeckung am Sockel befindet und die Sockelpole nicht verbogen sind. Nehmen Sie unverzüglich Kontakt mit Ihrem Händler auf, wenn die PnP-Abdeckung fehlt oder Schäden an der PnP-Abdeckung/ Sockelpolen/ Motherboardkomponenten festzustellen sind. ASUS übernimmt nur die Reparaturkosten, wenn die Schäden durch die Anlieferung entstanden sind.
- Bewahren Sie die Abdeckung nach der Installation des Motherboards auf. ASUS nimmt die Return Merchandise Authorization (RMA)- Anfrage nur an, wenn das Motherboard mit der Abdeckung am LGA1155-Sockel geliefert wurde.
- Die Garantie des Produkts deckt die Schäden an Sockelpolen nicht, die durch unsachgemäße Installation oder Entfernung der CPU oder falsche Platzierung/ Verlieren/falsches Entfernen der PnP-Abdeckung entstanden sind.

## **1.3.1 Installieren der CPU**

Die LGA1156 CPU ist nicht mit dem LGA1155-Sockel kompatibel. Installieren Sie KEINEN LGA1156-.Prozessor in einen LGA1155-Sockel.

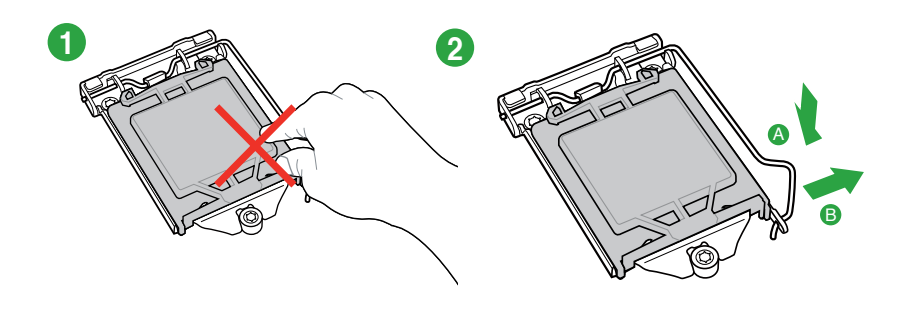

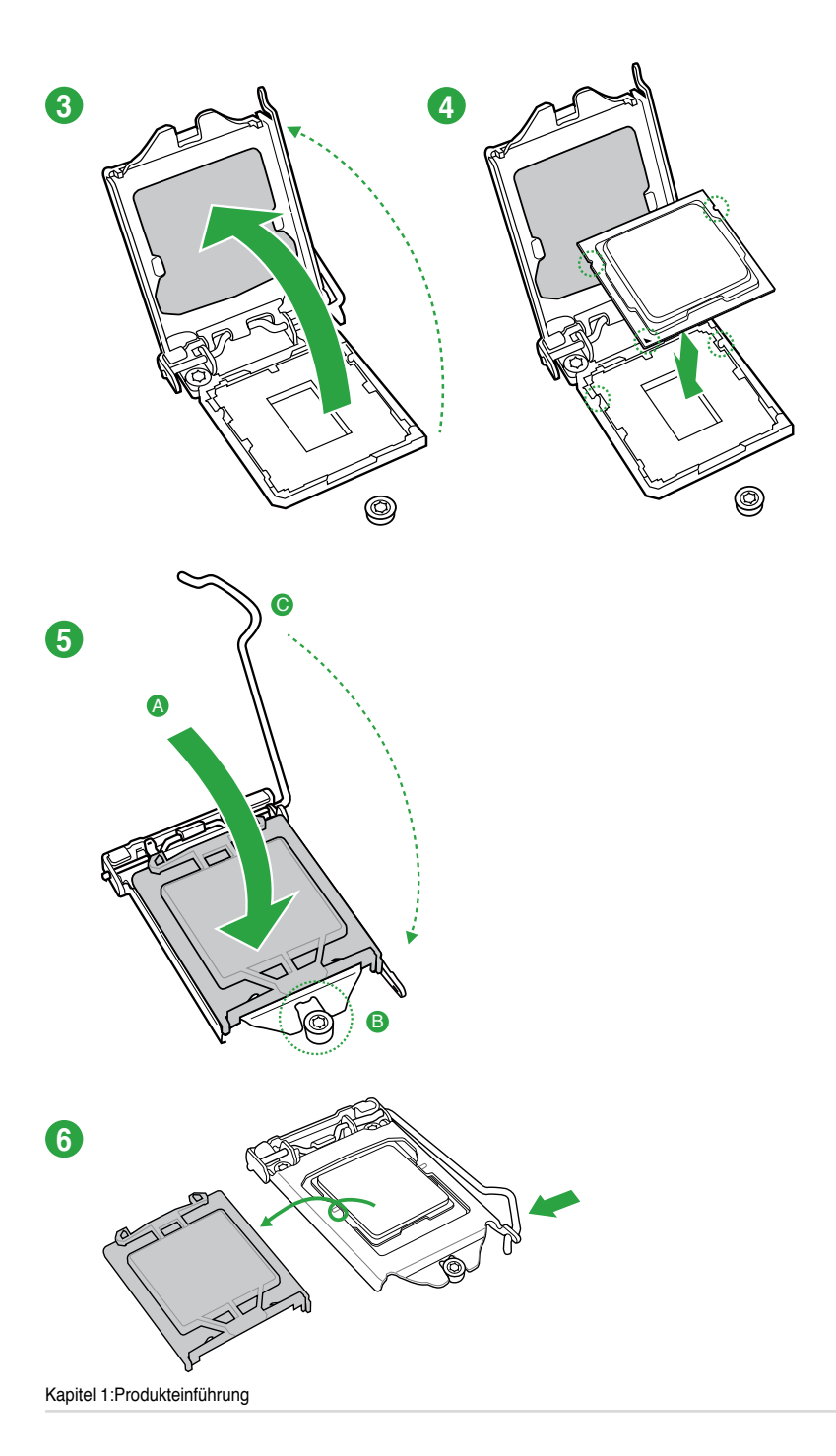

## <span id="page-15-0"></span>**1.3.2 Installieren von CPU-Kühlkörper und Lüfter**

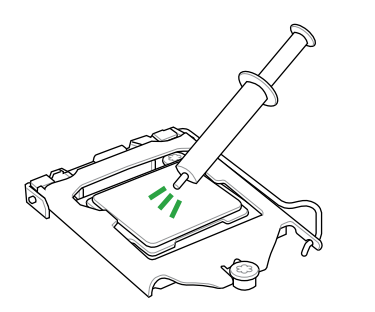

Falls erforderlich, bringen Sie die Wärmeleitpaste auf den CPU-Kühlkörper und die CPU an, bevor Sie den CPU-Kühlkörper und Lüfter montieren.

**So installieren Sie den CPU-Kühlkörper und -Lüfter:**

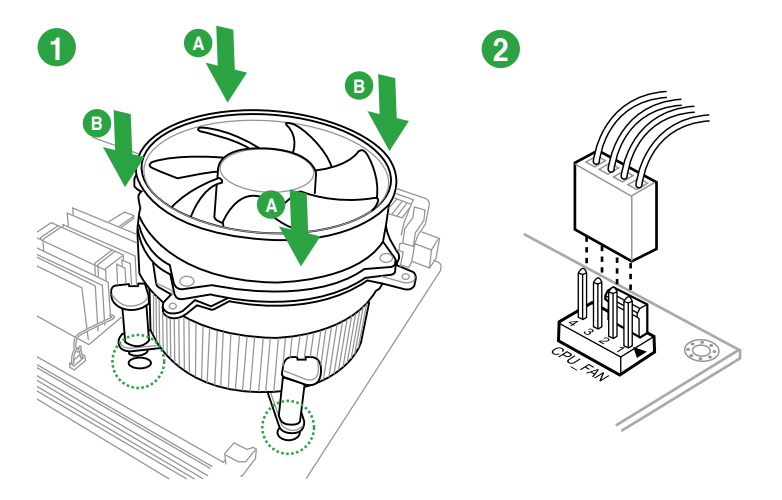

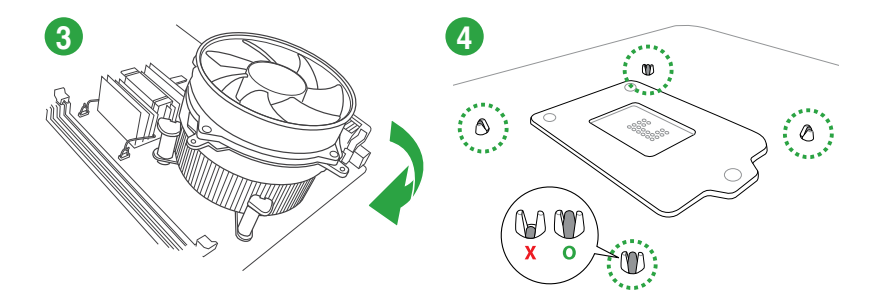

### <span id="page-16-0"></span>**So deinstallieren Sie den CPU-Kühlkörper und -Lüfter:**

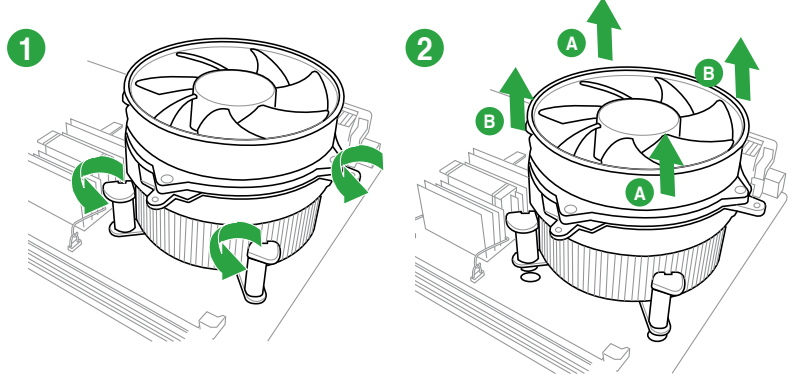

# **1.4 Systemspeicher**

## **1.4.1 Übersicht**

Das Motherboard ist mit vier Double Data Rate 3 (DDR3) Dual Inline Memory Module (DIMM)-Steckplätzen ausgestattet..

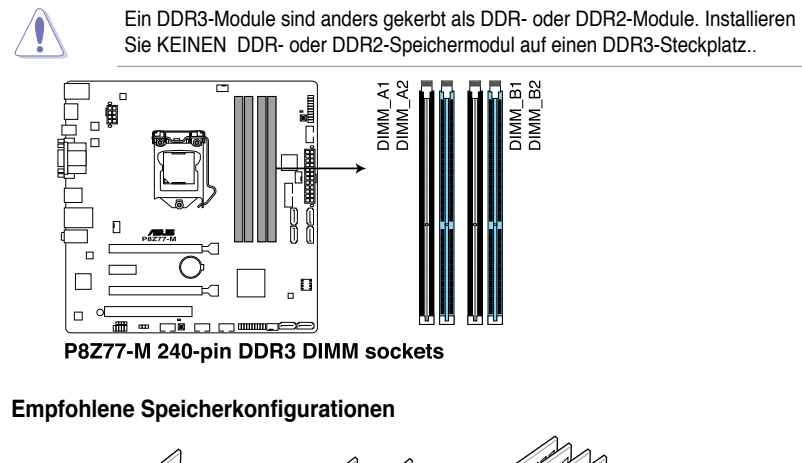

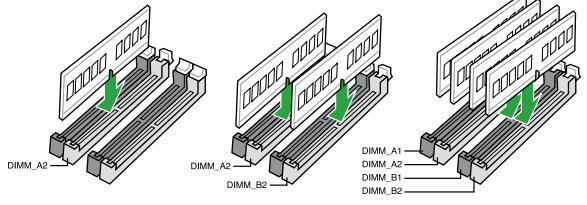

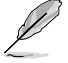

Installieren Sie für Single-Channel-Betrieb zuerst ein Speichermodul im Steckplatz A2.

Kapitel 1:Produkteinführung

## <span id="page-17-0"></span>**1.4.2 Speicherkonfigurationen**

Sie können 1GB, 2GB, 4GB und 8GB ungepufferte und nicht-ECC DDR3 DIMMs in den DIMM-Steckplätzen installieren.

- Sie können in Kanal A und Kanal B verschiedene Speichergrößen installieren. Das System bildet die Gesamtgröße des kleineren Kanals für die Dual-Channel-Konfiguration ab. Überschüssiger Speicher wird dann für den Single-Channel-Betrieb abgebildet.
	- Der CPU-Eigenschaften wegen laufen DDR3 2200/2000/1800 MHz-Speichermodule standardmäßig mit einer Frequenz von DDR3 2133/1866/1600 MHz.
	- Entsprechend der Intel CPU-Spezifikationen wird eine DIMM-Spannung von weniger als 1,65V empfohlen, um den Prozessor zu schützen.
	- Installieren Sie immer DIMMs mit gleicher CAS-Latenzzeit. Für optimale Kompatibilität wird empfohlen, nur Speichermodule eines Herstellers zu verwenden.
	- Aufgrund der Speicheradressenbeschränkung in 32-Bit Windows-Systemen kann der nutzbare Speicher bei auf dem Motherboard installierten 4GB oder mehr nur 3GB oder weniger betragen. Für eine effektive Speichernutzung empfehlen wir eine der folgenden Möglichkeiten:
		- Installieren Sie nur maximal 3GB Systemspeicher, wenn Sie ein 32-Bit Windows benutzen.
		- Installieren Sie ein 64-Bit Windows-Betriebssystem, wenn Sie 4GB oder mehr Speicher auf dem Motherboard installieren wollen. Für mehr Details beziehen Sie sich auf die Microsoft®-Support-Seite unter http://support.microsoft.com/kb/929605/de.
	- Dieses Motherboard unterstützt keine Speichermodule mit 512Mb (64MB) Chips oder weniger (Speicherchipkapazitäten werden in Megabit angegeben, 8 Megabit/Mb = 1 Megabyte/MB).

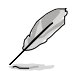

• Die Standard-Betriebsfrequenz für Arbeitsspeicher hängt von dessen SPD ab. Im Ausgangszustand arbeiten einige übertaktete Speichermodule mit einer niedrigeren Frequenz als vom Hersteller angegeben. Um mit einer höheren Frequenz zu arbeiten, stellen Sie die Frequenz selbst ein, wie im Abschnitt **2.4 Ai Tweaker-Menü** beschrieben.

• Die Speichermodule benötigen evtl. bei der Übertaktung und bei der Nutzung unter voller Systemlast (mit vier DIMMs) ein besseres Kühlsystem, um die Systemstabilität zu gewährleisten.

#### **P8Z77-M Motherboard Liste qualifizierter Anbieter (QVL) DDR3 2400 (O.C.) MHz**

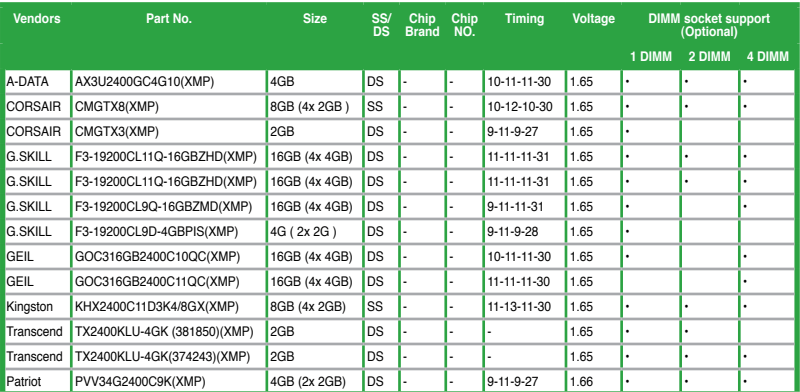

**\* Speichermodule mit 2200MHz und höher werden von Intel-Core-Prozessoren der 3. generation unterstützt.**

**\*\*Aufgrund des Verhaltens der Intel-Prozessoren der 2. Generation laufen DDR3 2200- und höher/2000/1800 MHz-Speichermodule standardmäßig mit DDR3 2133/1866/1600 MHz.**

#### **DDR3 2200 (O.C.) MHz**

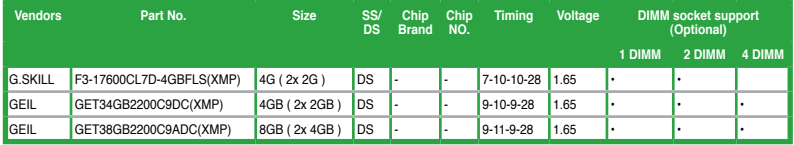

**\* Speichermodule mit 2200MHz und höher werden von Intel-Core-Prozessoren der 3. generation unterstützt.**

**\*\*Aufgrund des Verhaltens der Intel-Prozessoren der 2. Generation laufen DDR3 2200- und höher/2000/1800 MHz-Speichermodule standardmäßig mit DDR3 2133/1866/1600 MHz.**

### **DDR3-2133(O.C.) MHz**

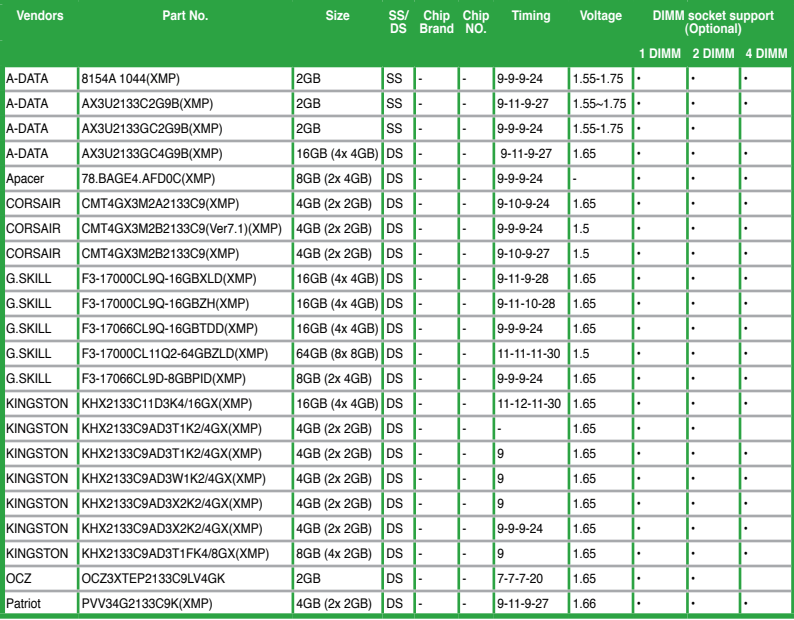

#### **DDR3 2000 MHz**

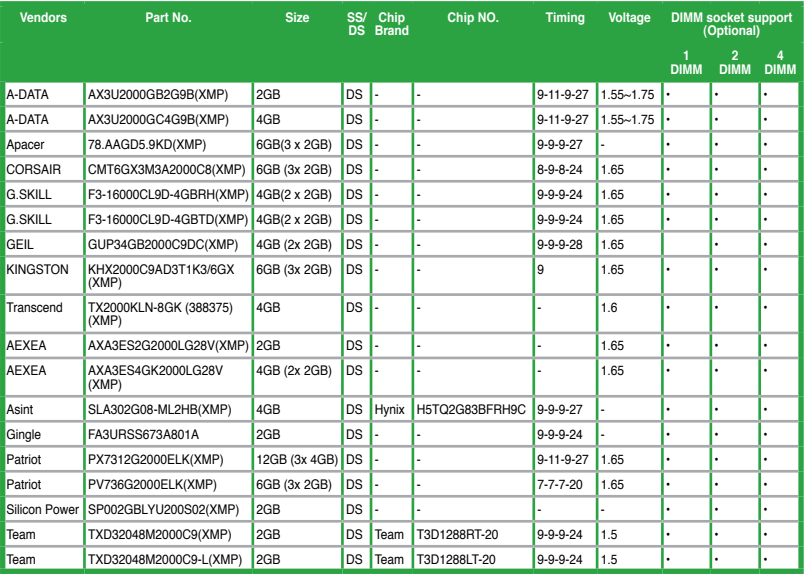

### **DDR3-1866(O.C.) MHz**

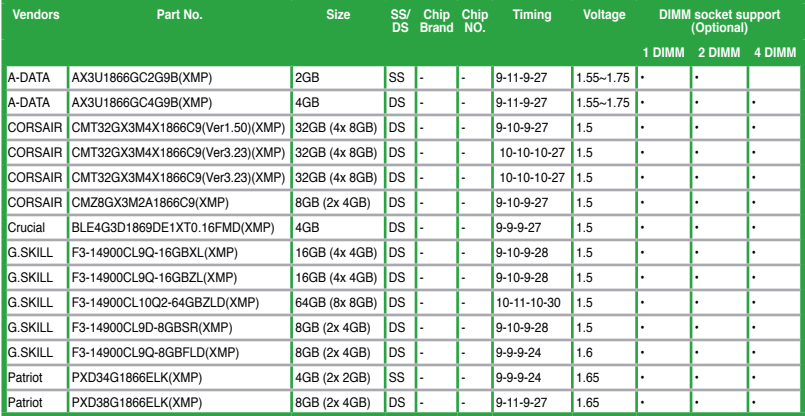

#### **DDR3-1600 MHz**

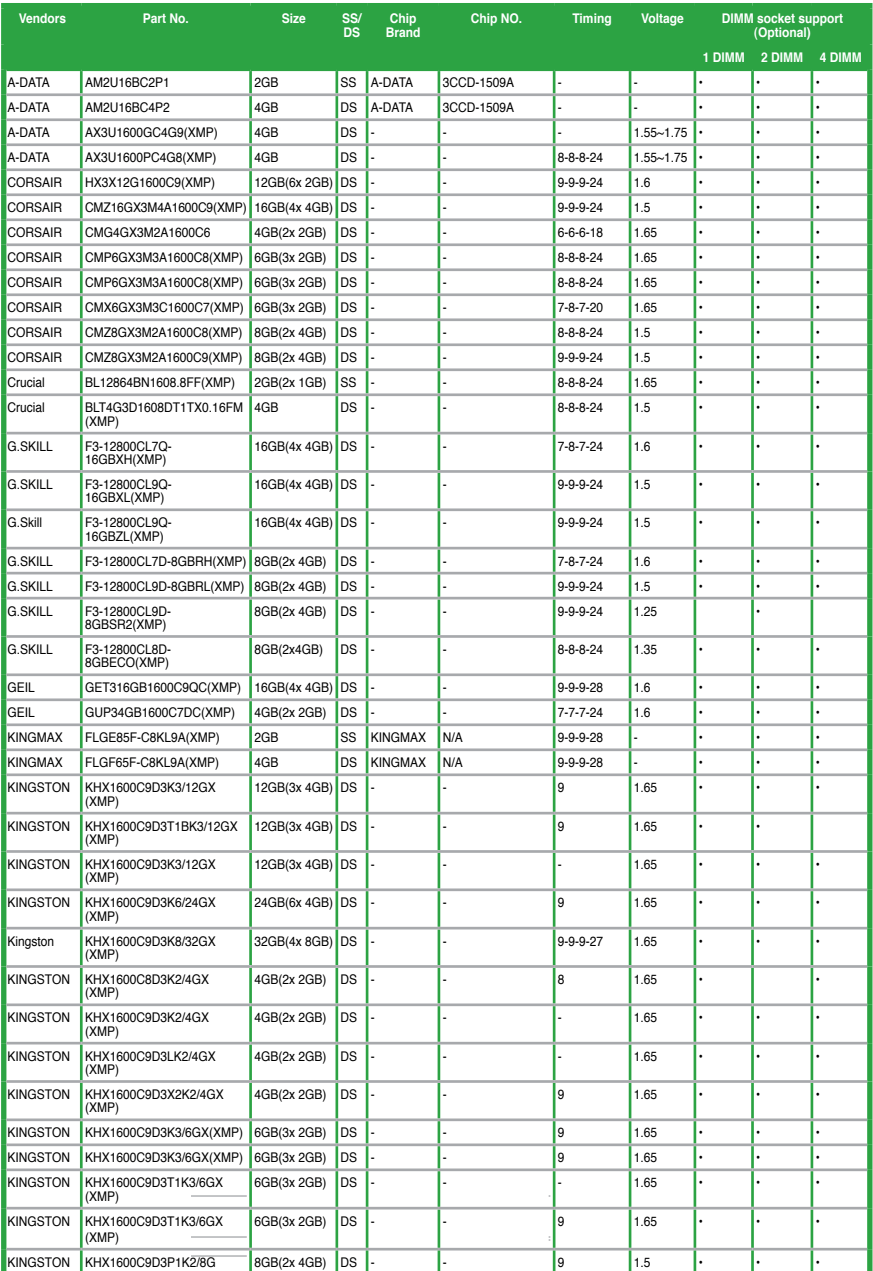

(weiter auf der nächsten Seite)

## **DDR3-1600 MHz (Fortsetzung)**

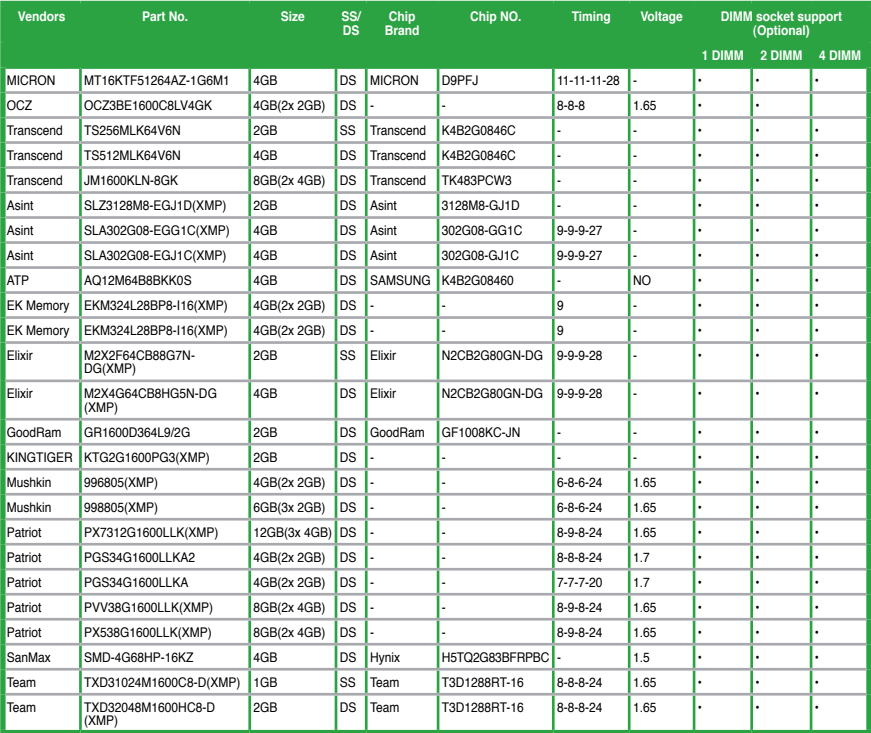

## **DDR3-1333 MHz**

| <b>Vendors</b> | Part No.                  | <b>Size</b>     | SS/<br>DS | <b>Chip Brand</b> | Chip NO.          | <b>Timina</b> | Voltage       | <b>DIMM socket support</b><br>(Optional) |                               |                  |
|----------------|---------------------------|-----------------|-----------|-------------------|-------------------|---------------|---------------|------------------------------------------|-------------------------------|------------------|
|                |                           |                 |           |                   |                   |               |               | <b>DIMM</b>                              | $\overline{2}$<br><b>DIMM</b> | 4<br><b>DIMM</b> |
| A-DATA         | AD63I1B0823FV             | 2GB             | SS        | A-DATA            | 3CCA-1509A        | ٠             |               |                                          |                               |                  |
| A-DATA         | AXDU1333GC2G9(XMP)        | 2GB             | SS        |                   |                   | 9-9-9-24      | $1.25 - 1.35$ |                                          |                               |                  |
| A-DATA         | AD63I1C1624FV             | 4GB             | DS        | A-DATA            | 3CCA-1509A        |               |               |                                          |                               |                  |
| A-DATA         | SU3U1333W8G9(XMP)         | 8GB             | DS        | FL PIDA           | J4208BASE-DJ-F    |               |               |                                          |                               |                  |
| Apacer         | 78.A1GC6.9L1              | 2GB             | DS        | Apacer            | AM5D5808FFOSBG    | 9             |               |                                          |                               |                  |
| Apacer         | 78.B1GDE.9L10C            | 4GB             | DS        | Apacer            | AM5D5908CEHSBG    | 9             |               |                                          |                               |                  |
| CORSAIR        | TW3X4G1333C9A             | 4GB(2x 2GB)     | DS        |                   |                   | 9-9-9-24      | 1.5           |                                          |                               |                  |
| CORSAIR        | CMX8GX3M2A1333C9<br>(XMP) | 8GB(2x 4GB)     | DS        |                   |                   | 9-9-9-24      | 1.5           |                                          |                               |                  |
| <b>FLPIDA</b>  | FBJ41UF8BCF0-DJ-F         | 4GB             | DS        | <b>ELPIDA</b>     | J2108BCSE-DJ-F    |               |               |                                          |                               |                  |
| <b>G.SKILL</b> | F3-10600CL9D-4GBNT        | 4GB(2x 2GB)     | DS        | <b>G.SKILL</b>    | D3 128M8CF9 2GB   | 9-9-9-24      | 1.5           |                                          |                               |                  |
| <b>G.SKILL</b> | F3-10666CL9D-8GBRL        | 8GB(2x 4GB)     | DS        |                   |                   | 9-9-9-24      | 1.5           |                                          |                               |                  |
| <b>G.SKILL</b> | F3-10666CL9D-8GBRL        | 8GB(2x 4GB)     | DS        |                   |                   | 9-9-9-24      | 1.5           |                                          |                               |                  |
| <b>G.SKILL</b> | F3-10666CL9D-8GBXL        | 8GB(2x 4GB)     | DS        |                   |                   | 9-9-9-24      | 1.5           |                                          |                               |                  |
| <b>GEIL</b>    | GFT316GB1333C9OC          | 16GB(4x<br>4GB) | DS        |                   |                   | 9-9-9-24      | 1.5           |                                          |                               |                  |
| GEIL           | GG34GB1333C9DC            | 4GB(2x 2GB)     | DS        | GEIL              | GL1L128M88BA115FW | 9-9-9-24      | 1.3           |                                          |                               |                  |

(weiter auf der nächsten Seite)

## **DDR3-1333 MHz (Fortsetzung)**

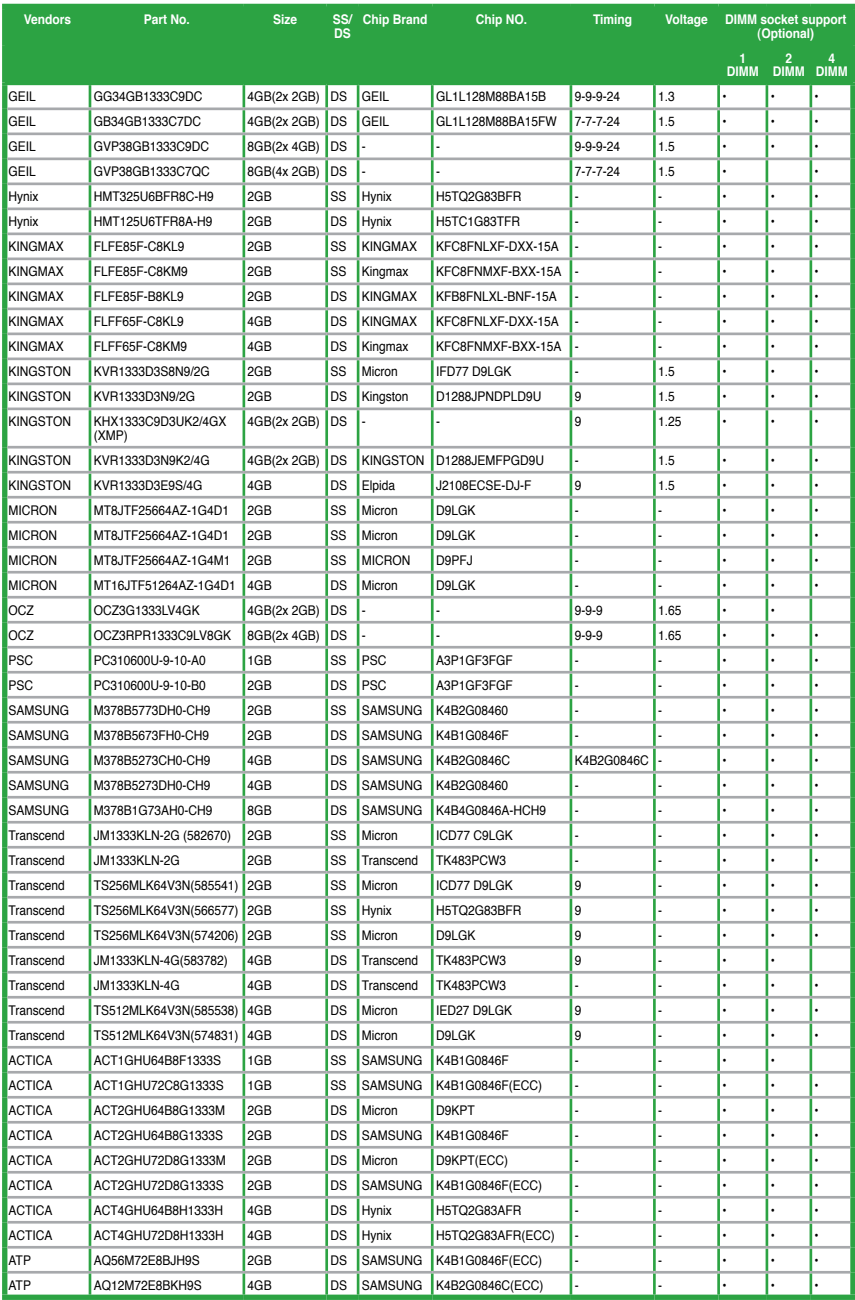

Kapitel 1:Produkteinführung

(weiter auf der nächsten Seite)

#### <span id="page-23-0"></span>**DDR3-1333 MHz (Fortsetzung)**

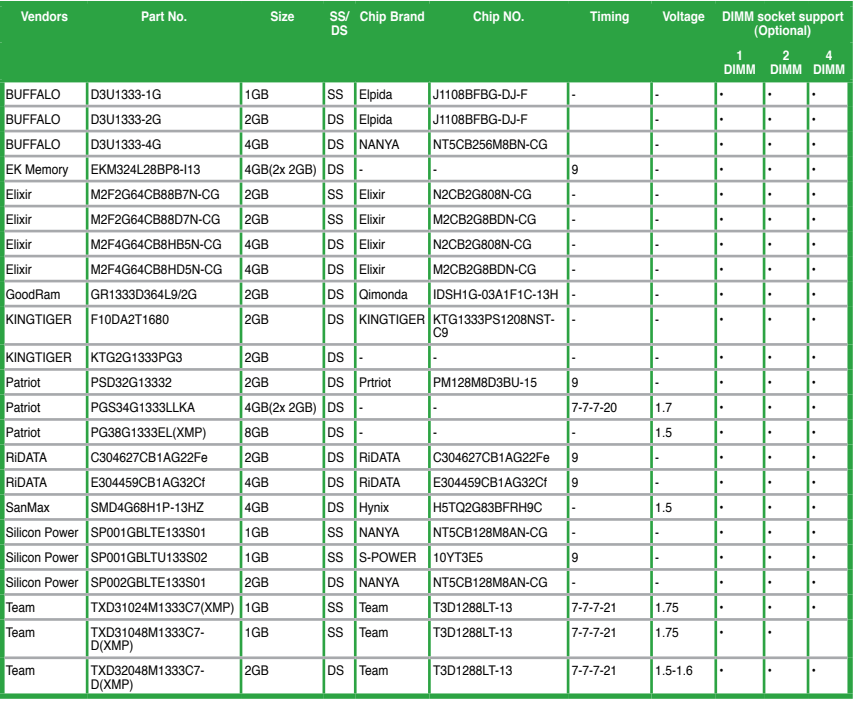

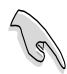

#### **Seite(n): SS - Einseitig DS - Doppelseitig DIMM-Unterstützung:**

- **1 DIMM**: Unterstützt ein (1) Modul, das in einer Single-Channel-Speicherkonfiguration in einen beliebigen Steckplatz gesteckt wird. **Es wird dennoch empfohlen, das Modul auf den Steckplatz A2 zu stecken.**
- **2 DIMMs:** Unterstützt zwei (2) Module, die in den beiden blauen oder den beiden schwarzen Steckplätzen installiert sind als ein Paar einer Dual-Channel-Speicherkonfiguration. **Es wird dennoch empfohlen, die Modulen in die Steckplätze A2 und B2 zu stecken.**
- **• 4 DIMMs:** Unterstützt vier (4) Module, die in den blauen und schwarzen Steckplätzen installiert sind als zwei Paare einer Dual-Channel-Speicherkonfiguration.

**1**

- ASUS bietet die exklusive Unterstützung der Hyper-DIMM-Funktion.
- Hyper-DIMM-Unterstützung basiert auf den physikalischen Eigenschaften der entsprechenden CPUs. Um Hyper DIMM zu unterstützen, laden Sie in BIOS die Einstellungen für X.M.P. oder D.O.C.P.
- Die neueste QVL finden Sie auf der ASUS-Webseite.

#### **2.3.4 Installieren eines DIMMs**

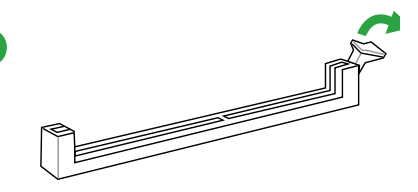

<span id="page-24-0"></span>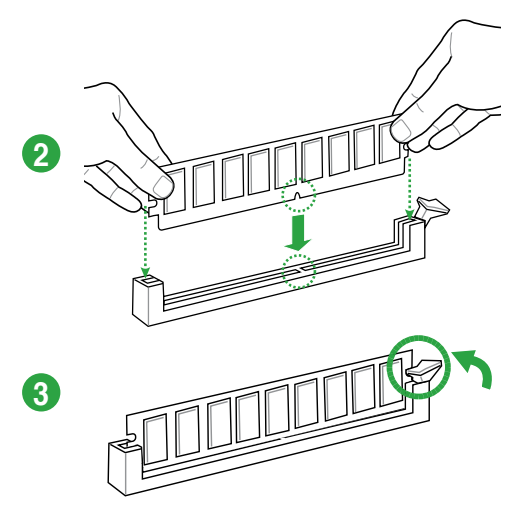

#### **Entfernen eines DIMMs**

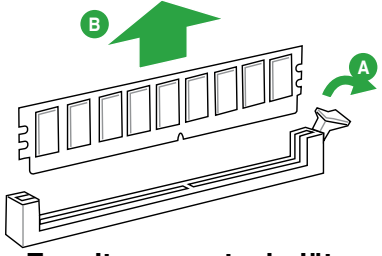

## **1.5 Erweiterungssteckplätze**

Später wollen Sie eventuell Erweiterungskarten installieren. Folgende Unterabschnitte beschreiben diese Steckplätze und die von ihnen unterstützen Erweiterungskarten.

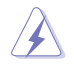

Das Netzkabel muss unbedingt vor der Installation oder dem Entfernen der Erweiterungskarten ausgesteckt werden. Ansonsten können Sie sich verletzen und die Motherboardkomponenten beschädigen.

## **1.5.1 Installieren einer Erweiterungskarte**

So installieren Sie eine Erweiterungskarte:

- 1. Lesen Sie vor dem Installieren der Erweiterungskarte die beigefügte Dokumentation durch, und nehmen Sie die notwendigen Hardwareeinstellungen vor.
- 2. Entfernen Sie die Abdeckung des Systemgehäuses (wenn das Motherboard bereits in einem Gehäuse installiert ist).
- 3. Entfernen Sie das Abdeckblech am Ende des zu verwendenden Steckplatzes. Bewahren Sie die Schraube für späteren Gebrauch auf.
- 4. Richten Sie den Kartenanschluss auf den Steckplatz aus, und drücken Sie die Karte hinein, bis sie festsitzt.
- 5. Befestigen Sie die Karte mit der zuvor entfernten Schraube am Gehäuse.
- 6. Bringen Sie die Abdeckung des Systemgehäuses wieder an.

## <span id="page-25-0"></span>**1.5.2 Konfigurieren einer Erweiterungskarte**

Nach dem Installieren der Erweiterungskarte müssen Sie diese mit einer Software konfigurieren.

- 1. Schalten Sie das System ein, und ändern Sie ggf. die BIOS-Einstellungen. Kapitel 2 informiert Sie über das BIOS-Setup.
- 2. Weisen Sie der Karte ein IRQ zu.
- 3. Installieren Sie die Softwaretreiber für die Erweiterungskarte.

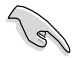

Achten Sie darauf, dass bei Verwenden von PCI-Karten in gemeinsam verwendeten Steckplätzen die Treiber die Option "IRQ gemeinsam verwenden" unterstützen oder die Karten keine IRQ-Zuweisung brauchen. Ansonsten kommt es zu Konflikten zwischen den beiden PCI-Gruppen, das System wird instabil und die Karte unbrauchbar.

## **1.5.3 PCI Express x1-Steckplatz**

Dieses Motherboard unterstützt PCI Express x1-Netzwerkkarten, SCSI-Karten und andere Karten die die PCI-Express-Spezifikationen erfüllen.

## **1.5.4 PCI Express x16-Steckplatz**

Dieses Motherboard hat einen PCI Express 3.0/2.0 x 16-Steckplatz für PCI Express x 16 3.0/2.0-Grafikkarten die den PCI Express-Speizifikationen entsprechen.

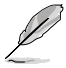

Im Single-VGA-Kartenmodus benutzen Sie bitte den PCIe 3.0/2.0 x 16\_1-Steckplatz (marineblau) für eine PCIe x16-Grafikkarte, um eine bessere Leistung zu erzielen.

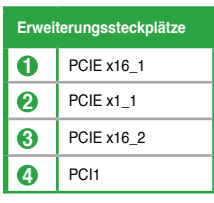

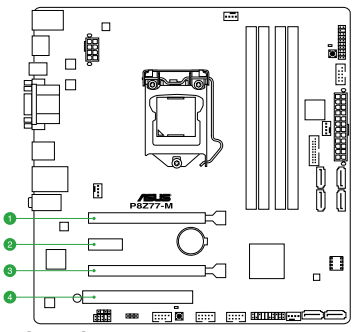

#### **IRQ-Zuweisungen für dieses Motherboard**

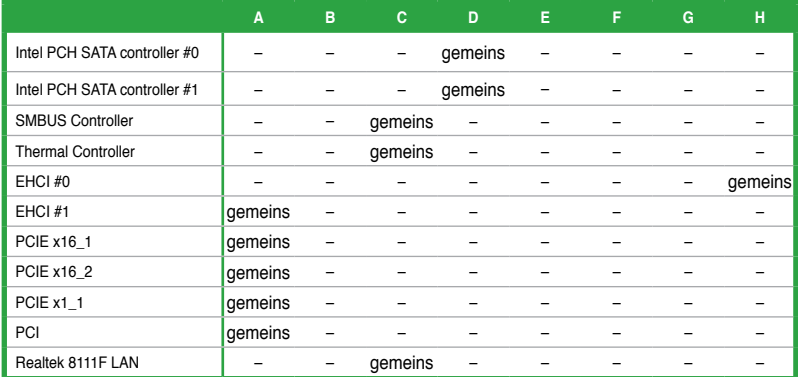

# <span id="page-26-0"></span>**1.6 Onboard-Schalter**

Die integrierten Schalter ermöglichen Ihnen die Feineinstellung der Leistung während der Arbeit an einen offenen System oder einen Testaufbau. Dies ist ideal für Übertakter und Spieler, die ständig die Einstellungen ändern, um die Systemleistung zu verbessern.

#### **1. MemOK!-Taste**

Installieren von DIMMs, die nicht mit dem Motherboard kompatibel sind, kann zu Boot-Fehlern führen und lässt die DRAM\_LED in der Nähe der MemOK!-Taste dauerhaft leuchten. Drücken und halten Sie die MemOK!-Taste, bis die DRAM\_LED mit blinken beginnt, um die automatische Speicherkompatibilitätseinstellung für einen erfolgreichen Systemstart zu beginnen.

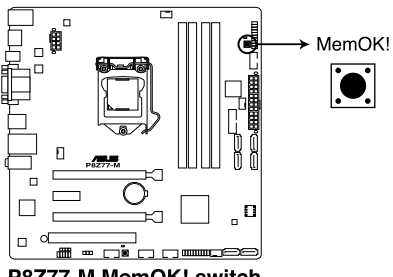

P8Z77-M MemOK! switch

- Beziehen Sie sich auf Abschnitt **2.2.6 Onboard-LEDs** für die exakte Position der DRAM\_LED.
- Die DRAM\_LED leuchtet auch auf, wenn das DIMM nicht richtig installiert wurde. Schalten Sie das System aus und bauen Sie das DIMM ordnungsgemäß ein, bevor Sie die MemOK!-Funktion benutzen.
- Die MemOK!-Taste funktioniert unter der Windows®-Umgebung nicht.
- Während des Einstellungsvorgangs lädt das System die ausfallsicheren Speichereinstellungen. Das System benötigt für den Test einer Gruppe von ausfallsicheren Einstellungen ca. 30 Sekunden. Wenn der Test fehlschlägt startet das System neu und testet die nächste Gruppe von ausfallsicheren Einstellungen. Die Blinkgeschwindigkeit der DRAM\_LED erhöht sich, um die verschiedenen Testvorgänge anzuzeigen.
- Aufgrund der Speichereinstellungsanforderungen startet das System automatisch neu, nachdem jedes Timing-Set getestet wurde. Wenn die installierten DIMMs nach den kompletten Einstellungsvorgang immer noch nicht funktionieren, leuchtet die DRAM\_LED dauerhaft. Tauschen Sie die DIMMs mit Modellen, die in der QVL (Qualified Vendors Lists) in diesen Handbuch oder auf der ASUS-Webseite unter www.asus.com empfohlen werden, aus.
- Wenn Sie den Computer während des Einstellungsvorgangs ausschalten und die DIMMs austauschen, fährt das System nach dem Einschalten des Computers mit der Speichereinstellung fort. Um die Speichereinstellung zu stoppen, schalten Sie den Computer aus und ziehen Sie den Stecker für ca. 5-10 Sekunden aus der Steckdose.
- Wenn Ihr System wegen der BIOS-Übertaktung nicht hochfährt, drücken Sie die MemOK!-Taste, um das System zu starten und die BIOS-Standardwerte zu laden. Während des POST erscheint eine Meldung, um Sie daran zu erinnern, dass das BIOS auf seine Standardwerte zurückgesetzt wurde.
- Wir empfehlen Ihnen, dass Sie, nachdem Sie die MemOK!-Funktion benutzt haben, die neuste BIOS-Version von der ASUS-Webseite unter www.asus. com herunterladen und Ihr BIOS damit aktualisieren.

# <span id="page-27-0"></span>**1.7 USB BIOS Flashback**

Mit USB BIOS Flashback können Sie Ihr BIOS ganz einfach aktualisieren, ohne dafür das BIOS oder das Betriebssystem aufrufen zu müssen. Verbinden Se einfach den USB-Datenträger mit enthaltener BIOS-Datei mit einen USB-Anschluss und drücken Sie dann die BIOS Flashback-Taste, um das BIOS automatisch zu aktualisieren.

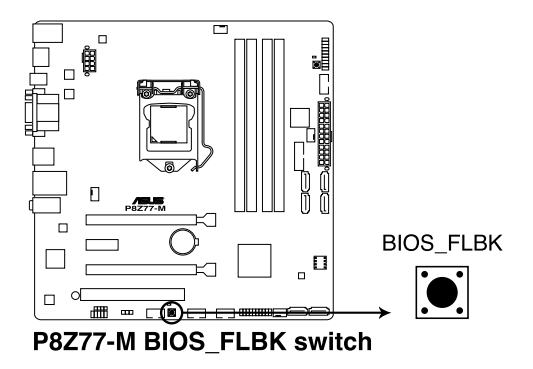

- 1 Installieren Sie den USB BIOS Flashback-Assistenten von der Support-DVD und laden Sie die neuste BIOS-Datei auf einen USB-Flash-Datenträger.
- 2 Verbinden Sie den USB-Flash-Datenträger mit den unteren USB2.0-Anschluss (LAN1\_USB2\_78) an der Rückseite des Gehäuses.
- 3 Drücken Sie für 3 Sekunden die BIOS-Flashback-Taste, bis die Anzeige FLBK\_LED blinkt. Die Anzeige FLBK\_LED erlischt, wenn die BIOS-Aktualisierung abgeschlossen ist.

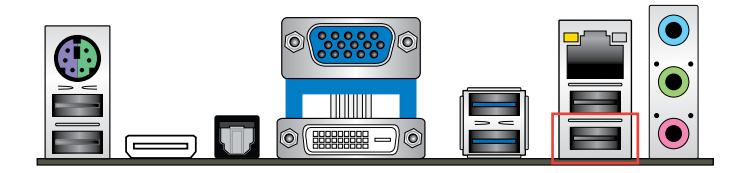

- 1. Trennen Sie während der BIOS-Aktualisierung nicht die mobile Disk, die Stromversorgung und drücken Sie nicht die CLR\_CMOS-Taste, da der Vorgang sonst unterbrochen wird. Im Falle einer Unterbrechung folgen Sie bitte den empfohlenen Schritten, um die BIOS-Aktualisierung abzuschließen.
- 2. Falls die Anzeige für fünf Sekungen blinkt und danach dauerhaft leuchtet, bedeutet dies, dass die BIOS-Falshback-Funktion nicht richtig ausgeführt wird. Dies kann folgende Ursachen haben: 1. Falsche Installation der mobilen Disk oder 2. Fehler im Dateinamen oder nicht kompatibles Dateiformat. In diesem Fall starten Sie das System neu, um die Anzeige auszuschalten.
- 3. Die BIOS-Aktualisierung kann Risiken beinhalten. Falls die BIOS-Programmdatei während des Vorgangs beschädigt wird, kann es dazu führen, dass Sie Ihr System nicht mehr booten können. In diesem Fall kontaktieren Sie bitte Ihren örtlichen ASUS-Kundendienst.

# <span id="page-28-0"></span>**1.8 Onboard LEDs**

#### **1. Standby Power LED (SB\_PWR)**

Das Motherboard ist mit einer Standby Power LED (Bereitschaftsanzeige LED) ausgestattet die aufleuchtet, wenn sich das System im eingeschalteten, Schlafoder Soft-Off-Modus befindet. Dies ist eine Erinnerung daran, dass Sie Ihr System herunterfahren und das Netzkabel entfernen sollen, bevor Sie Motherboard-Komponenten hinzufügen oder entfernen. In der folgenden Abbildung finden Sie die Position der LED auf dem Motherboard.

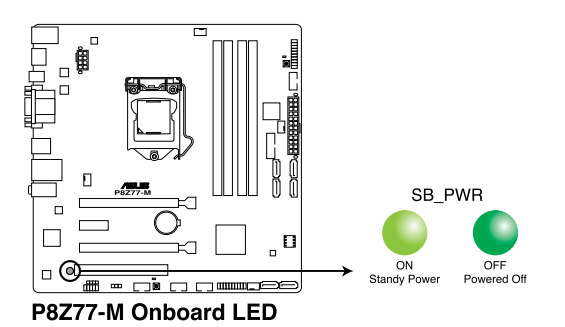

#### **2. DRAM LED (DRAM\_LED)**

Falls ein Fehler gefunden wird, leuchtet die DRAM-LED solange auf, bis der Fehler behoben wurde. Schalten Sie das System aus und installieren Sie das/die Speichermodul(e) erneut, bevor Sie die Funktion MemOK! verwenden

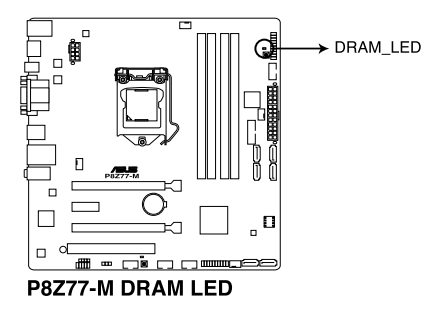

# <span id="page-29-0"></span>**1.9 Jumper**

#### **RTC RAM löschen (3-pol. CLRTC)**

Mit diesem Jumper können Sie das Echtzeituhr- (RTC) RAM im CMOS löschen. Sie können die Einstellung des Datums und der Zeit sowie die Systemsetup-Parameter im CMOS löschen, indem Sie die CMOS RTC RAM-Daten löschen. Die RAM-Daten im CMOS, die Systemeinstellungsinformationen wie z.B. Systemkennwörter einbeziehen, werden mit einer integrierten Knopfbatterie aufrecht erhalten.

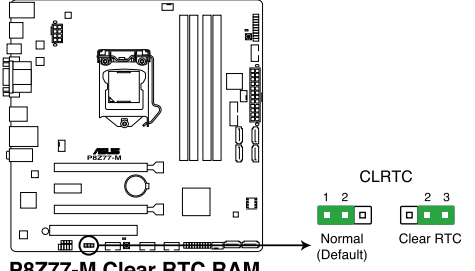

P8Z77-M Clear RTC RAM

So wird das RTC-RAM gelöscht:

- 1. Schalten Sie den Computer aus und trennen Sie ihn vom Netz.
- 2. Stecken Sie die Jumpersteckbrücke für 5 bis 10 Sekunden von 1-2 (Standardeinstellung) zu 2-3 um, und dann wieder in die ursprüngliche Position 1-2 zurück.
- 3. Schließen Sie das Netzkabel an und schalten den Computer ein.
- 4. Halten Sie die Taste <Entf> während des Startvorgangs gedrückt und rufen Sie das BIOS auf, um Daten neu einzugeben.

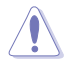

Entfernen Sie die Steckbrücke von der Standardposition am CLRTC-Jumper nur, wenn Sie das RTC RAM löschen. Ansonsten wird ein Systembootfehler hervorgerufen!

- Falls die oben beschriebenen Schritte ergebnislos ausfallen, entfernen Sie die integrierte Batterie und stecken Sie den Jumper um, um die CMOS RTC RAM Daten zu löschen. Installieren Sie daraufhin die Batterie erneut.
- Sie müssen das RTC nicht löschen, wenn das System wegen Übertaktung hängt. Verwenden Sie die C.P.R. (CPU Parameter Recall)-Funktion, wenn ein Systemfehler wegen Übertaktung auftritt. Sie müssen nur das System ausschalten und neu starten, das BIOS stellt automatisch die Standardwerte für die Parametereinstellungen wieder her.
- Aufgrund von Chipsatzbeschränkungen muss das Netzteil abgeschaltet werden, bevor Sie die C.P.R.-Funktion nutzen. Schalten Sie das Netzteil ab oder ziehen Sie das Kabel ab, bevor Sie das System neu starten.

## <span id="page-30-0"></span>**1.10 Anschlüsse**

### **1.10.1 Rücktafelanschlüsse**

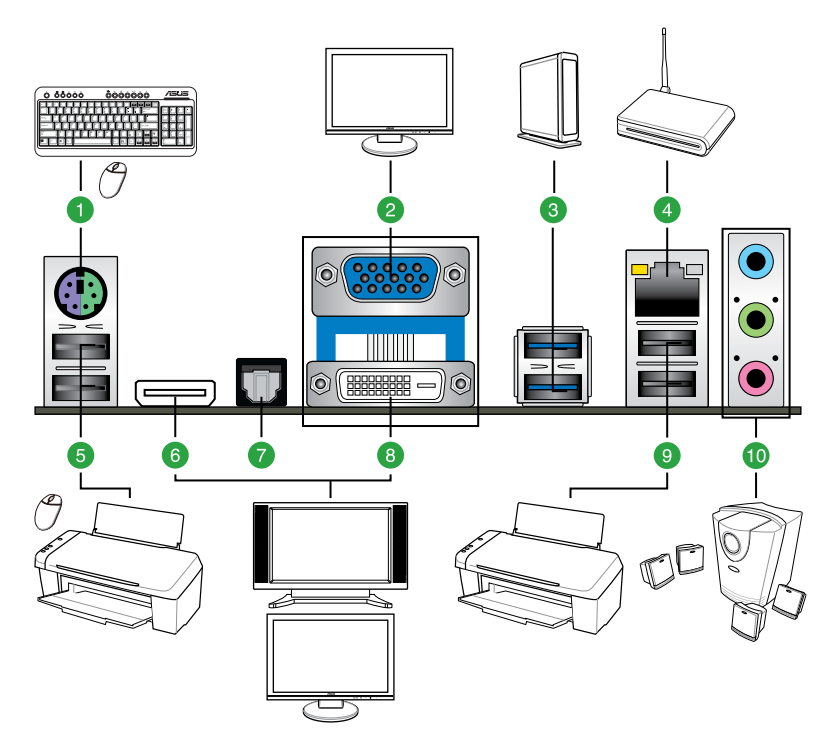

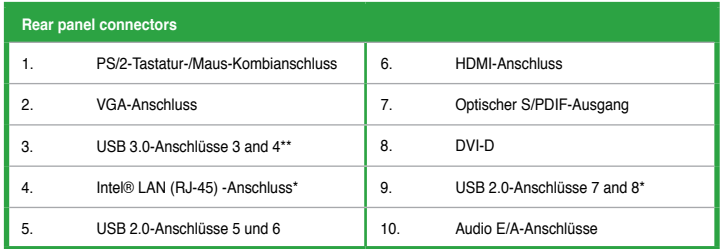

**\* Der untere USB-Anschluss unterstützt die Funktion USB BIOS Flashback.**

**\*\* USB 3\_34 läuft nur unter Windows 7 und neueren Versionen mit USB3.0-Geschwindigkeit.** 

#### <span id="page-31-0"></span>**LED-Anzeigen am LAN-Anschluss**

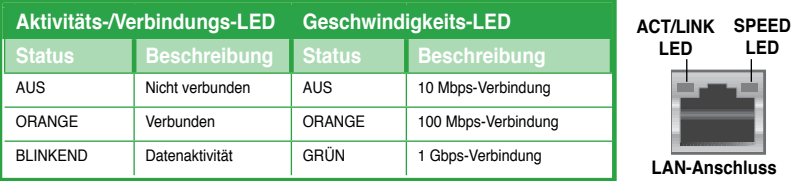

#### **Audio 2, 4, 6, oder 8-Kanalkonfigurationen**

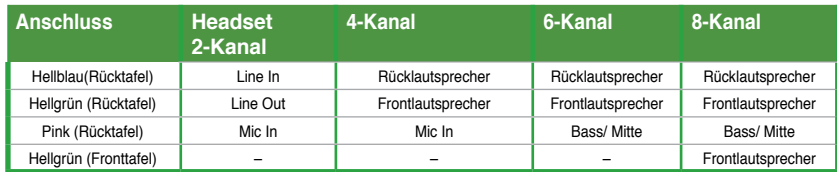

- **1. Line In-Anschluss (hellblau).** Dieser Anschluss verbindet mit Tonband-, CD- oder DVD-Playern und anderen Audiogeräten.
- **2. Line Out-Anschluss (hellgrün).** Dieser Anschluss verbindet mit Kopfhörern oder Lautsprechern. In 4-, 6- und 8-Kanalkonfigurationen wird dieser Anschluss zum Frontlautsprecherausgang.
- **3. Mikrofonanschluss (rosa).** Dieser Anschluss nimmt ein Mikrofon auf.

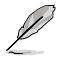

**So konfigurieren Sie die 8-Kanal-Ausgabe:**

Verwenden Sie ein Gehäuse mit einen HD-Audiomodul in der Frontblende, um die 8-Kanal-Audioausgabe zu unterstützen.

#### **1.10.2 Interne Anschlüsse**

#### **1. Fronttafelaudioanschluss (10-1 pol. AAFP)**

Dieser Anschluss dient zum Verbinden eines Fronttafel-Audio E/A-Moduls, das an der Fronttafel des Computers befestigt wird und entweder HD Audio oder den herkömmlichen AC '97 Audiostandard unterstützt. Verbinden Sie das Ende des Fronttafelaudio E/A-Modulkabels mit diesem Anschluss.

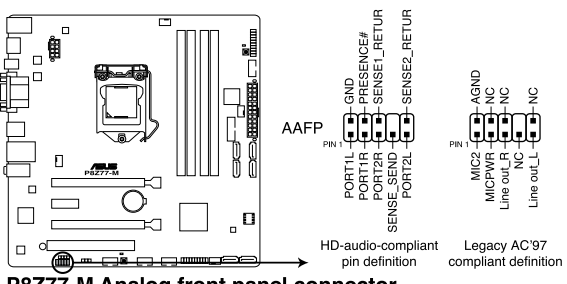

P8Z77-M Analog front panel connector

- Es wird empfohlen, ein High-Definition Fronttafel Audio E/A-Modul mit diesem Anschluss zu verbinden, um die High-Definition Audio-Funktionen dieses Motherboards nutzen zu können.
- Wenn Sie an diesen Anschluss ein High-Definition Fronttafelaudiomodul anschließen möchten, vergewissern Sie sich, dass das Element **Front Panel Type** in BIOS zu [HD Audio] eingestellt ist. Wenn Sie statt dessen ein AC' 97-Fronttafelaudiomodul anschließen möchten, stellen Sie das Element auf [AC97] ein. Standardmäßig ist der Anschluss auf [HD] gestellt. Siehe Abschnitt **2.5.6 Onboard Devices Configuration** für Details.

#### **2. ATX-Stromanschlüsse (24-pol. EATXPWR, 8-pol. ATX12V)**

Diese Anschlüsse sind für die ATX-Stromversorgungsstecker vorgesehen. Sie sind so aufgebaut, dass sie mit den Steckern in nur einer Richtung zusammenzupassen. Drücken Sie den Stecker in der korrekten Ausrichtung fest auf den Anschluss, bis er komplett eingerastet ist.

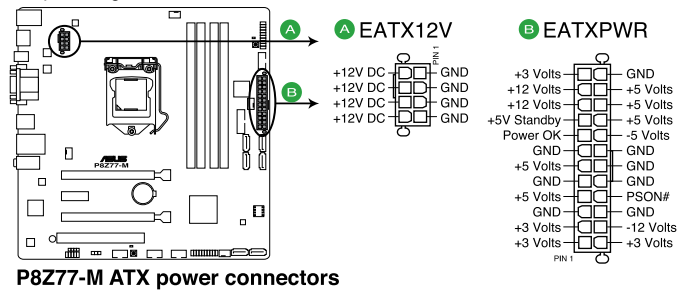

- Für ein vollständig konfiguriertes System empfehlen wir Ihnen, dass Sie ein Netzteil benutzen, das die ATX 12 V-Spezifikation 2.2 (oder neuere Version) erfüllt und eine Mindestleistung von 350W liefern kann.
- Vergessen Sie NICHT, den 8-pol. ATX +12V Stromstecker anzuschließen. Andernfalls lässt sich das System nicht starten.
- Wir empfehlen Ihnen, ein Netzteil mit einer höheren Ausgangsleistung zu verwenden, wenn Sie ein System mit vielen stromverbrauchenden Geräten einrichten. Das System wird möglicherweise instabil oder kann nicht booten, wenn die Stromversorgung nicht ausreicht.
- Wenn Sie zwei oder mehr PCI Express x16-Hochleistungskarten verwenden wollen, empfehlen wir Ihnen ein Netzteil mit 1000W oder mehr zu installieren, um eine stabile Stromversorgung zu gewährleisten.
- Wenn Sie sich über die Mindeststromanforderungen Ihres Systems nicht sicher sind, hilft Ihnen evtl. der Leistungsrechner unter
	- http://support.asus.com/PowerSupplyCalculator/PSCalculator.aspx?SLanguage=de-de.

#### **Liste empfohlener Netzteile**

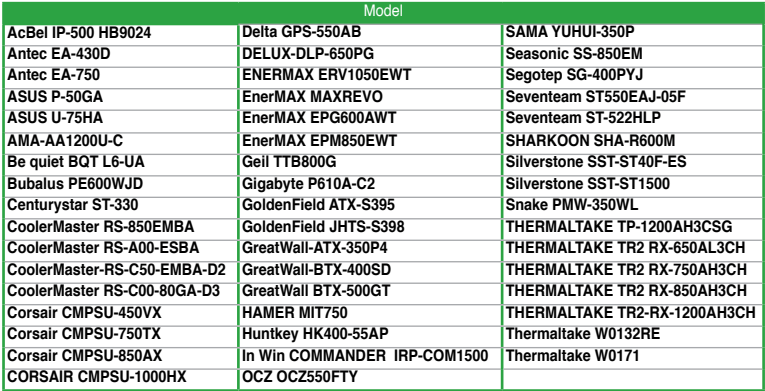

#### **3. Intel® Z77 Serial ATA 6.0 Gb/s-Anschlüsse (7-pol. SATA6G\_1/2 [grau])**

Diese Anschlüsse sind für Serial ATA 6.0Gb/s-Signalkabel der Serial ATA 6.0 Gb/s-Festplatten vorgesehen.

Wenn Sie SATA-Festplatten installieren, können Sie mit der Intel® Rapid Storage-Technologie über den integrierten Intel® Z77-Chipsatz eine RAID 0, 1, 5 und 10- Konfiguration erstellen.

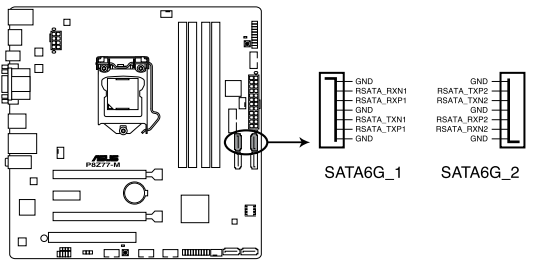

P8Z77-M Intel<sup>®</sup> SATA 6.0 Gb/s connectors

#### **4. Intel® Z77 Serial ATA 3.0 Gb/s-Anschlüsse (7-pol. SATA3G\_3–6 [blau])**

Diese Anschlüsse sind für Serial ATA 3.0Gb/s-Signalkabel der Serial ATA 3.0 Gb/s-Festplatten und optischen Laufwerken vorgesehen.

Wenn Sie SATA-Festplatten installieren, können Sie mit der Intel® Rapid Storage-Technologie über den integrierten Intel® Z77-Chipsatz eine RAID 0, 1, 5 und 10- Konfiguration erstellen..

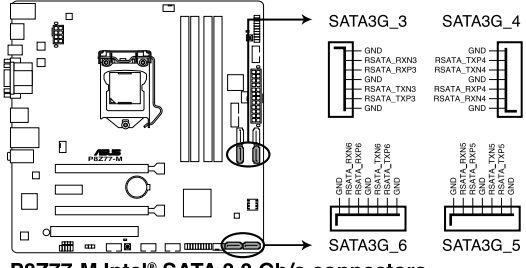

P8Z77-M Intel<sup>®</sup> SATA 3.0 Gb/s connectors

- Diese Anschlüsse sind standardmäßig auf [AHCI Mode] eingestellt. Wenn Sie planen, mit Laufwerken an diesen Anschlüssen ein RAID-Set zu erstellen, setzen Sie in BIOS das Element **SATA Mode** zu [RAID Mode]. Beziehen Sie sich auf den Abschnitt **2.5.3 SATA Configuration** für Details.
	- Sie müssen Windows® XP Service Pack 3 oder eine neuere Version installiert haben, bevor Sie Serial ATA-Festplatten benutzen können. Die Serial ATA RAID-Funktion ist nur unter Windows® XP SP3 oder neueren Versionen verfügbar.

#### **5. CPU- und Gehäuselüfteranschlüsse (4-pol. CPU\_FAN,4-pol CHA\_FAN1-3)**

Verbinden Sie die Lüfterkabel mit den Lüfteranschlüssen am Motherboard, wobei der schwarze Leiter jedes Kabels zum Erdungsstift des Anschlusses passen muss.

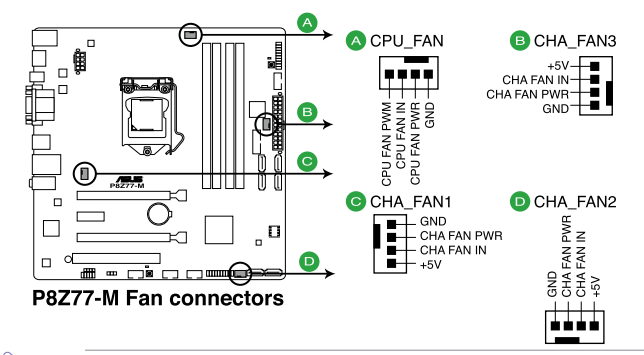

Vergessen Sie nicht, die Lüfterkabel mit den Lüfteranschlüssen zu verbinden. Eine unzureichende Belüftung innerhalb des Systems kann die Motherboard-Komponenten beschädigen. Dies sind keine Jumper! Setzen Sie KEINE Jumpersteckbrücke auf die Lüfteranschlüsse!

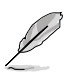

- Der Anschluss CPU\_FAN arbeitet mit einem CPU-Lüfter mit max. 1A (12W) Leistung.
- CPU-Lüfter (4-pol) and CHA-Lüfter (3-pol/ 4-pol) unterstützen die ASUS Fan Xpert-Funktion.
- Wenn Sie zwei Grafikkarten installieren, empfehlen wir, für optimale Wärmeableitung das hintere Gehäuselüfterkabel an den Motherboard-Anschluss CHA\_FAN1-3 anzuschließen.

#### **6. TPM-Anschluss (20-1-pol. TPM)**

Dieser Anschluss unterstützt ein Trusted Platform Module (TPM). Damit können Sie Sicherheitsschlüssel, digitale Zertifikate, Kennwörter und Daten schützen. Ein TPM-System hilft auch dabei, die digitale Identität zu schützen und die Plattformintegrität sicherzustellen.

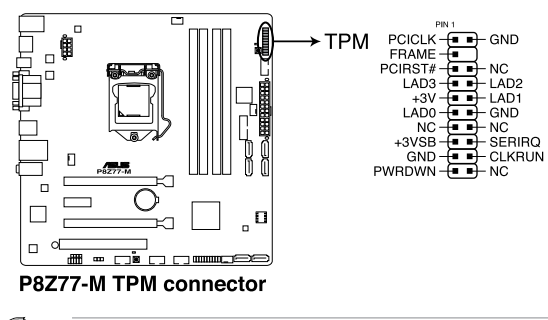

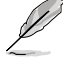

Das TPM-Modul muss separat erworben werden.

#### **7. Serieller Anschluss (10-1-pol. COM1)**

Dieser Anschluss ist für einen seriellen COM-Anschluss vorgesehen. Verbinden Sie das serielle Modulkabel mit diesen Anschluss und installieren Sie das Modul in einer Öffnung an der Rückseite des Gehäuses.

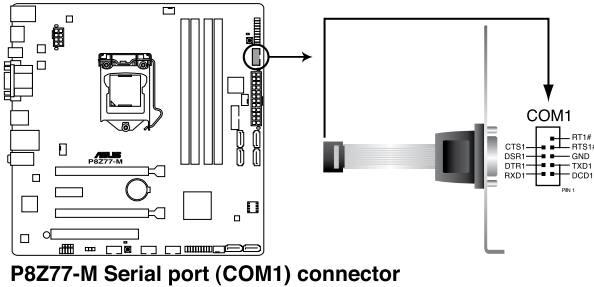

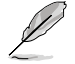

Das serielle Modul muss separat erworben werden.

#### **8. USB 2.0 connectors (10-1 pin USB910; USB1112; USB1314)**

These connectors are for USB 2.0 ports. Connect the USB module cable to any of these connectors, then install the module to a slot opening at the back of the system chassis. These USB connectors comply with USB 2.0 specification that supports up to 480 Mbps connection speed.

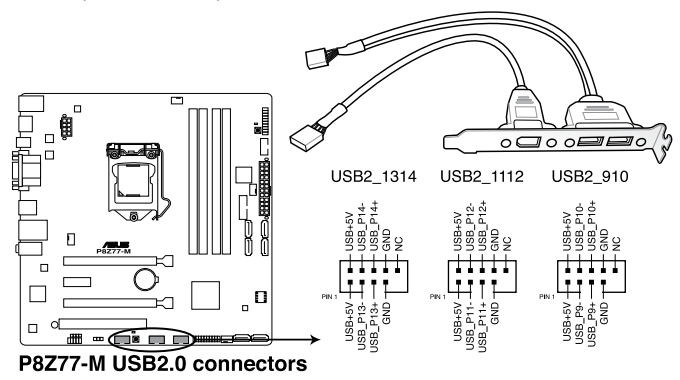

Verbinden Sie niemals ein 1394-Kabel mit den USB-Anschlüssen, sonst wird das Motherboard beschädigt!

Verbinden Sie zuerst ein USB-Kabel mit dem ASUS Q-Connector (USB, blau), und verbinden Sie dann den Q-Connector (USB) mit dem USB-Anschluss auf dem Motherboard, falls das Gehäuse Fronttafel USB-Anschlüsse vorsieht.

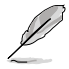

Das USB 2.0-Modul muss separat erworben werden.
#### **9. USB 3.0 connector (20-1 pin USB3\_12)**

Dieser Anschluss ist für zusätzliche USB 3.0-Ports vorgesehen und entspricht der USB 3.0-Spezifikaton, die Verbindungsgeschwindigkeiten von bis 480 MBps zulässt. Falls ein USB 3.0-Fronttafelkabel bei Ihrem Systemgehäuse vorhanden ist, können Sie mit diesem USB 3.0-Anschluss eine Fronttafel USB 3.0-Lösung einrichten.

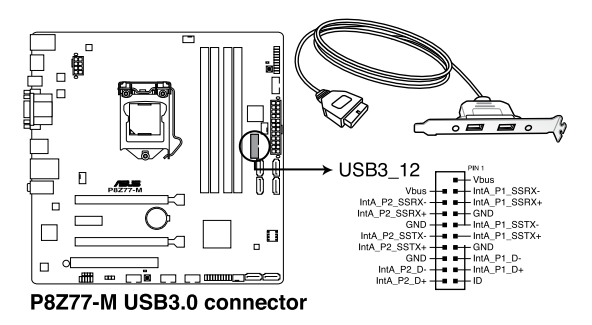

Das USB 3.0-Modul muss separat erworben werden.

• Die USB3.0-Anschlüsse nur unter Windows 7 und neueren Versionen mit USB3.0- Geschwindigkeit.

#### **10. Digitaler Audioanschluss (4-1 pol. SPDIF\_OUT)**

Dieser Anschluss ist für zusätzliche Sony/Philips Digital Interface (S/PDIF)-Modul(e) vorgesehen. Verbinden Sie das S/PDIF-Ausgangsmodulkabel mit diesen Anschluss und installieren Sie das Modul anschließend an einer Steckplatzaussparung an der Rückseite des Computergehäuses.

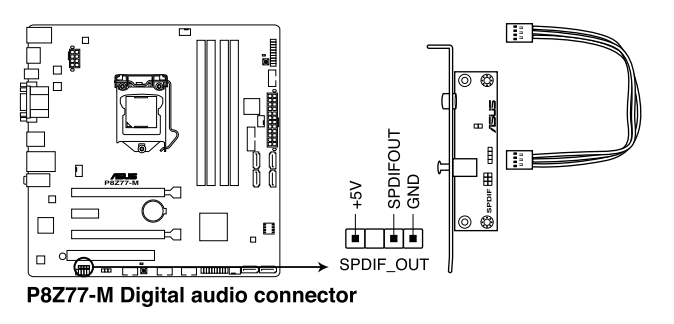

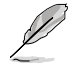

Das S/PDIF-Modul muss separat erworben werden.

#### **11. Systemtafelanschluss (20-8 pol. PANEL)**

Dieser Anschluss unterstützt mehere gehäusegebundene Funktionen.

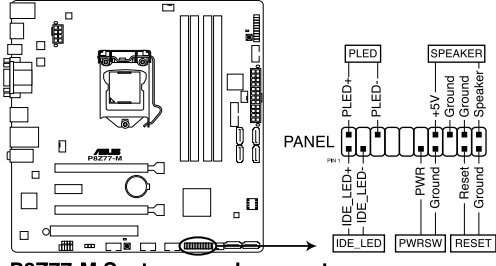

P8Z77-M System panel connector

#### **• Systemstrom-LED (2-pol. PLED)**

Dieser 2-pol. Anschluss wird mit der Systemstrom-LED verbunden. Verbinden Sie das Strom-LED-Kabel vom Computergehäuse mit diesem Anschluss. Die Systemstrom-LED leuchtet, wenn Sie das System einschalten. Sie blinkt, wenn sich das System im Energiesparmodus befindet.

#### **• Festplattenaktivitäts-LED (2-pol. IDE\_LED)**

Dieser 2-pol. Anschluss wird mit der HDD Aktivitäts-LED verbunden. Verbinden Sie das HDD Aktivitäts-LED-Kabel mit diesem Anschluss. Die IDE LED leuchtet auf oder blinkt, wenn Daten auf der Festplatte gelesen oder auf die Festplatte geschrieben werden.

#### **• Systemlautsprecher (4-pol. SPEAKER)**

Dieser 4-pol. Anschluss wird mit dem am Gehäuse befestigten Systemlautsprecher verbunden. Über diesen Lautsprecher hören Sie Systemsignale und Warntöne.

#### **• ATX-Stromschalter/Soft-Aus-Schalter (2-pol. PWRSW)**

Dieser Anschluss wird mit dem Systemstromschalter verbunden. Durch Drücken des Netzschalters wird das System eingeschaltet oder wechselt das System in den Energiesparmodus oder Soft-Aus-Modus, je nach den Einstellungen im BIOS. Ist das System eingeschaltet und halten Sie den Netzschalter länger als 4 Sekunden gedrückt, wird das System ausgeschaltet.

#### **• Reset-Schalter (2-pol. RESET)**

Verbinden Sie diesen 2-pol. Anschluss mit einem am Gehäuse befestigten Reset-Schalter, um das System ohne Ausschalten neu zu starten.

## **1.11 Software-Unterstützung**

### **1.11.1 Installieren eines Betriebssystems**

Dieses Motherboard unterstützt Windows® XP/ 64-Bit XP/ 7/ 64-Bit 7-Betriebssysteme. Installieren Sie immer die neueste Betriebssystemversion und die dazugehörigen Updates, um die Funktionen Ihrer Hardware zu maximieren.

- Motherboard-Einstellungen und Hardware-Optionen variieren. Benutzen Sie die hier beschriebenen Einstellungsprozeduren nur als eine Referenz. Beziehen Sie sich auf die Dokumentation Ihres Betriebssystems für detaillierte Informationen.
	- Für eine bessere Kompatibilität und Systemstabilität vergewissern Sie sich bitte, dass Windows® XP Service Pack 3 oder neuere Versionen installiert sind, bevor Sie die Treiber installieren.

## **1.11.2 Support-DVD-Informationen**

Die mitgelieferte Support-DVD enthält die Treiber, Anwendungs-Software und Hilfsprogramme, die Sie installieren können, um alle Motherboard-Funktionen nutzen zu können.

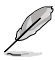

Der Inhalt der Support-DVD kann jederzeit und ohne Ankündigung geändert werden. Bitte besuchen Sie für Updates die ASUS-Webseite www.asus.com.

### **Ausführen der Support-DVD**

Legen Sie die Support-DVD in das optische Laufwerk. Die DVD zeigt automatisch das Treibermenü an, wenn Autorun auf ihrem Computer aktiviert ist. Klicken Sie auf die Menübereiche und wählen Sie die Elemente aus, die Sie installieren wollen.

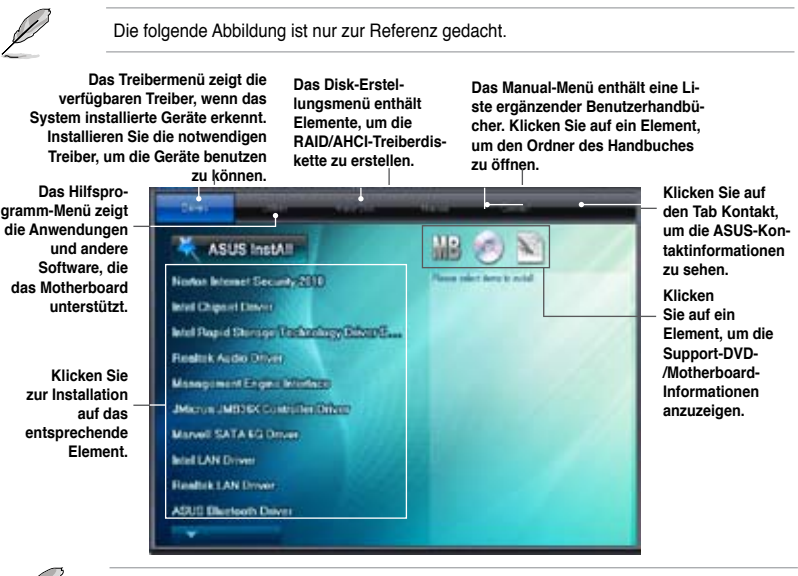

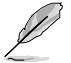

Wenn Autorun NICHT aktiviert ist, durchsuchen Sie den Inhalt der Support-DVD, um die Datei ASSETUP.EXE im BIN-Verzeichnis zu finden. Doppelklicken Sie auf ASSETUP.EXE, um die DVD auszuführen.

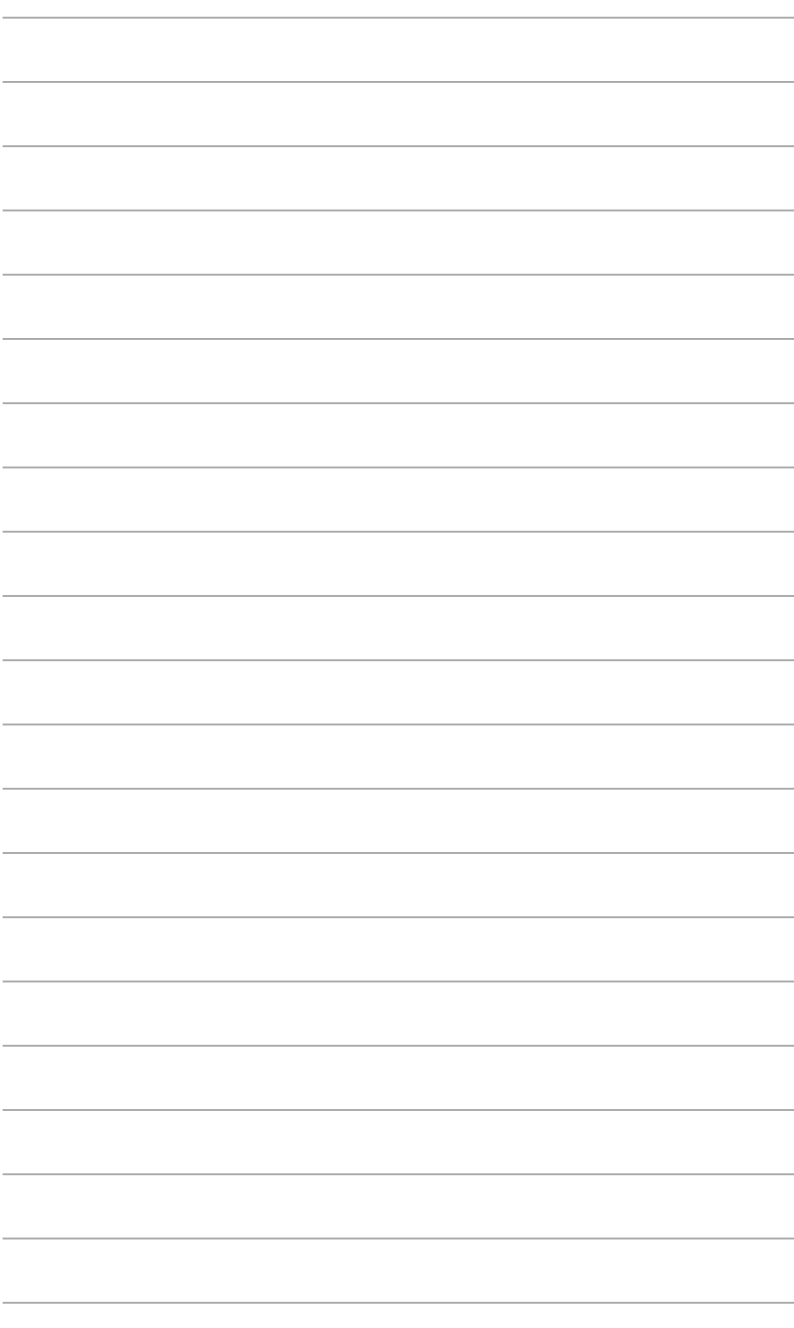

# **Chapter 2 BIOS-Information**

## **2.1 Verwalten und Aktualisieren des BIOS**

Die ASUS-Webseite veröffentlicht die neusten BIOS-Versionen, um Verbesserungen der Systemstabilität, der Kompatibilität oder der Leistung zur Verfügung zu stellen. Trotzdem ist die Aktualisierung des BIOS ein potentielles Risiko. Wenn mit der derzeitigen BIOS-Version keine Probleme auftauchen, aktualisieren Sie bitte das BIOS **NICHT** manuell. Falsche oder unangebrachte BIOS-Aktualisierungen können zu schweren Systemstartfehlern führen. Folgen Sie gewissenhaft den Anweisungen in diesem Kapitel, um Ihr BIOS zu aktualisieren, wenn dies nötig wird.

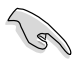

Besuchen Sie die ASUS-Webseite unter www.asus.com, um die neueste BIOS-Datei für Ihr Motherboard herunterzuladen.

Die folgenden Dienstprogramme helfen Ihnen, das Basic Input/Output System (BIOS)-Setup des Motherboards zu verwalten und zu aktualisieren.

- 1. **ASUS Update:** Aktualisiert das BIOS in einer Windows®-Umgebung.
- 2. **ASUS EZ Flash 2:** Aktualisiert das BIOS im DOS über ein USB-Flashlaufwerk.
- 3. **ASUS CrashFree BIOS 3:** Aktualisiert das BIOS über ein USB-Flashlaufwerk / die Motherboard Support-DVD, wenn die BIOS-Datei fehlerhaft geworden ist.
- 4. **ASUS BIOS Updater:** Aktualisiert und sichert das BIOS in der DOS-Umgebung, mit Hilfe der Motherboard Support-DVD und einen USB-Flashlaufwerk (Speicherstick).

Siehe entsprechende Abschnitte für Details zu diesen Dienstprogrammen.

## **2.1.1 ASUS Update**

Das ASUS Update-Programm gestattet Ihnen das Motherboard BIOS in der Windows®- Umgebung zu verwalten, speichern und aktualisieren. Mit dem ASUS Update-Programm können Sie:

- das BIOS direkt vom Internet aus aktualisieren
- die aktuellste BIOS-Datei vom Internet herunterladen
- das BIOS mit einer aktuellen BIOS-Datei aktualisieren
- die vorliegende BIOS-Datei speichern
- die Informationen über die BIOS-Version betrachten.

Das Programm befindet sich auf der dem Motherboardpaket beigelegten Support-DVD.

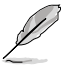

ASUS Update benötigt eine Internetverbindung über ein Netzwerk oder einen Internetdienstanbieter (ISP).

#### **ASUS Update starten**

Nach der Installation des AI Suite II von der Motherboard Support-DVD, können Sie ASUS Update durch das Klicken auf **Update (Aktualisierung) > ASUS Update** in der Hauptmenüleiste des AI Suite II starten.

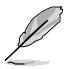

Beenden Sie alle Windows®-Anwendungen, bevor Sie das BIOS mit Hilfe dieses Programms aktualisieren.

#### **Aktualisieren des BIOS**

So aktualisieren Sie das BIOS:

- 1. Klicken Sie auf dem Windows®-Bildschirm auf **Start** > **Programme** > **ASUS** > **AI Suite II** > **AI Suite II**, um die AI Suite II-Anwendung zu starten. Die AI Suite II Hauptmenüleiste erscheint.
- 2. Klicken Sie in der Hauptmenüleiste auf **Update (Aktualisierung)** und dann auf **ASUS Update** im Popup-Menü. Das Hauptmenü des **ASUS Update** erscheint. Wählen Sie in der Liste eine der folgenden Methoden:

Updating from the Internet (Aktualisieren über das Internet)

- a. Wählen Sie **Update BIOS from the Internet (BIOS über das Internet aktualisieren)** und dann auf **Next (Weiter)**.
- b. Wählen Sie den Ihnen am nächsten gelegenen ASUS FTP-Ort aus, um starken Netzwerkverkehr zu vermeiden und danach auf **Next (Weiter)**.
- c. Wählen Sie die gewünschte BIOS-Version auf der FTP-Seite aus. Klicken Sie auf **Next (Weiter)**.

Das ASUS Update-Programm kann sich selbst über das Internet aktualisieren. Um alle Funktionen des Programms nutzen zu können, aktualisieren Sie es bitte regelmäßig.

Updating from a BIOS file (Aktualisieren über eine BIOS-Datei)

- a. Wählen Sie **Update BIOS from file (BIOS über eine BIOS-Datei aktualisieren)**, und klicken Sie auf **Next (Weiter)**.
- b. Suchen Sie die BIOS-Datei im Fenster **Open (Öffnen)** und klicken Sie auf **Open (Öffnen)**.
- 3. Folgen Sie den Bildschirmanweisungen, um die Installation zu beenden.

## **2.1.2 ASUS EZ Flash 2**

Mit ASUS EZ Flash 2 können Sie das BIOS mühelos aktualisieren, ohne ein auf dem Betriebssystem basierendes Programm oder eine Diskette verwenden zu müssen.

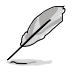

Bevor Sie dieses Programm benutzen, besuchen Sie bitte die ASUS-Webseite unter www.asus.com, um die neueste BIOS-Datei für Ihr Motherboard herunterzuladen.

So aktualisieren Sie das BIOS über EZ Flash 2:

- 1. Stecken Sie ein USB-Flashlaufwerk mit der neusten BIOS-Datei in einen freien USB-Anschluss.
- 2. Gehen Sie im BIOS-Setupprogramm zu **Advanced Mode (Erweiterter Modus)**. Gehen Sie zum Menü **Tool (Anwendung)**, wählen Sie **ASUS EZ Flash 2 Utility** und drücken Sie die <Eingabetaste>, um es zu aktivieren.
- 3. Drücken Sie auf <Tab>, um zum Feld **Drive (Laufwerk)** zu navigieren.
- 4. Drücken sie die Auf/Ab-Pfeiltasten, um das USB-Flashlaufwerk mit der neuesten BIOS-Datei zu finden und drücken Sie die <Eingabetaste>.
- 5. Drücken Sie auf <Tab>, um zum Feld **Folder Info (Ordnerinfo)** zu navigieren.
- 6. Drücken sie die Auf/Ab-Pfeiltasten, um die BIOS-Datei zu finden und drücken Sie die <Eingabetaste>, um den Aktualisierungsprozess durchzuführen. Wenn abgeschlossen, starten Sie das System wieder neu.

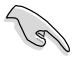

- Diese Funktion unterstützt nur USB-Flashlaufwerke im FAT 32/16-Format und einer Partition.
- Das System darf während der Aktualisierung des BIOS NICHT ausgeschaltet oder neu gestartet werden! Ein Systemstartfehler kann die Folge sein!

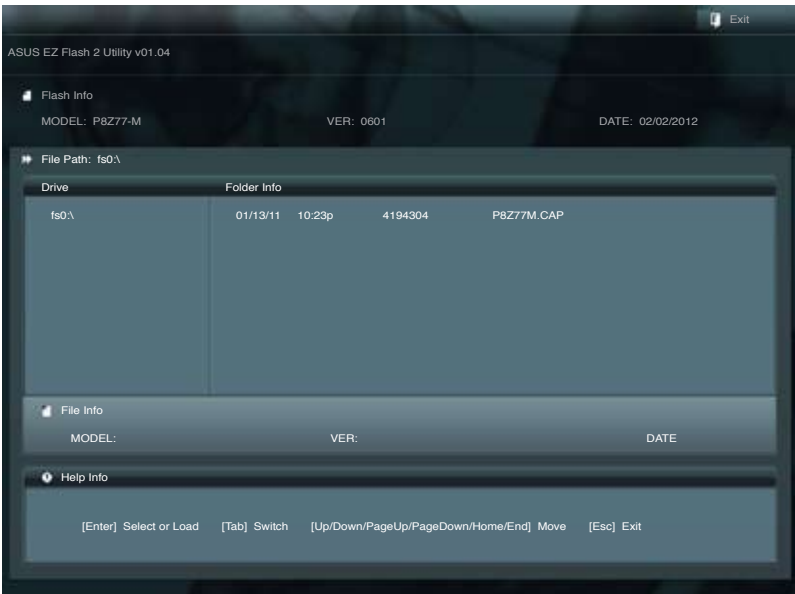

## **2.1.3 ASUS CrashFree BIOS 3**

ASUS CrashFree BIOS 3 ist ein Auto-Wiederherstellungs-Dienstprogramm, das Ihnen erlaubt, die BIOS-Datei wiederherzustellen, falls sie versagt oder während des Aktualisierungsvorgangs beschädigt wurde. Sie können eine beschädigte BIOS-Datei über die Motherboard Support-DVD oder einen USB-Flashlaufwerk mit der aktuellen BIOS-Datei aktualisieren.

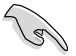

• Bevor Sie dieses Programm verwenden, sollten Sie die BIOS-Datei auf dem Wechseldatenträger zu **P8Z77M.CAP** umbenennen.

• Die BIOS-Datei auf der Motherboard Support-DVD ist eventuell älter als die auf der offiziellen ASUS-Webseite. Falls Sie die neuere BIOS-Datei verwenden möchten, laden Sie diese von http://support.asus.com und speichern diese auf ein USB-Flashlaufwerk.

### **Wiederherstellen des BIOS**

So stellen Sie das BIOS wieder her:

- 1. Schalten Sie das System ein.
- 2. Legen Sie die Support-DVD in das optische Laufwerk ein oder stecken Sie ein USB-Flashlaufwerk mit der BIOS-Datei in einen USB-Anschluss.
- 3. Die Anwendung durchsucht die Geräte automatisch nach der BIOS-Datei. Wenn gefunden, liest die Anwendung die BIOS-Datei und ladet automatisch die ASUS EZ Flash 2-Anwendung.
- 4. Sie müssen im BIOS-Setupprogramm die BIOS-Einstellungen wiederherstellen. Um die Systemstabilität und -Kompatibilitär zu gewährleisten, empfehlen wir Ihnen, dass Sie auf die Taste <F5> drücken, um die BIOS-Standardwerte zu laden.

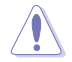

Das System darf während der Aktualisierung des BIOS NICHT ausgeschaltet oder neu gestartet werden! Ein Systemstartfehler kann die Folge sein!

## **2.1.4 ASUS BIOS Updater**

Der ASUS BIOS-Updater erlaubt Ihnen das BIOS in der DOS-Umgebung zu aktualisieren. Mit dem Programm können Sie auch eine Kopie der aktuellen BIOS-Datei erstellen, falls Sie diese bei BIOS-Fehlern oder Störungen beim Aktualisierungsprozess als Backup nutzen möchten.

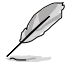

Die folgenden Programm-Abbildungen sind nur zur Referenz gedacht. Die tatsächlichen Programmfenster können sich unterscheiden.

### **Bevor Sie BIOS aktualisieren**

- 1. Bereiten Sie die Support-DVD und ein USB-Flashlaufwerk im FAT32/16-Format und einzelner Partition vor.
- 2. Laden Sie die neueste BIOS-Datei und den BIOS-Updater von der ASUS-Webseite herunter: http://support.asus.com und speichern diese auf den USB-Datenträger.

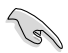

- NTFS wird in der DOS-Umgebung nicht unterstützt. Falls Sie BIOS Updater auf Festplattenlaufwerke oder USB-Flashlaufwerke speichern, dann nicht im NTFS-Format.
- Speichern Sie das BIOS aus Platzgründen nicht auf eine Diskette (Floppy-Disk).
- 3. Schalten Sie ihren Computer aus und trennen alle SATA-Festplattenlaufwerke (nicht unbedingt erforderlich).

### **Das System im DOS-Modus hochfahren**

- 1. Stecken Sie das USB-Flashlaufwerk zusammen mit der neusten BIOS-Datei und BIOS-Updater in einen USB-Anschluss.
- 2. Starten Sie ihren Computer. Wenn das ASUS-Logo erscheint, drücken Sie <F8>, um das Menü **BIOS Boot Device Select (BIOS Startgerätauswahl)** anzuzeigen. Legen Sie die Support-DVD in das optische Laufwerk und wählen Sie das optische Laufwerk als Boot-Gerät.

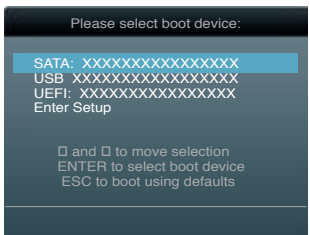

- 3. Wenn das **Make Disk**-Menü erscheint, wählen Sie das **FreeDOS command prompt**-Element, indem Sie die Elementnummer eingeben.
- 4. Sobald die FreeDOS-Aufforderung erscheint, tippen Sie **d:** und drücken Sie die <Eingabetaste>, um das Laufwerk von Drive C (optisches Laufwerk) zu Drive D (USB-Flashlaufwerk) zu ändern.

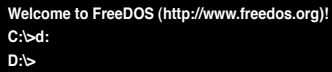

### **Die BIOS-Datei aktualisieren**

So aktualisieren Sie die BIOS-Datei mit dem BIOS-Updater.

1. In der FreeDOS-Eingabeaufforderung, geben Sie **bupdater /pc /g** ein und drücken die <Eingabetaste>

```
D:\>bupdater /pc /g
D:\>bupdater /pc /g
```
2. Das BIOS-Updater-Fenster erscheint, wie folgend.

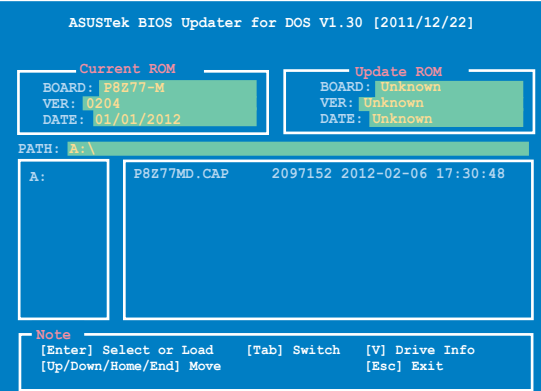

3. Drücken Sie die Taste <Tab>, um zwischen den Unterfenstern zu wechseln und wählen Sie die BIOS-Datei mit den <Bild auf/Bild ab/Pos 1/Ende>-Tasten: anschließend drücken Sie die <Eingabetaste>. BIOS Updater prüft die gewählte BIOS-Datei und fordert Sie auf, das BIOS-Update zu bestätigen.

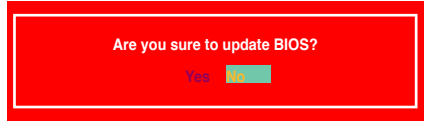

4. Wählen Sie **Yes** und drücken die <Eingabetaste>. Wenn die BIOS-Aktualisierung abgeschlossen ist, drücken Sie <ESC>, um BIOS-Updater zu verlassen. Starten Sie ihren Computer wieder neu.

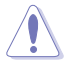

Um Systemstartfehler zu vermeiden, sollten Sie während des BIOS-Update den Computer NICHT ausschalten oder die Reset-Taste drücken.

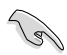

- Bei BIOS Updater Version 1.30 oder neuer wird das Programm nach dem BIOS-Update automatisch zur DOS-Eingabeaufforderung zurückkehren.
- Stellen Sie sicher, dass Sie aus Systemkompatibilitäts und Stabilitätsgründen die BIOS-Standardeinstellungen laden. Dazu wählen Sie das Element **Load Optimized Defaults (Optimierte Standardwerte laden)** im Exit-Menü. Siehe Abschnitt **Exit-Menü** für Details.
- Falls Sie SATA-Festplattenlaufwerke getrennt haben, sollten Sie nicht vergessen, diese nach der BIOS-Aktualisierung wieder anzuschließen.

## **2.2 BIOS-Setupprogramm**

Ein BIOS-Setupprogramm für die Bearbeitung der BIOS-Elemente. Beim Starten des Computers erhalten Sie Gelegenheit, dieses Programm auszuführen. Rufen Sie das Setupprogramm durch Drücken der <Entf>-Taste während des Einschaltselbsttests (POST) auf; sonst setzt POST seine Testroutinen fort.

Möchten Sie das Setupprogramm nach dem POST aufrufen, dann starten Sie bitte das System neu durch Drücken von <Strg> + <Alt> + <Entf > oder durch Drücken der Reset-Taste am Gehäuse. Sie können das System auch neu starten, indem Sie es aus- und wieder einschalten. Machen Sie das nur, wenn die ersten zwei Optionen misslungen sind.

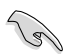

- Die in diesem Abschnitt angezeigten BIOS-Setup-Bildschirme dienen nur als Referenz und können u.U. von dem, was Sie auf dem Bildschirm sehen, abweichen.
- Laden Sie bitte die Standardeinstellungen, wenn das System nach Änderung der BIOS-Einstellungen unstabil geworden ist. Wählen Sie hierzu das Element **Load Optimized Defaults (Optimierte Standardwerte laden)** im Exit-Menü. Siehe Abschnitt **2.9 Exit-Menü**.
- Wenn der Systemstart fehlschlägt, nachdem Sie eine BIOS-Einstellung geändert haben, versuchen Sie das CMOS zu löschen und das Motherboard auf seine Standardwerte zurückzusetzen. Siehe Abschnitt **1.9 Jumper** für Details.

Das Setupprogramm ist für eine möglichst bequeme Bedienung entworfen. Es ist ein menügesteuertes Programm, in dem Sie mit Hilfe der Tastatur oder einer USB-Maus durch unterschiedliche Untermenüs rollen und die vorab festgelegten Optionen auswählen können.

Das BIOS-Setupprogramm kann in zwei Modi ausgeführt werden: **EZ Mode** and **Advanced Mode (Erweiterter Modus)**. Sie können im **Exit**-Menü oder durch die Schaltfläche **Exit/ Advanced Mode** des Fensters **EZ Mode/Advanced Mode** zwischen den Modi schalten.

## **2.2.1 EZ Mode**

Standardmäßig wird beim Aufrufen des BIOS-Setupprogramms das **EZ-Mode**-Fenster geladen. **EZ Mode** bietet Ihnen einen Überblick über die Grundsysteminfos und ermöglicht die Auswahl der Sprache, Systembetriebsmodus und Bootpriorität der Geräte. Um in den **Advanced Mode (Erweiterten Modus)** zu gelangen, klicken Sie auf **Exit/Advanced Mode** und wählen Sie **Advanced Mode (Erweiterter Modus)**.

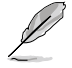

Das Standardfenster beim Aufrufen des BIOS-Setupprogramms kann geändert werden. Für Details beziehen Sie sich auf das Element **Setup Mode** in **2.7 Boot-Menü**.

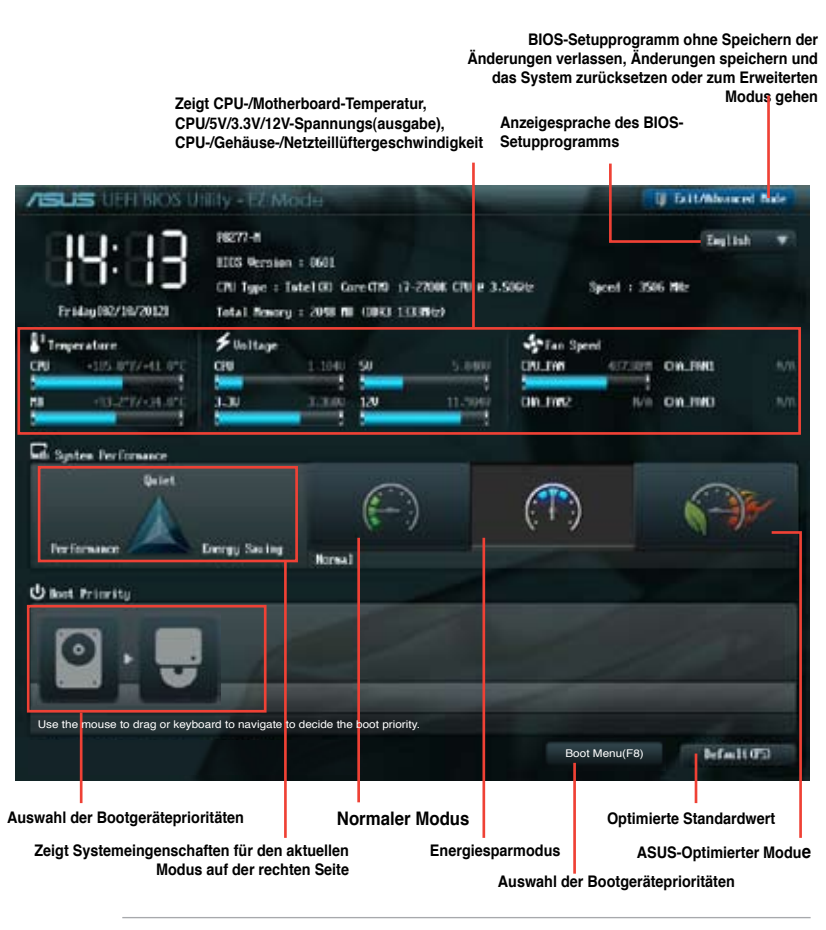

- Die Auswahl der Boot-Geräte variiert je nach den Geräten, die installiert wurden.
- Die Schaltfläche **Boot Menu (Boot-Menü; F8)** ist nur bei installierten Boot-Geräten verfügbar.

## **2.2.2 Advanced Mode (Erweiterter Modus)**

**Advanced Mode (Erweiterter Modus)** bietet erfahrenen Benutzern fortgeschrittene Auswahlmöglichkeiten in den BIOS-Einstellungen. Ein Beispiel für den **Advanced Mode** wird in der nachfolgenden Abbildung dargestellt. Für genaue Konfigurationsmöglichkeiten beziehen Sie sich auf die folgenden Abschnitte.

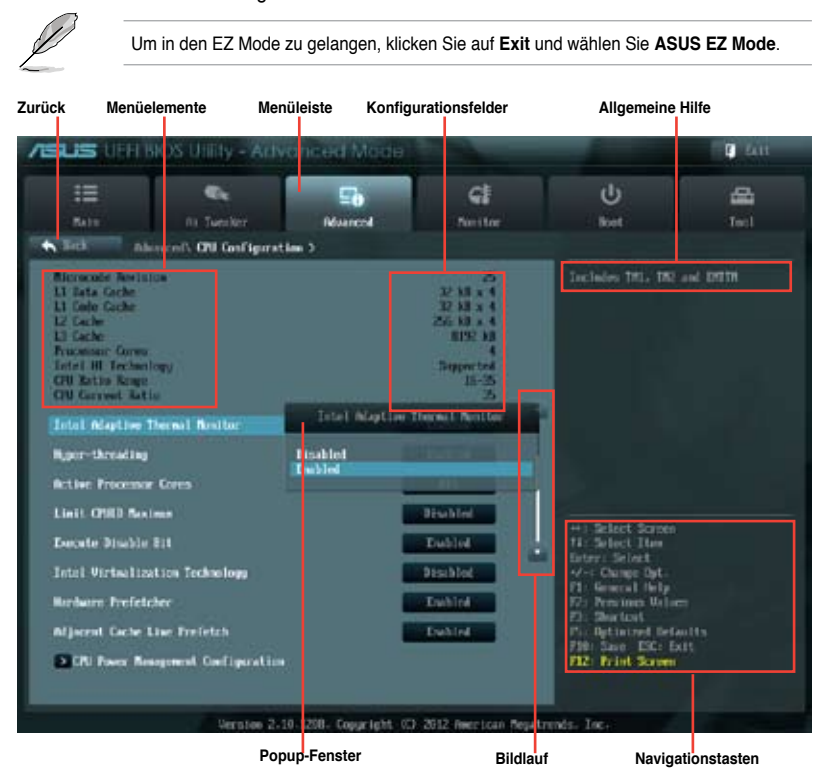

## **Menüleiste**

Oben im Bildschirm gibt es eine Menüleiste mit folgenden Optionen:

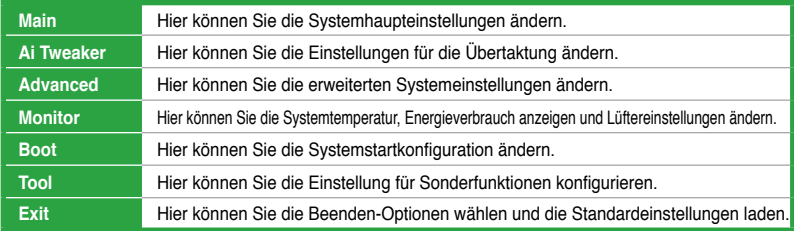

### **Menüelemente**

Wenn ein Element auf der Menüleiste markiert ist, werden die speziellen Elemente für dieses Menü angezeigt. Wenn Sie z.B. **Main** gewählt haben, werden die Elemente des Main-Menüs angezeigt.

Die anderen Elemente (Ai Tweaker, Advanced, Monitor, Boot, Tools und Exit) auf der Menüleiste haben ihre eigenen Menüelemente.

#### **Rücktaste**

Diese Taste erscheint, sobald Sie ein Untermenü betreten. Drücken Sie <Esc> oder verwenden Sie zum klicken dieser Taste die USB-Maus, um zum vorherigen Fenster zu gelangen.

#### **Untermenüelemente**

Ein größer als-Zeichen (>) vor einem Element auf dem Menübildschirm bedeutet, dass dieses Element ein Untermenü enthält. Wählen Sie das gewünschte Element aus und drücken dann die <Eingabetaste>, um sein Untermenü anzeigen zu lassen.

### **Popup-Fenster**

Ein Popup-Fenster mit den jeweiligen Konfigurationsoptionen erscheint, wenn Sie ein Menüelement wählen und dann die <Eingabetaste> drücken.

#### **Bildlaufleiste**

Eine Bildlaufleiste befindet sich an der rechten Seite eines Menübildschirms, wenn es Elemente außerhalb des Bildschirms gibt. Drücken Sie die Oben-/Unten-Pfeiltasten oder Bild auf-/Bild ab-Tasten, um die weiteren Elemente auf dem Bildschirm anzeigen zu lassen.

### **Navigationstasten**

In der rechten-unteren Ecke des Menüfensters befinden sich die Navigationstasten für das BIOS-Setupprogramm. Verwenden Sie die Navigationstasten für die Auswahl der Menüelemente und für Änderungen der Einstellungen. Verwenden Sie die Taste <F12>, um einen Schnappschuss des BIOS-Bildschirms zu erstellen und auf einen Wechseldatenträger zu speichern.

## **Allgemeine Hilfe**

In der oberen rechten Ecke des Menübildschirms steht eine Kurzbeschreibung des gewählten Elements.

### **Konfigurationsfelder**

In diesen Feldern stehen die Werte der Menüelemente. Sie können den Wert in dem Feld neben einem Element ändern, wenn das Element benutzereinstellbar ist. Sie können kein Element, das nicht benutzereinstellbar ist, wählen.

Ein einstellbarer Wert wird hervorgehoben, wenn das entsprechende Element gewählt wird. Um den Wert innerhalb eines Feldes zu ändern, wählen Sie bitte das entsprechende Element und drücken dann die <Eingabetaste>, um eine Liste von Optionen anzeigen zu lassen.

## **2.3 Main-Menü**

Beim öffnen des Advanced Mode im BIOS-Setupprogramm erscheint das Hauptmenü. Das Hauptmenü verschafft Ihnen einen Überblick über die grundlegenden Systeminfos und ermöglicht die Einstellung des Systemdatums, der Zeit, der Menüsprache und der Sicherheitseinstellungen.

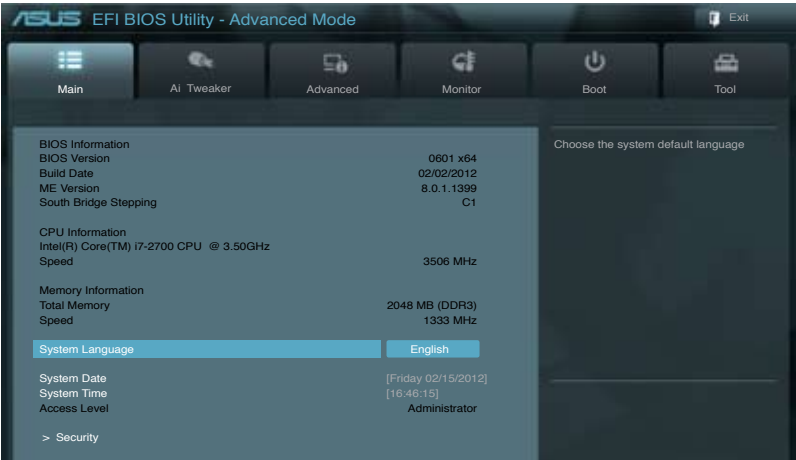

## **2.3.1 System Language [English]**

Ermöglicht die Auswahl der Menüsprache aus einer Liste von Optionen. Konfigurationsoptionen: [English] [Français] [Deutsch] [简体中文] [繁體中文] [日本語]

## **2.3.2 System Date**

Hier können Sie das Systemdatum einstellen.

## **2.3.3 System Time**

Hier können Sie die Systemzeit einstellen.

## **2.3.4 Security**

Die Elemente im Sicherheitsmenü gestatten Ihnen, die Systemsicherheitseinstellungen zu ändern.

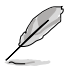

- Wenn Sie das BIOS-Kennwort vergessen haben, löschen Sie den CMOS-RTC-RAM, um das Kennwort zu löschen. Siehe Abschnitt **2.2.7 Jumpber** für Details.
- Die Elemente **Administrator** oder **User Password** oben im Fenster zeigen Standardmäßig **Not Installed** an. Die Elemente zeigen **Installed** an, nachdem Sie ein Kennwort eingerichtet haben.

### **Administrator Password**

Falls Sie ein Administrator-Kennwort eingerichtet haben, sollten Sie für den vollen Systemzugriff das Kennwort eingeben. Andernfalls lässt Sie das BIOS-Setupprogramm nur bestimmte Elemente einsehen bzw. ändern.

So richten Sie ein Administrator-Kennwort ein:

- 1. Wählen Sie das Element **Administrator Password** und drücken Sie die <Eingabetaste>.
- 2. Geben Sie im Feld **Create New Password** ein Kennwort ein und drücken Sie die <Eingabetaste>.
- 3. Bestätigen Sie bei der Aufforderung das Kennwort.

So ändern Sie das Administrator-Kennwort:

- 1. Wählen Sie das Element **Administrator Password** und drücken Sie die <Eingabetaste>.
- 2. Geben Sie im Feld **Enter Current Password** das aktuelle Kennwort ein und drücken Sie die <Eingabetaste>.
- 3. Geben Sie im Feld **Create New Password** ein neues Kennwort ein und drücken Sie die <Eingabetaste>.
- 4. Bestätigen Sie bei der Aufforderung das Kennwort.

Um das Administrator-Kennwort zu entfernen, folgen Sie den Schritten zur Änderung des Administrator-Kennworts, drücken Sie aber bei der Aufforderung zur Passworteingabe/-bestätigung die <Eingabetaste>, damit das Feld leer bleibt. Nachdem Sie das Kennwort entfernt haben, zeigt das Element **Administrator Password** oben im Fenster **Not Installed** an.

#### **User Password**

Falls Sie ein User-Kennwort eingerichtet haben, müssen Sie das User-Kennwort eingeben, um auf das System zugreifen zu können. Das Element **User Password** oben im Bildschirm zeigt die Werkseinstellung **Not Installed** an. Das Element zeigt **Installed** an, nachdem Sie ein Kennwort eingerichtet haben.

So richten Sie ein User-Kennwort ein:

- 1. Wählen Sie das Element **User Password** und drücken Sie die <Eingabetaste>.
- 2. Geben Sie im Feld **Create New Password** ein Kennwort ein und drücken Sie die <Eingabetaste>.
- 3. Bestätigen Sie bei der Aufforderung das Kennwort.

So ändern Sie das User-Kennwort:

- 1. Wählen Sie das Element **User Password** und drücken Sie die <Eingabetaste>.
- 2. Geben Sie im Feld **Enter Current Password** das aktuelle Kennwort ein und drücken Sie die <Eingabetaste>.
- 3. Geben Sie im Feld **Create New Password** ein neues Kennwort ein und drücken Sie die <Eingabetaste>.
- 4. Bestätigen Sie bei der Aufforderung das Kennwort.

Um das User-Kennwort zu entfernen, folgen Sie den Schritten zur Änderung des User-Kennworts, drücken Sie aber bei der Aufforderung zur Passworteingabe/-bestätigung die <Eingabetaste>, damit das Feld leer bleibt. Nachdem Sie das Kennwort entfernt haben, zeigt das Element **User Password** oben im Fenster **Not Installed** an.

## **2.4 Ai Tweaker-Menü**

Im **Ai Tweaker**-Menü können Sie die Übertaktungs-bezogenen Einstellungen konfigurieren.

Beim Einstellen der AI Tweaker-Menüelemente ist Vorsicht geboten. Falsche Werte können Systemfehler hervorrufen.

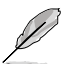

Die Konfigurationsoptionen in diesem Abschnitt sind von den im System installierten DIMMs und des CPU-Modells abhängig.

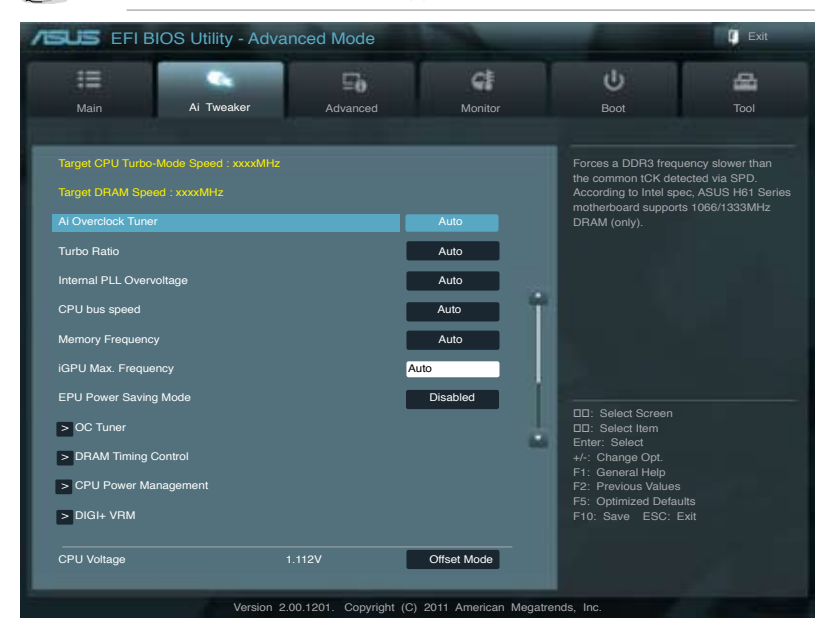

Scrollen Sie nach unten, um auch die anderen Elemente anzuzeigen:

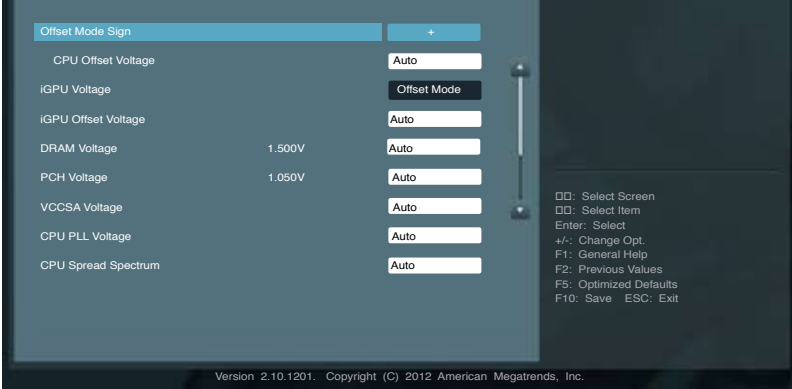

#### **Target CPU Turbo-Mode Speed : xxxxMHz**

Zeigt die derzeitige CPU-Turbo-Geschwindigkeit an.

#### **Target DRAM Speed : xxxxMHz**

Zeigt die derzeitige DRAM-Geschwindigkeit an.

### **2.4.1 Ai Overclock Tuner [Auto]**

Hier können Sie die CPU-Übertaktungsoptionen auswählen, um eine gewünschte interne CPU-Frequenz zu bestimmen. Wählen Sie eine der voreingestellten Übertaktungskonfigurationsoptionen aus.

[Auto] Lädt automatisch die optimalen Systemeinstellungen. [Manual] Lässt Sie die Parameter für die Übertaktung selbst festlegen. [X.M.P.] Wenn Sie Speichermodule installieren, welche die eXtreme Memory Profile (X.M.P.) Technologie unterstützen, wählen Sie dieses Element, um das Profil einzustellen, welches von Ihren Speichermodulen unterstützt wird, um die Systemleistung zu optimieren

#### **BCLK/PEG Frequency [100.0]**

Erlaubt die Einstellung der CPU- und VGA-Frequenz, um die Systemleistung zu steigern. Für die Einstellung der Werte verwenden Sie die Tasten <+> und <->. Sie können die Werte auch über die Zifferntastatur eingeben. Die Werte liegen zwischen 80.0MHz und 300.0MHz.

#### **eXtreme Memory Profile [High Performance]**

Dieses Element erscheint nur, wenn Sie Ai Overclock Tuner auf [X.M.P.] eingestellt haben und ermöglicht Ihnen, den von Ihren Speichermodulen unterstützten X.M.P.-Modus auszuwählen. Konfigurationsoptionen: [Disabled] [Profile #1] [Profile #2]

#### **Turbo Ratio [By All Cores]**

Erlaubt die manuelle Anpassung des Turbo CPU-Ratios (Multiplikators).

[Auto] Die Turbo-Ratio wird von Intel CPU-Standardeinstellungen bestimmt. [By ALL Cores (Can Adjust in OS)] Alle Werte der aktiven Kerne werden im Betriebssystem zu einem einzelnen Turbo Ratio gesetzt. [By Per Core (Cannot Adjust in OS)] Alle Werte der aktiven Kerne können in BIOS einzeln auf ein individuelles Turbo Ratio eingestellt werden.

#### **By ALL Cores (Can Adjust in OS) [Auto]**

Dieses Element erscheint nur, wenn **Turbo Ratio** auf [By ALL Cores (Can Adjust in OS)] eingestellt ist. Für die Einstellung der Werte verwenden Sie die Tasten <+> und <->.

#### **1-/2-/3-/4-Core Ratio Limit [Auto]**

Dieses Element erscheint nur, wenn **Turbo Ratio** auf [By Per Core (Cannot Adjust in OS)] eingestellt ist. Für die Einstellung der Werte verwenden Sie die Tasten <+> und <->.

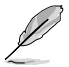

Options may vary with CPU type. When using Intel 3rd Generation Core Processor, options may appear as below.

### **Turbo Ratio [Auto]**

Erlaubt die manuelle Anpassung des Turbo CPU-Ratios (Multiplikators).

[Auto] Die Turbo-Ratio wird von Intel CPU-

Standardeinstellungen bestimmt.

[Manual] Sie können die Turbo Ratio für jede Kernaktivierung einer vollständig entsperrten CPU manuell einstellen.

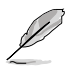

Wenn Turbo Ratio auf [Manual] gesetzt wurde, erscheinen die folgenden Elemente.

#### Ratio Synchronizing Control [Disabled]

Die individuelle Turbo Ratio kann für jede Kern-Aktivierungsbedingung eingestellt werden [Disabled] Stellt eine Turbo Ratio für alle Kernaktivierungen ein.

[Enabled} Stelle eine individuelle Turbo Ratio für jede Kernaktivierung ein.

#### 1-Core Ratio Limit [Auto]

Hier können Sie das 1-Core-Ratio-Limit einstellen. Für die Einstellung der Werte von 35 bis 59 verwenden Sie die Tasten <+> und <->..

#### 2-Core Ratio Limit [Auto]

Hier können Sie das 1-Core-Ratio-Limit einstellen. Für die Einstellung der Werte von 35 bis 59 verwenden Sie die Tasten <+> und <->.

#### 3-Core Ratio Limit [Auto]

Hier können Sie das 1-Core-Ratio-Limit einstellen. Für die Einstellung der Werte von 35 bis 59 verwenden Sie die Tasten <+> und <->..

#### 4-Core Ratio Limit [Auto]

Hier können Sie das 1-Core-Ratio-Limit einstellen. Für die Einstellung der Werte von 35 bis 59 verwenden Sie die Tasten <+> und <->.

#### **Internal PLL Overvoltage [Auto]**

Hier können Sie die interne PLL-Überspannung einstellen. Konfigurationsoptionen: [Auto] [Enabled] [Disabled]

#### **CPU bus speed: DRAM speed ratio mode [Auto]**

Hier können Sie die CPU-Bus-Geschwindigkeit zum DRAMGeschwindigkeitsratiomodus einstellen. Konfigurationsoptionen: [Auto] [100:100] [100:133]

#### **Memory Frequency [Auto]**

Hier können Sie die Speicherbetriebsfrequenz einstellen. Die Konfigurationsoptionen hängen von den Einstellungen für BCLK/PCIE Frequency ab.

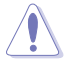

Die Auswahl einer sehr hohen Speicherfrequenz kann u.U. zu einem unstabilen System führen! Wenn dies auftritt, holen Sie bitte die Standardeinstellungen zurück.

#### **iGPU Max. Frequency [Auto]**

Hier können Sie die iGPU-Frequenz konfigurieren. Für die Einstellung der Werte verwenden Sie die Tasten <+> und <->. Die Werte reichen von 1350MHz bis 3000MHz in 50MHz-Schritten.

#### **EPU Power Saving Mode [Disabled]**

Erlaubt die Aktivierung/Deaktivierung der EPU-Energiesparfunktion. Konfigurationsoptionen: [Disabled] [Enabled]

#### **EPU Setting [Auto]**

Dieses Element erscheint nur, wenn Sie das Element **EPU Power Saving MODE** zu [Enabled] setzen und erlaubt Ihnen die Auswahl eines EPU-Energiesparmodus. Konfigurationsoptionen: [Auto] [Light Power Saving Mode] [Medium Power Saving Mode] [Max Power Saving Mode]

#### **2.4.2 OC Tuner**

OC Tuner übertaktet automatisch die Frequenz und Spannung von CPU und DRAM, um die Systemleistung zu verbessern. Konfigurationsoptionen: [OK] [Cancel]

## **2.4.3 DRAM Timing Control**

Die Unterelemente dieses Menüs erlauben Ihnen die Auswahl der DRAM-Taktkontrollfunktionen. Für die Einstellung der Werte verwenden Sie die Tasten <+> und <->. Um die Standardeinstellungen zu laden, tippen Sie mit Hilfe der Tastatur [auto] ein und drücken Sie die <Eingabetaste>.

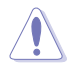

Wertänderungen in diesem Menü können Systeminstabilitäten hervorrufen! Wenn dies auftritt, holen Sie bitte die Standardeinstellungen zurück.

## **2.4.4 CPU Power Management**

Die Unterelemente in diesem Menü erlauben Ihnen die Einstellung des CPU-Ratio (Multiplikator) und dessen Funktionen.

#### CPU Ratio [Auto]

Erlaubt Ihnen die manuelle Einstellung des maximalen nicht-Turbo CPU-Ratios (Multiplikators). Sie können den Wert mit den Tasten <+> und <-> einstellen. Gültige Werte variieren mit CPU-Modellen.

Enhanced Intel SpeedStep Technology [Enabled]

Ermöglicht Aktivierung/Deaktivierung der Enhanced Intel® SpeedStep-Technologie (EIST).

[Disabled] Deaktiviert diese Funktion.

[Enabled] Das Betriebssystem kann die Prozessorspannung und -kernfrequenz dynamisch anpassen, was zu niedrigeren Gesamtenergieverbrauch sowie Hitzeerzeugung führen kann.

Turbo Mode [Enabled]

[Enabled] Hier können Sie einstellen, dass unter bestimmten Bedingungen die CPU-Kerne schneller als in den Spezifikationen festgelegt ist laufen.

[Disabled] Deaktiviert diese Funktion.

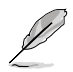

Die folgenden drei Elemente erscheinen nur, wenn **Enhanced Intel® SpeedStep Technology** und **Turbo Mode** auf [Enabled] eingestellt sind.

Long Duration Power Limit [Auto]

Sie können die Werte mit den Tasten <+> und <-> anpassen.

Long Duration Maintained [Auto]

Sie können die Werte mit den Tasten <+> und <-> anpassen.

Short Duration Power Limit [Auto]

Sie können die Werte mit den Tasten <+> und <-> anpassen.

Primary Plane Current Limit [Auto]

Maximal zulässiger, in den CPU-Kernen unmittelbar verfügbarer Strom. Sie können die Werte mit den Tasten <+> und <-> in 0,125A-Schritten anpassen.

Secondary Plane Current Limit [Auto]

Maximal zulässiger, in den internen GPU-Kernen unmittelbar verfügbarer Strom. Sie können die Werte mit den Tasten <+> und <-> in 0.125A-Schritten anpassen.

## **2.4.5 DIGI+ VRM**

#### **CPU Load-Line Calibration [Auto]**

Load-line ist in den Intel VRM-Spezifikationen enthalten und beeinflusst die CPU-Spannung. Die Betriebsspannung der CPU wird proportional zur Betriebslast der CPU abnehmen. Höhere Kalibrierung von load-line könnte die Spannung erhöhen und gute Übertaktungsleistungen liefern, gleichzeitig aber auch die Wärmeerzeugung der CPU und VRM beschleunigen. Dieses Element erlaubt Ihnen die Anpassung des Spannungsbereiches mit folgenden Prozentsätzen, um die Systemleistung zu erhöhen: 0% (Regular), 25% (Medium), 50% (High), 75% (Ultra High) and 100% (Extreme). Konfigurationsoptionen: [Auto] [Regular] [Medium] [High] [Ultra High] [Extreme]

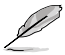

Die tatsächliche Leistungssteigerung kann je nach CPU-Spezifikationen variieren.

## **CPU Voltage Frequency [Auto]**

Frequenzwechsel werden die kurzfristige VRM-Reaktion und die thermale Komponenten beeinflussen. Höhere Frequenz führt zu schnellerer, kurzfristiger Reaktion. Konfigurationsoptionen: [Auto] [Manual]

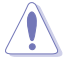

Entfernen Sie NICHT das Thermalmodul wenn Sie in den manuellen Modus umschalten. Die thermischen Bedingungen müssen überwacht werden.

#### **CPU Power Phase Control [Standard]**

Kontrolliert die Power Phase basierend auf den CPU-Anforderungen Konfigurationsoptionen: [Standard] [Optimized] [Extreme] [Manual Adjustment]

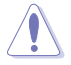

Entfernen Sie nicht das thermische Modul, wenn Sie vom Extreme- in den Manual-Modus umschalten. Die thermischen Bedingungen müssen überwacht werden.

### **CPU Power Duty Control [T.Probe]**

DIGI + VRM Duty control regelt den Strom und die thermischen bedingungen jeder Komponentenphase.

Konfigurationsoptionen: [T.Probe] - Thermales VRM-Gleichgewicht wird aufrechterhalten. [Extreme] - Gleichgewicht der VRM-Stromzufuhr wird aufrechterhalten.

#### **CPU Current Capability [100%]**

Dieses Element ermöglicht einen breiteren Gesamtleistungsbereich für die Übertaktung und erweitert gleichzeitig den Frequenzbereich der Übertaktung. Konfigurationsoptionen: [100%] [110%] [120%]

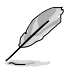

Wählen Sie beim Übertakten oder unter hoher CPU-Belastung für einen zusätzlichen Leistungsschub einen höheren Wert.

### **CPU Power Thermal Control [125]**

Hier können Sie den thermischen CPU-Leistungsbereich einstellen und die Übertaktungstoleranz zum Vergrößern des Übertaktungspotentials zu erweitern.

[+] Offset der Spannung durch einen positiven Wert.

[-] Offset der Spannung durch einen negativen Wert.

#### **iGPU Load-line Calibration [Auto]**

Erlaubt die Auswahl der iGPU Load-Line-Kalibrierung. Konfigurationsoptionen: [Auto] [Regular] [High] [Extreme]

#### **iGPU Current Capability [100%]**

Erlaubt die Auswahl von iGPU Current Capability. Konfigurationsoptionen: [100%] [110%] [120%]

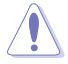

Entfernen Sie beim Ändern der DIGI+ VRM bezogener Parameter nicht das Thermalmodul, da die thermischen Bedingungen jederzeit überwacht werden müssen.

## **2.4.6 CPU Voltage [Offset Mode]**

[Manual Mode] Ermöglicht die Einstellung einer festen CPU-Spannung. [Offset Mode] Ermöglicht die Einstellung der Offset-Spannung.

### **Offset Mode Sign [+]**

Dieses Element erscheint nur, wenn Sie **CPU Voltage** zu [Offset Mode] setzen.

- [+] Offset der Spannung durch einen positiven Wert.
- [–] Offset der Spannung durch einen negativen Wert.

#### CPU Offset Voltage [Auto]

Dieses Element erscheint nur, wenn **CPU Voltage** auf [Offset Mode] eingestellt wurde und erlaubt Ihnen die Einstellung der Offset-Spannung. Die Werte reichen von 0.005V bis 0.635V in 0.005V-Schritten.

## **iGPU Voltage [Offset Mode]**

[Manual Mode] Hier können Sie eine feste iGPU-Spannung einstellen.<br>IOffset Model Hier können Sie die Offset-Spannung einstellen. Hier können Sie die Offset-Spannung einstellen.

#### **iGPU Offset Voltage [Auto]**

Erlaubt Ihnen die Einstellung der iGPU Offset-Spannung. Die Werte reichen von 0.005V bis 0.635V in 0.005V-Schritten.

#### **DRAM Voltage [Auto]**

Hier können Sie die DRAM-Spannung einstellen. Die Werte reichen von 1.200V bis 2.135V in 0.005V-Schritten.

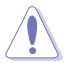

Entsprechend den Intel CPU-Spezifikationen können DIMMs mit Spannungsanforderungen über 1.65V der CPU dauerhaft schädigen. Wir empfehlen daher, dass Sie DIMMs installieren, die eine Spannungsanforderung von weniger als 1.65V aufweisen.

#### **PCH Voltage [Auto]**

Erlaubt die Einstellung der Platform Controller Hub-Spannung. Die Werte liegen zwischen 0.80V und 1.685V, einstellbar in 0.005V-Schritten.

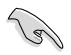

- Die Werte der Elemente **CPU Manual Voltage**, **CPU Offset Voltage**, **DRAM Voltage**, **VCCSA Voltage**, **VCCIO Voltage** und **PCH Voltage** sind in unterschiedlichen Farben gekennzeichnet, um die Risikostufen der hohen Spannungseinstellungen anzuzeigen.
- Das System benötigt eventuell ein besseres Kühlsystem, um unter den hohen Spannungseinstellungen stabil arbeiten zu können.

#### **VCCSA Voltage [Auto]**

Erlaubt die Einstellung der VCCIO-Spannung. Die Werte liegen zwischen 0.925V und 1.025V, einstellbar in 0.1V-Schritten.

#### **CPU PLL Voltage [Auto]**

Erlaubt die Einstellung der CPU und PCH PLL-Spannung. Die Werte liegen zwischen 1.80V und1.90V, einstellbar in 0.1V-Schritten.

#### **CPU Spread Spectrum [Auto]**

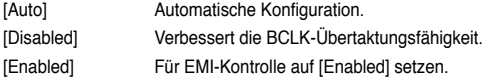

## **2.5 Advanced-Menü**

Die Elemente im Advanced-Menü gestatten Ihnen, die Einstellung für den Prozessor und andere Systemgeräte zu ändern.

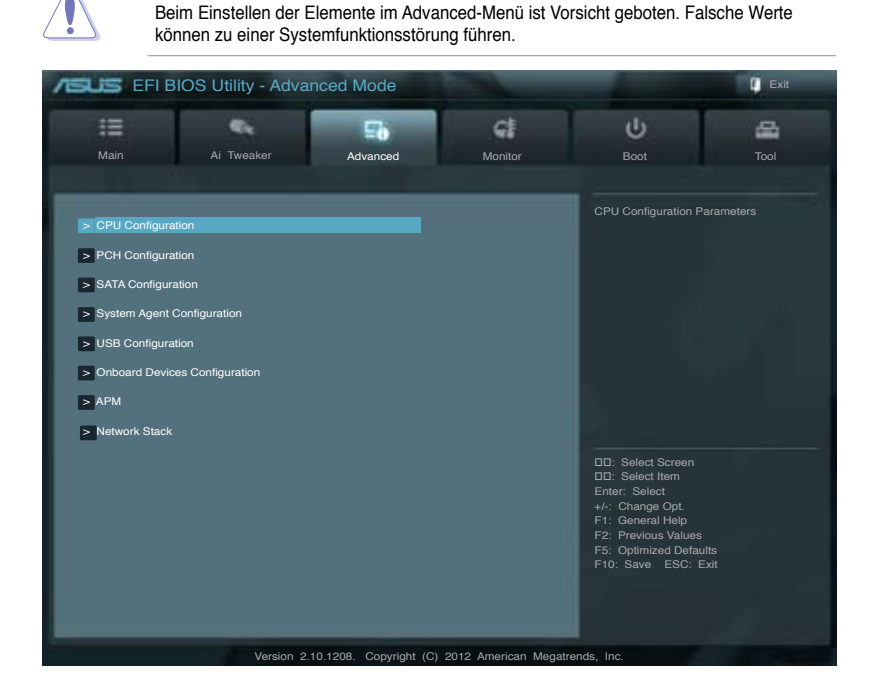

## **2.5.1 CPU Configuration**

Die Werte in diesem Menü zeigen die vom BIOS automatisch erkannten CPU-bezogene Informationen an.

Die hier gezeigten Elemente sind abhängig vom installierten Prozessor.

## **Intel Adaptive Thermal Monitor [Enabled]**

[Enabled] Ermöglicht einer überhitzten CPU den Takt zu drosseln, um abzukühlen.

[Disabled] Deaktiviert die CPU Thermal Monitor (Temperaturüberwachungs)-Funktion.

## **Hyper-threading [Enabled]**

Die Intel Hyper-Threading-Technologie erlaubt es einem hyper-threading Prozessor, vor dem Betriebssystem als zwei logische Prozessoren zu agieren und dem System somit die Möglichkeit zu geben, zwei Prozesse oder Threads gleichzeitig festzusetzen.

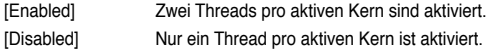

## **Active Processor Cores [All]**

Erlaubt die Auswahl der Anzahl der, in jedem Prozessorpaket zu aktivierenden, CPU-Kerne. Konfigurationsoptionen: [All] [1] [2] [3]

### **Limit CPUID Maximum [Disabled]**

- [Enabled] Ermöglicht älteren Betriebssystemen auch ohne Unterstützung für CPUs mit erweiterten CPUID-Funktionen zu booten.
- [Disabled] Deaktiviert diese Funktion.

#### **Execute Disable Bit [Enabled]**

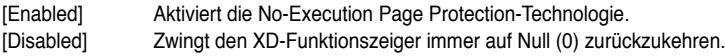

#### **Intel Virtualization Technology [Disabled]**

[Enabled] Ermöglicht einer Hardware-Plattform mehrere Betriebssysteme gleichzeitig oder einzeln auszuführen, indem es einem System ermöglicht, virtuell als mehrere Systeme zu arbeiten.

[Disabled] Deaktiviert diese Funktion.

#### **Hardware Prefetcher [Enabled]**

- [Enabled] Ermöglicht einer Hardware-Plattform mehrere Betriebssysteme gleichzeitig oder einzeln auszuführen, indem es einem System ermöglicht, virtuell als mehrere Systeme zu arbeiten.
- [Disabled] Deaktiviert diese Funktion.

## **Adjacent Cache Line Prefetch [Enabled]**<br> **Ermöglicht einer Hardware-Plattform**

Ermöglicht einer Hardware-Plattform angrenzenden Cache-Bahnen zusammenzufassen.

[Disabled] Deaktiviert diese Funktion.

#### **CPU Power Management Configuration**

#### CPU Ratio [Auto]

Hier können Sie das Verhältnis zwischen CPU-Kerntakt und BCLK-Frequenz festlegen. Sie können den Wert auch über die Tasten <+> und <-> eingeben. Die gültigen Werte sind je nach CPU-Modell verschieden.

#### Enhanced Intel SpeedStep Technology [Enabled]

Erlaubt die Aktivierung/Deaktivierung der Enhanced Intel® SpeedStep-Technologie (EIST).

[Disabled] Die CPU arbeitet mit Standardgeschwindigkeit.<br>
[Enabled] Die CPU-Geschwindigkeit wird vom Betriebssy Die CPU-Geschwindigkeit wird vom Betriebssystem gesteuert.

#### Turbo Mode [Enabled]

Ermöglicht den Prozessorkernen unter bestimmten Bedingungen schneller zu laufen als unter der angegebenen Frequenz. Konfigurationsoptionen: [Enabled] [Disabled]

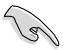

Dieses Element erscheint nur, wenn Sie **EIST** zu [Enabled] setzen und erlaubt Ihnen die Aktivierung oder Deaktivierung der Intel® Turbo Mode-Technologie.

#### CPU C1E [Auto]

[Enabled] Aktiviert die C1E-Funktion. Dieses Element muss aktiviert sein, um die Intel® Turbo Mode-Technologie zu aktivieren/deaktivieren.

[Disabled] Deaktiviert diese Funktion.

#### CPU C3 Report [Auto]

Erlaubt die Aktivierung oder Deaktivierung des CPU C3-Berichts an das Betriebssystem.

#### CPU C6 Report [Auto]

Erlaubt die Aktivierung oder Deaktivierung des CPU C6-Berichts an das Betriebssystem

## **2.5.2 PCH Configuration**

### **High Precision Timer [Enabled]**

Erlaubt die Aktivierung oder Deaktivierung des hochpräzisen Zeitgebers (High Precision Event Timer). Konfigurationsoptionen: [Enabled] [Disabled]

## **Intel Rapid Start Technology [Disabled]**

Erlaubt die Aktivierung oder Deaktivierung der Intel Rapid Start-Technologie. Konfigurationsoptionen: [Enabled] [Disabled]

#### **Intel Smart Connect Technology**

ISCT Configuration [Disabled] Hier können Sie die ISCT-Konfiguration aktivieren oder deaktivieren. Konfigurationsoptionen: [Enabled] [Disabled]

### **2.5.3 SATA Configuration**

Das BIOS erkennt automatisch die vorhandenen SATA-Geräte, wenn Sie das BIOS-Setupprogramm aufrufen. Die BIOS-Elemente für die SATA-Anschlüsse zeigen **Not Present** an, wenn in dem entsprechenden Anschluss kein SATA-Gerät installiert ist.

### **SATA Mode [AHCI Mode]**

Erlaubt die Auswahl der SATA-Konfiguration.

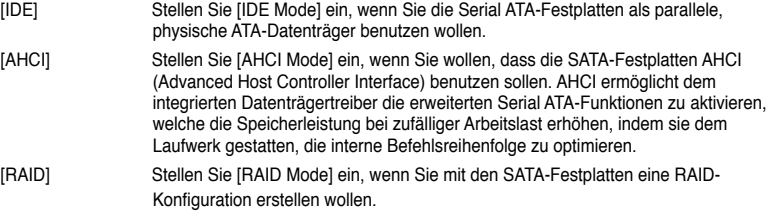

## **S.M.A.R.T. Status Check [Enabled]**

S.M.A.R.T. (Self-Monitoring, Analysis and Reporting Technology) ist ein Überwachungssystem. Wenn Schreibe-/Lesevorgänge Ihrer Festplatte zu Fehlern führen, erlaubt diese Funktion das Einblenden von Warnmeldungen während POST. Konfigurationsoptionen: [Enabled] [Disabled]

## **Hot Plug [Disabled]**

Dieses Element erscheint nur, wenn Sie SATA mode auf [AHCI Mode] oder [RAID Mode] einstellen. Damit können Sie die SATA Hot Plug-Unterstützung aktivieren/deaktiviern. Konfigurationsoptionen: [Disabled] [Enabled]

## **2.5.4 System Agent Configuration**

#### **Memory Remap Feature [Enabled]**

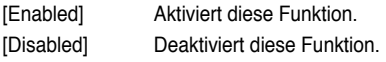

#### **Graphics Configuration**

#### Primary Display [Auto]

Hier können Sie auswählen ob iGPU oder PCIE für die primäre Anzeige verwendet werden soll. Konfigurationsoptionen: [Auto] [IGPU] [PCIE] [PCI]

#### iGPU Memory [64M]

Hier können Sie die Größe des Systemspeichers festlegen, der von iGPU-verwendeten DVMT 5.0 zugewiesen werden soll. Konfigurationsoptionen: [32M] [64M] [96M]~[1024M]

#### Render Standby [Enabled]

Hier können Sie die Intel-Graphics-Render-Standby-Unterstützung aktivieren, um die iGPU-Leistung im Leerlauf zu reduzieren. Konfigurationsoptionen: [Disabled] [Enabled]

#### iGPU Multi-Monitor [Disabled]

Hier können Sie iGPU Multi-Monitor aktivieren. Für Lucid Virtu MVP-Funktionsunterstützung setzen Sie dieses Element auf [Enabled], um beide Grafikkarten zu benutzen. iGPU hat eine festgesetzte Größe des gemeinsam verwendeten Speichers von 64MB. Konfigurationsoptionen: [Disabled] [Enabled]

#### **NB PCIe Configuration**

Hier können Sie die NB-PCI-Express-Einstellungen konfigurieren.

PCIEX16\_1 Link Speed [Auto]

Hier können Sie die PCIEX16\_1-Geschwindigkeit konfigurieren. Konfigurationsoptionen: [Auto] [Gen1] [Gen2]

### **2.5.5 USB Configuration**

Die Elemente in diesem Menü gestatten Ihnen, die USB-verwandten Funktionen einzustellen

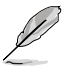

Das Element **USB Devices** zeigt die automatisch ermittelten Werte an. **None** wird angezeigt, wenn kein USB-Gerät erkannt wurde.

## **Legacy USB Support [Enabled]**

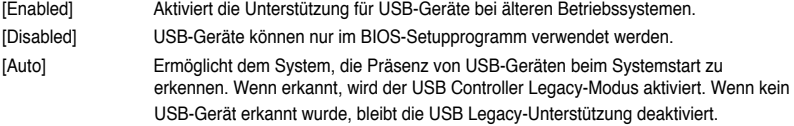

#### **Legacy USB3.0 Support [Enabled]**

[Enabled] Aktiviert die Unterstützung für USB 3.0-Geräte bei älteren Betriebssystemen.

[Disabled] Deaktiviert diese Funktion.

#### **Intel xHCI Mode [Smart Auto]**

- [Smart Auto] Aktiviert den optimalen Betrieb des xHCI-Controllers.
- [Auto] System stellt den xHCI-Controller ein.
- [Enabled] Aktiviert den Betrieb des xHCI-Controllers.
- [Disabled] Deaktiviert diese Funktion.

### **EHCI Hand-off [Disabled]**

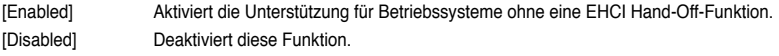

## **2.5.6 Onboard Devices Configuration**

#### **HD Audio Controller [Enabled]**

[Enabled] Aktiviert den High-Definition Audio Controller. [Disabled] Deaktiviert diesen Controller.

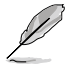

Die folgenden zwei Elemente erscheinen nur, wenn **HD Audio Controller** auf [Enabled] eingestellt ist.

## **Front Panel Type [HD]**

Hier können Sie den Modus des Fronttafelaudioanschlusses (AAFP) auf Legacy AC'97 oder High-Definition Audio einstellen, je nachdem, welcher Audiostandard vom Fronttafelmodul unterstützt wird.

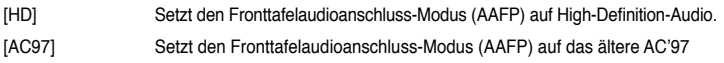

#### **SPDIF Out Type [SPDIF]**

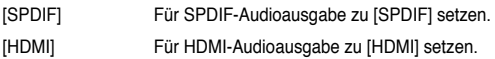

#### **Realtek LAN Controller [Enabled]**

[Enabled] Aktiviert den Intel Realtek LAN Controller.

[Disabled] Deaktiviert diesen Controller.

#### **Serial Port Configuration**

Das Untermenü in diesen menü ermöglicht Ihnen die Konfiguration des seriellen Anschlusses zu konfigurieren.

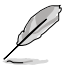

Dieses Element funktioniert nur, wenn auf dem Motherboard ein serieller (COM) -Anschluss vorhanden ist.

## **Serial Port [Enabled]**

Hier können Sie den seriellen (COM) -Anschluss aktivieren/deaktivieren. Konfigurationsoptionen: [Enabled][Disabled]

Change Settings [IO=3F8h; IRQ=4] Hier können Sie die Basisadresse des seriellen Anschlusses auswählen. Konfigurationsoptionen: [IO=3F8h; IRQ=4][IO=2F8h; IRQ=3][IO=3E8h; IRQ=4][IO=2E8h; IRQ=3]

### **2.5.7 APM**

#### **ErP Ready [Disabled]**

Hier können Sie im S5 einige Energie abschaltren, um das System für ErP-Anforderungen vorzubereiten. Wenn auf Enabled gesetzt, werden alle anderen PME-Optionen ausgescaltet. Konfigurationsoptionen: [Disabled] [Enabled]

#### **Restore AC Power Loss [Power Off]**

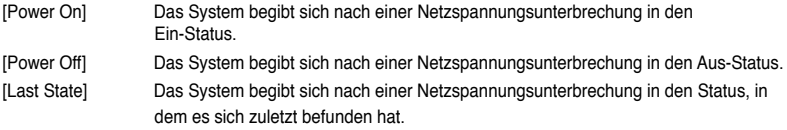

#### **Power On By PS/2 Keyboard [Disabled]**

Hier können Sie eine bestimmte Taste festlegen, mit der Sie Ihr System über Ihre Tastatur einschalten können.

Konfigurationsoptionen: [Disabled] [Space Bar] [Ctrl-Esc] [Power Key]

#### **Power On By PCIE/PCI [Disabled]**

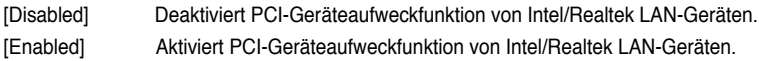

#### **Power On By Ring [Disabled]**

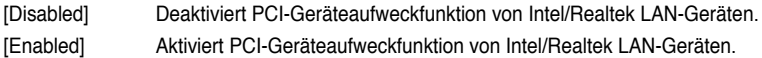

### **Power On By RTC [Disabled]**

[Disabled] Deaktiviert RTC, um ein Aufweckereignis zu erzeugen.

[Enabled] Wenn auf [Enabled] gesetzt, werden die Elemente **RTC Alarm Date (Days)** und **Hour/Minute/Second** mit den eingestellten Werten für den Benutzer konfigurierbar.

## **2.5.8 Network stack [Disabled Link]**

Hier können Sie den UEFI-Netzwerk-Stack aktivieren/deaktivieren. Konfigurationsoptionen: [Disabled Link] [Enabled]

## **2.6 Monitor-Menü**

Das Monitor-Menü zeigt die Systemtemperatur/den Energiestatus an und erlaubt die Anpassung der Lüftereinstellungen.

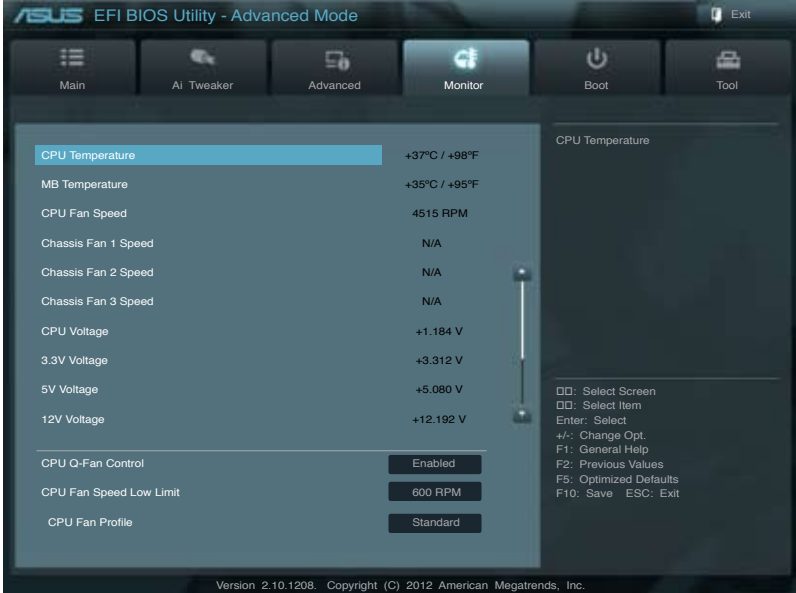

Scrollen Sie nach unten, um auch die anderen Elemente anzuzeigen:

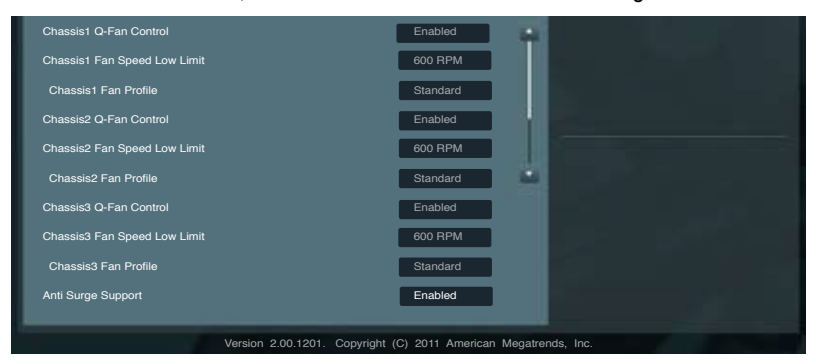

#### **CPU Temperature / MB Temperature [xxxºC/xxxºF]**

Die integrierte Hardware-Überwachung erkennt automatisch die Motherboard- und CPU-Temperaturen und zeigt sie an. Wählen Sie **Ignore**, wenn Sie die erkannten Temperaturwerte

nicht anzeigen lassen möchten.

#### **Chassis Fan 1/3 Speed [xxxx RPM] or [Ignore] / [N/A]**

Die integrierte Hardware-Überwachung erkennt automatisch die CPU-, Gehäuse- und Netzteillüfterdrehzahlen und zeigt sie in Umdrehungen pro Minute (RPM) an. Wenn der Lüfter<br>nicht mit dem Lüfteranschluss am Motherboard verbunden ist wird N/A in dem Feld angezeigt nicht mit dem Lüfteranschluss am Motherboard verbunden ist, wird **N/A** in dem Feld angezeigt. Wählen Sie **Ignore** falls die erkannten Lüfterdrehzahlen nicht angezeigt werden sollen.

#### **CPU Voltage, 3.3V Voltage, 5V Voltage, 12V Voltage**

Die integrierte Hardware-Überwachung erkennt den Spannungsstatus automatisch über den<br>integrierten Spannungsregler. Wählen Sie **Ignore**, wenn Sie die erkannte Spannung nicht<br>anzeigen lassen möchten.

## **CPU Q-Fan Control [Enabled]**

Deaktiviert die CPU Q-Fan-Kontrollfunktion. [Enabled] Aktiviert die CPU Q-Fan-Kontrollfunktion.

### **CPU Fan Speed Low Limit [600 RPM]**

Dieses Element erscheint nur, wenn Sie die Funktion **CPU Q-Fan Control** aktivieren und erlaubt Ihnen das Deaktivieren / das Einstellen der Warnnachricht für die CPU-Lüftergeschwindigkeit. Konfigurationsoptionen: [Ignore] [200 RPM] [300 RPM] [400 RPM] [500 RPM] [600 RPM]

#### CPU Fan Profile [Standard]

Dieses Element erscheint nur, wenn **CPU Q-Fan Control** aktiviert wurde und Ihnen die Möglichkeit gibt, einen entsprechenden Leistungspegel für den CPU-Lüfter einzustellen.

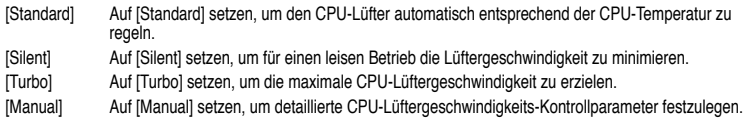

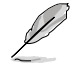

Die folgenden vier Elemente erscheinen nur, wenn Sie das Element **CPU Fan Profile** zu [Manual] setzen.

#### **CPU Upper Temperature [70]**

Verwenden Sie die Tasten <+> und <->, um die Höchstgrenze der CPU-Temperatur festzulegen. Die Werte liegen zwischen 20ºC und 75ºC.

#### **CPU Fan Max. Duty Cycle(%) [100]**

Verwenden Sie die Tasten <+> and <->, um den maximalen CPU-Lüfterarbeitszyklus festzulegen. Die Werte liegen zwischen 20% und 100%. Wenn die CPU-Temperatur die Höchstgrenze erreicht, wird der CPU-Lüfter im maximalen Arbeitszyklus betrieben.

#### **CPU Lower Temperature [20]**

Verwenden Sie die Tasten <+> and <->, um den minimalen CPU-Lüfterarbeitszyklus festzulegen. Die Werte liegen zwischen 20ºC und 75ºC

#### **CPU Fan Min. Duty Cycle(%) [20]**

Verwenden Sie die Tasten <+> and <->, um den minimalen CPU-Lüfterarbeitszyklus festzulegen. Die Werte liegen zwischen 0% und 100%. Wenn die Temperatur unter die eingestellte Mindesttemperatur fällt wird die CPU im minimalen Betriebszyklus arbeiten.

#### **Chassis 1/3 Q-Fan Control [Enabled]**

[Disabled] Deaktiviert die Gehäuse Q-Fan-Kontrollfunktion.

[Enabled] Aktiviert die Gehäuse Q-Fan-Kontrollfunktion.

Chassis Fan Speed Low Limit 1/3 [600 RPM]

Dieses Element erscheint nur, wenn Sie die Funktion Chassis Q-Fan Control aktivieren und erlaubt Ihnen das Deaktivieren / das Einstellen der Warnnachricht für die Gehäuselüftergeschwindigkeit. Konfigurationsoptionen: [Ignore] [200 RPM] [300 RPM] [400 RPM] [500 RPM] [600 RPM]

#### Chassis Fan Profile [Standard]

Dieses Element erscheint nur, wenn **Chassis Q-Fan Control** aktiviert wurde und Ihnen die Möglichkeit gibt, einen entsprechenden Leistungspegel für den Gehäuselüfter einzustellen.

- [Standard] Auf [Standard] setzen, um den Gehäuselüfter automatisch entsprechend der Gehäusetemperatur zu regeln.
- [Silent] Auf [Silent] setzen, um für einen leisen Betrieb die Lüftergeschwindigkeit zu minimieren.
- [Turbo] Auf [Turbo] setzen, um die maximale Gehäuselüftergeschwindigkeit zu erzielen. Auf [Manual] setzen, um detaillierte Gehäuselüftergeschwindigkeits-Kontrollparameter festzulegen.

Die folgenden vier Elemente erscheinen nur, wenn Sie das Element **Chassis Fan Profile** zu [Manual] setzen.

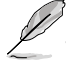

#### **Chassis Upper Temperature [70]**

Verwenden Sie die Tasten <+> und <->, um die Höchstgrenze der Gehäusetemperatur festzulegen. Die Werte liegen zwischen 40ºC und 75ºC.

#### **Chassis Fan Max. Duty Cycle(%) [100]**

Verwenden Sie die Tasten <+> and <->, um den maximalen Gehäuselüfterarbeitszyklus festzulegen. Die Werte liegen zwischen 60% und 100%. Wenn die Gehäusetemperatur die Höchstgrenze erreicht, wird der Gehäuselüfter im maximalen Arbeitszyklus betrieben.

#### **Chassis Lower Temperature [40]**

Zeigt die Mindestgrenze der Gehäusetemperatur an.

#### **CPU Fan Min. Duty Cycle(%) [60]**

Verwenden Sie die Tasten <+> and <->, um den minimalen Gehäuselüfterarbeitszyklus festzulegen. Die Werte liegen zwischen 60% und 100%. Wenn die CPU-Temperatur 40ºC unterschreitet, wird der Gehäuselüfter im minimalen Arbeitszyklus betrieben.

#### **Anti Surge Support [Enabled]**

Erlaubt die Aktivierung oder Deaktivierung der Überspannungs-Schutzfunktion. Konfigurationsoptionen: [Disabled] [Enabled]

## **2.7 Boot-Menü**

Die Elemente im Boot-Menü gestatten Ihnen, die Systemstartoptionen zu ändern.

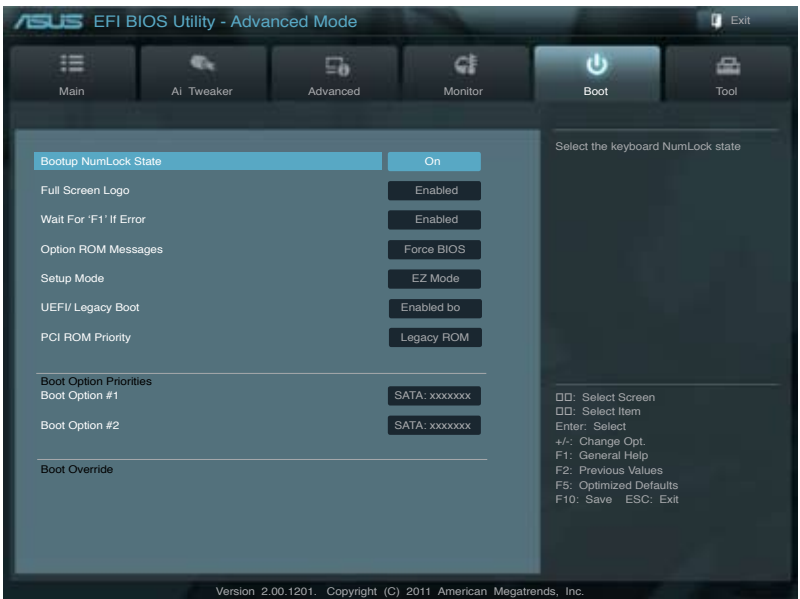

## **Bootup NumLock State [On]**

[On] Setzt den Startstatus von NumLock auf [On]. Setzt den Startstatus von NumLock auf [Off].

#### **Full Screen Logo [Enabled]**

[Enabled] Aktiviert die Anzeigefunktion für das Vollbildlogo. [Disabled] Deaktiviert die Anzeigefunktion für das Vollbildlogo.

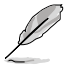

Wählen Sie [Enabled], um die ASUS MyLogo2™-Funktion zu verwenden.

### **Post Report [5 sec]**

Dieses Element erscheint nur, wenn **Full Screen Logo** auf **[Disabled]** eingestellt ist und ermöglicht Ihnen die Einstellung der Wartezeit für das System für die Anzeige des Post-Reports. Konfigurationsoptionen: [1 sec] [2 sec] [3 sec] [4 sec] [5 sec] [6 sec] [7 sec] [8 sec] [9 sec] [10 sec] [Until Press ESC]

#### **Wait for 'F1' If Error [Enabled]**

[Disabled] Deaktiviert diese Funktion.

[Enabled] Das System wartet beim Auftreten von Fehlern auf das Drücken der Taste <F1>.

## **Option ROM Messages [Force BIOS]**

- [Force BIOS] Die ROM-Meldungen dritter Parteien werden während des Boot-Vorgangs zwangsweise angezeigt.
- [Keep Current] Die ROM-Meldungen dritter Parteien werden während des Boot-Vorgangs nur angezeigt, wenn dies vom Hersteller speziell vorgesehen wurde.

#### **Setup Mode [EZ Mode]**

- [Advanced Mode] Setzt Advanced Mode als die Standardanzeige fest, wenn auf das BIOS-Setupprogramm zugegriffen wird.
- [EZ Mode] Setzt EZ Mode als die Standardanzeige fest, wenn auf das BIOS-Setupprogramm zugegriffen wird.

#### **UEFI/Legacy Boot [Enable both UEFI and Legacy]**

[Enable both UEFI and Legacy] Aktiviert beide, UEFI und Legacy Boot.

[Disable UEFI] Aktiviert Legacy Boot und deaqktiviert UEFI Boot.

[Disable Legacy] Aktiviert UEFI und deaqktiviert Legacy Boot Boot.

### **PCI ROM Priority [Legacy ROM]**

Im Fall mehrerer Optionen-ROMs (Legacy- und EFI-Kompatible) legen Sie hier fest, welches PCI-Optionen-ROM gestartet wird.

Konfigurationsoptionen: [Legacy ROM] [EFI Compatible ROM]

## **2.7.1 Boot Option Priorities**

Diese Elemente bestimmen die Bootgerätepriorität der verfügbaren Geräte. Die Anzahl der auf diesem Bildschirm angezeigten Geräte hängt von der Anzahl der in diesem System installierten Geräte ab.

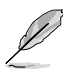

- Um das Boot-Gerät während des Systemstarts auszuwählen, drücken Sie beim Erscheinen des ASUS-Logos auf die Taste <F8>.
- Um auf Windows® im abgesicherten Modus zuzugreifen, können Sie: - Auf <F5> drücken, nachdem das ASUS Logo erscheint.
	- Nach POST auf <F8> drücken.

## **2.7.2 Boot Override**

Diese Elemente zeigen die verfügbaren Geräte. Die Anzahl der auf diesem Bildschirm angezeigten Geräte hängt von der Anzahl der in diesem System installierten Geräte ab. Klicken Sie auf ein Element, um von diesem Gerät aus zu starten (booten).

## **2.8 Tools-Menü**

Die Elemente im Tools-Menü gestatten Ihnen, die Einstellungen für besondere Funktionen zu verändern. Wählen Sie das gewünschte Element aus und drücken Sie anschließend die <Eingabetaste>, um das Untermenü anzeigen zu lassen.

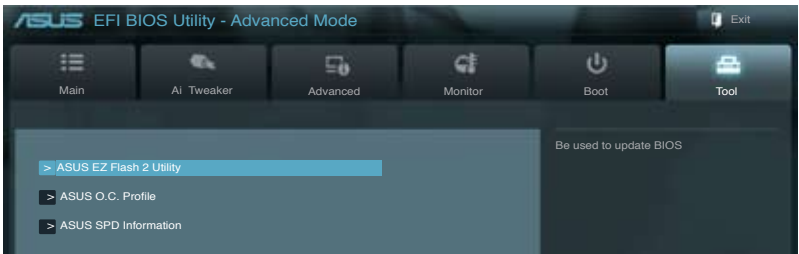

## **2.8.1 ASUS EZ Flash 2 Utility**

Hier können Sie ASUS EZ Flash 2 starten. Drücken Sie [Enter], um ASUS EZ Flash 2 auszuführen..

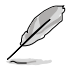

Für weitere Details beziehen Sie sich auf den Abschnitt **2.1.2 ASUS EZ Flash 2**.

## **2.8.2 ASUS O.C. Profile**

Mit diesem Element können Sie mehrere BIOS-Einstellungen speichern oder laden.

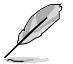

Die Elemente in **Setup Profile Status** zeigen **Not Installed** an, wenn kein Profil erstellt wurde.

### **Label**

Hier können Sie das Label des Einstellungsprofils eingeben.

#### **Save to Profile**

Hier können Sie die derzeitigen BIOS-Einstellungen in BIOS-Flash sichern sowie ein Profil anlegen. Geben Sie eine Profilnummer von eins bis acht ein, drücken Sie die <Eingabetaste> und wählen Sie dann **Yes**.

### **Load from Profile**

Hier können Sie die zuvor im BIOS-Flash gespeicherten BIOS-Einstellungen laden. Geben Sie eine Profilnummer ein, in der Ihre CMOS-Einstellungen gespeichert wurden, drücken Sie die <Eingabetaste> und wählen Sie dann Yes.

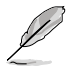

- Das System darf während der Aktualisierung des BIOS NICHT ausgeschaltet oder neu gestartet werden! Ein Systemstartfehler kann die Folge sein!
- Nur empfohlen, um die BIOS-Datei zu aktualisieren, die von der gleichen Speicher/ CPU-Konfiguration und BIOS-Version stammt.

## **2.8.3 ASUS SPD Information**

## **ASUS SPD Information**

#### **DIMM Slot # [DIMM\_A2]**

Zeigt die Serial Presence Detect (SPD) -Information der im entsprechenden Steckplatz installierten DIMM-Module an. Konfigurationsoptionen: [DIMM\_A1] [DIMM\_A2] [DIMM\_B1] [DIMM\_B2]

## **2.9 Exit-Menü**

Die Elemente im Exit-Menü gestatten Ihnen, die optimalen Standardwerte für die BIOS-Elemente zu laden, sowie Ihre Einstellungsänderungen zu speichern oder zu verwerfen. Im Exit-Menü können Sie auch **EZ Mode** aufrufen.

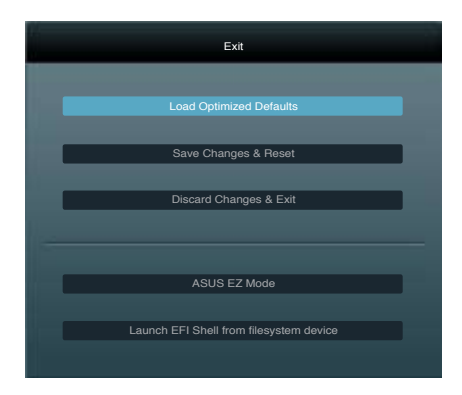

### **Load Optimized Defaults**

Diese Option belegt jeden einzelnen Parameter in den Setup-Menüs mit den Standardwerten. Bei Wahl dieser Option oder Drücken der Taste <F5> erscheint ein Bestätigungsfenster. Wählen Sie **Yes**, um die Standardwerte zu laden.

### **Save Changes & Reset**

Sobald Sie mit dem Auswählen fertig sind, wählen Sie diese Option aus dem Exit-Menü, damit die ausgewählten Werte gespeichert werden. Bei Wahl dieser Option oder Drücken der Taste <F10> erscheint ein Bestätigungsfenster. Wählen Sie **Yes**, um Änderungen zu speichern und das Setup zu beenden.

### **Discard Changes & Exit**

Diese Option lässt Sie das Setupprogramm beenden, ohne die Änderungen zu speichern. Bei Wahl dieser Option oder Drücken der Taste <Esc> erscheint ein Bestätigungsfenster. Wählen Sie **Yes**, um die Änderungen zu verwerfen und das Setup zu beenden.

### **ASUS EZ Mode**

Mit dieser Option können Sie zum EZ Mode-Fenster wechseln.

#### **Launch EFI Shell from filesystem device**

Mit dieser Option können Sie versuchen, die EFI Shell-Anwendung (shellx64.efi) von einem der verfügbaren Dateisystemgeräte zu laden.

## **Anhang**

## **Hinweise**

## **Federal Communications Commission Statement**

This device complies with Part 15 of the FCC Rules. Operation is subject to the following two conditions:

- This device may not cause harmful interference.
- This device must accept any interference received including interference that may cause undesired operation.

This equipment has been tested and found to comply with the limits for a Class B digital device, pursuant to Part 15 of the FCC Rules. These limits are designed to provide reasonable protection against harmful interference in a residential installation. This equipment generates, uses and can radiate radio frequency energy and, if not installed and used in accordance with manufacturer's instructions, may cause harmful interference to radio communications. However, there is no guarantee that interference will not occur in a particular installation. If this equipment does cause harmful interference to radio or television reception, which can be determined by turning the equipment off and on, the user is encouraged to try to correct the interference by one or more of the following measures:

- Reorient or relocate the receiving antenna.
- Increase the separation between the equipment and receiver.
- Connect the equipment to an outlet on a circuit different from that to which the receiver is connected.
- Consult the dealer or an experienced radio/TV technician for help.

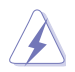

The use of shielded cables for connection of the monitor to the graphics card is required to assure compliance with FCC regulations. Changes or modifications to this unit not expressly approved by the party responsible for compliance could void the user's authority to operate this equipment.

## **IC: Canadian Compliance Statement**

Complies with the Canadian ICES-003 Class B specifications. This device complies with RSS 210 of Industry Canada. This Class B device meets all the requirements of the Canadian interference-causing equipment regulations.

This device complies with Industry Canada license exempt RSS standard(s). Operation is subject to the following two conditions: (1) this device may not cause interference, and (2) this device must accept any interference, including interference that may cause undesired operation of the device.

Cut appareil numérique de la Classe B est conforme à la norme NMB-003 du Canada. Cet appareil numérique de la Classe B respecte toutes les exigences du Règlement sur le matériel brouilleur du Canada.

Cet appareil est conforme aux normes CNR exemptes de licence d'Industrie Canada. Le fonctionnement est soumis aux deux conditions suivantes :

(1) cet appareil ne doit pas provoquer d'interférences et

(2) cet appareil doit accepter toute interférence, y compris celles susceptibles de provoquer un fonctionnement non souhaité de l'appareil.

### **Canadian Department of Communications Statement**

This digital apparatus does not exceed the Class B limits for radio noise emissions from digital apparatus set out in the Radio Interference Regulations of the Canadian Department of Communications.

This class B digital apparatus complies with Canadian ICES-003.

#### **VCCI: Japan Compliance Statement**

### **VCCI Class B Statement**

```
情報処理装置等電波障害自主規制について
この英質は、情報処理英質策量波量専自主規制協議の (VCCI)の基準に基づくクラスB情報技術英質
です。この装置は家庭環境で使用されることを目的としていますが、この装置がラジオやテレビジ
ョン受信機に近接して使用されると、受信障害を引き起こすことがあります。
```
取扱説明書に従って正しい取り扱いをして下さい。

### **KC: Korea Warning Statement**

B급 기기 (가정용 방송통신기자재) 이 기기는 가정용(B급) 전자파적합기기로서 주로 가정에서 사용하는 것을 목적으로 하며, 모든 지역에서 사용함 수 있습니다.

\*당해 무선설비는 전파혼신 가능성이 있으므로 인명안전과 관련된 서비스는 할 수 없습 니다.

### **REACH**

Complying with the REACH (Registration, Evaluation, Authorisation, and Restriction of Chemicals) regulatory framework, we published the chemical substances in our products at ASUS REACH website at http://csr.asus.com/english/REACH.htm.

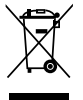

**DO NOT** throw the motherboard in municipal waste. This product has been designed to enable proper reuse of parts and recycling. This symbol of the crossed out wheeled bin indicates that the product (electrical and electronic equipment) should not be placed in municipal waste. Check local regulations for disposal of electronic products.

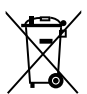

**DO NOT** throw the mercury-containing button cell battery in municipal waste. This symbol of the crossed out wheeled bin indicates that the battery should not be placed in municipal waste.

## **ASUS Recycling/Takeback Services**

ASUS recycling and takeback programs come from our commitment to the highest standards for protecting our environment. We believe in providing solutions for you to be able to responsibly recycle our products, batteries, other components as well as the packaging materials. Please go to http://csr.asus.com/english/Takeback.htm for detailed recycling information in different regions.
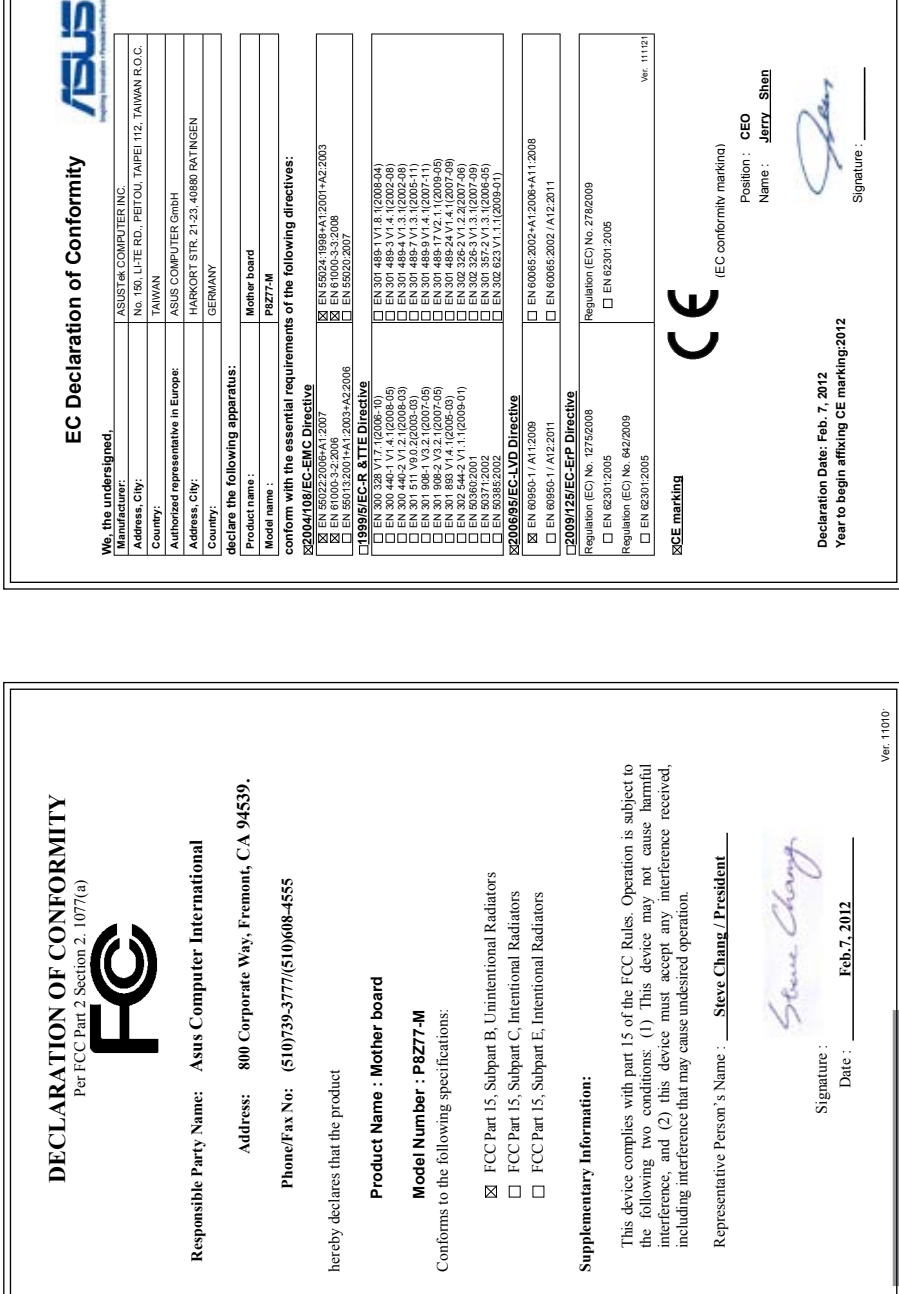

 $\mathbb{I}$ 

ï

**Anhang**

#### **ASUS Kontaktinformationen**

## **ASUSTeK COMPUTER INC.**

Adresse 15 Li-Te Road, Peitou, Taipei, Taiwan 11259<br>Telefon 1259 1886-2-2894-3447 Telefon +886-2-2894-3447<br>Fax +886-2-2890-7798  $\begin{array}{r} \text{Fax} \\ \text{F-Mail} \end{array}$  +886-2-2890-7798 E-Mail<br>Webseite info@asus.com.tw<br>www.asus.com.tw www.asus.com.tw

#### **Technische Unterstützung**

Telefon +86-21-38429911<br>Online-Support support.asus.com support.asus.com

## **ASUS COMPUTER INTERNATIONAL (Amerika)**

Adresse 800 Corporate Way, Fremont, CA 94539, USA Telefon +1-812-282-3777 Fax +1-510-608-4555 usa.asus.com

#### **Technische Unterstützung**

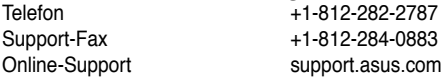

# **ASUS COMPUTER GmbH (Deutschland und Österreich)**

Webseite<br>
Online-Kontakt<br>
Www.asus.de.

Addresse Harkort Str. 21-23, D-40880 Ratingen, Deutschland Fax +49-2102-959911<br>Webseite www.asus.de www.asus.de/sales

# **Technische Unterstützung<br>Telefon (Komponenten) +49-1805-010923\***

Telefon (Komponenten) +49-1805-010923**\*** Telefon (System/Note/Eee/LCD) +49-1805-010920\* Online-Support support.asus.com

Support-Fax +49-2102-9599-11

**\* 0,14 Euro/Minute aus dem dt. Festnetz, Mobilfunk max. 0.42 Euro/Minute.**